## HP SOA Systinet

Software Version: 3.20

## User Guide

Document Release Date: July 2009 Software Release Date: July 2009

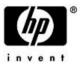

## Legal Notices

### Warranty

The only warranties for HP products and services are set forth in the express warranty statements accompanying such products and services. Nothing herein should be construed as constituting an additional warranty. HP shall not be liable for technical or editorial errors or omissions contained herein.

The information contained herein is subject to change without notice.

#### Restricted Rights Legend

Confidential computer software. Valid license from HP required for possession, use or copying. Consistent with FAR 12.211 and 12.212, Commercial Computer Software, Computer Software Documentation, and Technical Data for Commercial Items are licensed to the U.S. Government under vendor's standard commercial license.

#### Copyright Notices

© Copyright 2003-2009 Hewlett-Packard Development Company, L.P.

# Contents

| About this Guide.       In this Guide.         In this Guide.       Document Conventions.         Documentation       Updates.                                                                              | 8<br>9                |
|----------------------------------------------------------------------------------------------------|-----------------------|
| Support                                                                                                    |                       |
| I Getting Started                                                                                                    | 3                     |
| 1 Accessing the User Interface                                                                                                    | 5                     |
| 2 Features of the User Interface.                                                                                                    | 8<br>9                |
| 3 Managing Your Profile2                                                                                                    | 1                     |
| 4 Exploring the Repository. 2<br>Full Text Search. 2<br>Full Text Search Results. 2<br>Category Browsing. 2                                                                                                 | 4                     |
| 5 Graphical Navigator.       3         Navigator Graph.       3         Navigator Toolbar.       3         Navigator Perspectives.       3         Node Information Box.       3         Bookmarks.       4 | 2<br>5<br>6<br>9<br>0 |
| Navigator Impact View                                                                                                    | U                     |

| II  | Dashboard                                                                                                    | 43                                     |
|-----|----------------------------------------------------------------------------------------------------|----------------------------------------|
|     | 6 Dashboard UI.<br>Dashboard Menu.<br>RSS Content Feed Portlets.<br>Reuse Statistics Portlet.<br>Activity Report Portlet.<br>My Task Results Portlet.<br>Bookmarks Portlet.<br>HP SOA Blog Portlet.                                                                                                    | 47<br>50<br>51<br>52<br>54<br>56       |
|     | 7 Adding a Content Feed                                                                                                    | 59                                     |
|     | 8 Adding a Content Report                                                                                                    | 51                                     |
| III | Services                                                                                                    | 53                                     |
|     | 9 Services UI                                                                                                    | 66                                     |
|     | 10 Creating Services.       9         Creating Business Services.       9         Adding Contacts.       9         Adding Service Documentation.       9         Implementing Services.       10         Adding Service Level Objectives.       11         Making Services Available.       12         Using Applications.       12         Using Operations.       12 | 95<br>97<br>97<br>01<br>17<br>21<br>21 |
|     | 11 Service Discovery.       12         Publishing Services.       12         Importing Services from Registries.       12                                                                                                    | 27                                     |

|    |     | BAC/UCMDB Service Discovery                                                                                                    |
|----|-----|----------------------------------------------------------------------------------------------------|
|    | 12  | Lifecycle Governance.145Defining Governance Processes.146Managing Governance Processes.161Governing Artifacts.163Lifecycle Reports.172             |
|    | 13  | Managing Contracts.175Requesting Consumption.176Processing Consumption Requests.178Importing Existing Contracts.178Revoking an Active Contract.179 |
|    | 14  | Managing Projects.181Creating Projects.181Adding Project Content.182Editing Project Content.183Removing Project Content.183                        |
| IV | Pol | icies                                                                                                    |
|    | 15  | Policies UI.187Policies Menu.188Areas of Interest.191Policy Pages194                                                                               |
|    | 16  | Managing Business Policies.213Creating Business Policies.213Editing Business Policies.218Deleting Business Policies.219                            |
|    | 17  | Managing Technical Policies.221Creating Technical Policies.221Editing Technical Policies.225                                                       |

| Deleting Technical Policies     |  |
|---------------------------------|--|
| SOA Systinet Technical Policies |  |
| 18 Validating Artifacts         |  |
| Artifact Validation             |  |
| Business Policy Validation      |  |
| Custom Validation               |  |
| Manual Validation               |  |
| Compliance Status               |  |
| Compliance Trends 241           |  |
| Validation Tasks                |  |
| Deleting Policy Reports         |  |
| V Tools                         |  |
| 19 Tools UI                     |  |
| Tools Menu                      |  |
| Tools Tab Portlets              |  |
| Tools Pages                     |  |
| 20 Managing Content             |  |
| Managing Artifacts              |  |
| Managing Documentation          |  |
| Managing Definition Data        |  |
| Managing Versions               |  |
| Registry Integration            |  |
| 21 Governance Tools             |  |
| Tools                           |  |
| Tasks and Scheduling            |  |
| Reports                         |  |
| 22 Advanced Searches            |  |
| Creating an Advanced Search     |  |

| Editing a Saved Search | • • • • • | <br> | <br>326 |
|------------------------|-----------|------|---------|
| Running a Saved Search |           | <br> | <br>327 |

# About this Guide

Welcome to HP SOA Systinet, the foundation of Service Oriented Architecture, providing an enterprise with a single place to organize, understand, and manage information in its SOA. The standards-based architecture of SOA Systinet maximizes interoperability with other SOA products.

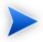

HP Software controls access to components of SOA Systinet with a license. This document describes the full functionality of SOA Systinet including licensed components. If your license does not include these licensed components, their features are not available.

## In this Guide

SOA Systinet User Guide describes the features and functionality of the product for normal users. It is organized according to the user interface – a part for the common UI features and then a part for the features and functionality of each tab.

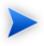

This guide describes the default installation of SOA Systinet. The format and content of each tab can be modified using HP SOA Systinet Customization Editor. All screenshots in this guide are from the **Service Publisher** perspective.

The Administrator perspective displays additional functionality.

For details, see the HP SOA Systinet Administrator Guide.

The General perspective may not display all the functionality described in this guide.

This guide contains the following parts:

• Part I, "Getting Started"

An introduction to the features of the user interface and the common tasks that can be accessed from all pages.

• Part II, "Dashboard"

The features of the Dashboard and the tasks performed there.

• Part III, "Services"

A guide to the Services tab and the creation and management of services, lifecycles, and contracts.

• Part IV, "Policies"

Describes the Policies tab and the use and management of policies.

• Part V, "Tools"

A guide to the Tools tab and the governance and repository content management features accessed from it.

## **Document Conventions**

This document uses the following typographical conventions:

| run.bat make             | Script name or other executable command plus mandatory arguments.              |
|--------------------------|--------------------------------------------------------------------------------|
| [help]                   | Command-line option.                                                           |
| either   or              | Choice of arguments.                                                           |
| replace_value            | Command-line argument that should be replaced with an actual value.            |
| {arg1   arg2}            | Choice between two command-line arguments where one or the other is mandatory. |
| java -jar hpsystinet.jar | User input.                                                                    |
| C:\System.ini            | File names, directory names, paths, and package names.                         |
| a.append(b);             | Program source code.                                                           |
| server.Version           | Inline Java class name.                                                        |
| getVersion()             | Inline Java method name.                                                       |
| Shift+N                  | Combination of keystrokes.                                                     |
| Service View             | Label, word, or phrase in a GUI window, often clickable.                       |

| ОК          | Button in a user interface. |
|-------------|-----------------------------|
| New→Service | Menu option.                |

## **Documentation Updates**

This guide's title page contains the following identifying information:

- Software version number, which indicates the software version
- Document release date, which changes each time the document is updated
- Software release date, which indicates the release date of this version of the software

To check for recent updates, or to verify that you are using the most recent edition of a document, go to:

#### http://h20230.www2.hp.com/selfsolve/manuals

This site requires that you register for an HP Passport and sign-in. To register for an HP Passport ID, go to:

#### http://h20229.www2.hp.com/passport-registration.html

Or click the New users - please register link on the HP Passport logon page.

You will also receive updated or new editions if you subscribe to the appropriate product support service. For details, contact your HP sales representative.

## Support

You can visit the HP Software Support Web site at:

#### http://www.hp.com/go/hpsoftwaresupport

HP Software Support Online provides customer self-solve capabilities. It provides a fast and efficient way to access interactive technical support tools needed to manage your business. As a valued support customer, you can benefit by using the HP Software Support web site to:

• Search for knowledge documents of interest

- Submit and track support cases and enhancement requests
- Download software patches
- Manage support contracts
- Look up HP support contacts
- Review information about available services
- · Enter into discussions with other software customers
- Research and register for software training

Most of the support areas require that you register as an HP Passport user and sign in. Many also require a support contract.

To find more information about access levels, go to:

http://h20230.www2.hp.com/new\_access\_levels.jsp

To register for an HP Passport ID, go to:

http://h20229.www2.hp.com/passport-registration.html

# Part I. Getting Started

This part explains how to access SOA Systinet, the features of the user interface, and the common functions accessible from every page.

This part contains the following chapters:

- Chapter 1, Accessing the User Interface
- Chapter 2, Features of the User Interface
- Chapter 3, Managing Your Profile
- Chapter 4, Exploring the Repository
- Chapter 5, Graphical Navigator

# 1 Accessing the User Interface

Before attempting to use SOA Systinet, make sure that it is running on the server you want to access.

To access the web UI, use one of the web browsers listed in "Supported Platforms" in the *HP SOA Systinet Installation and Deployment Guide*.

Enter the URL into your browser in the form:

#### protocol://server:port/context/web

- protocol is either http, or https if you want to create a secure connection using SSL.
- server, port, and context are determined during installation.

The default ports are 8080 for HTTP and 8843 to use HTTPS.

#### For example:

- http://mypc:8080/soa/web
- https://ourserver:8843/soa/web

This should display the sign-in screen. Use the credentials provided by your administrator to sign in.

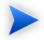

By default, logins are case-insensitive. This can be changed by altering the configuration file as described in "Configuring the User Store" in the *HP SOA Systinet Installation and Deployment Guide*.

The user interface varies according to your role. The easiest way to identify which UI you use and which user guide applies to you is to examine the UI tabs:

Business Partner

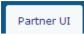

For details of the Partner UI, see the HP SOA Systinet Business Partner User Guide.

Business Analyst

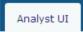

For details of the Analyst UI, see the HP SOA Systinet Business Analyst User Guide.

• All Other Roles

|  | Dashboard | Services | Policies | Tools |  |
|--|-----------|----------|----------|-------|--|
|--|-----------|----------|----------|-------|--|

For details of the Standard UI for all other roles, see the HP SOA Systinet User Guide.

# 2 Features of the User Interface

The SOA Systinet user interface has the same look and feel throughout, as shown in Figure 1, "Typical SOA Systinet Page".

.

. . .

### Figure 1. Typical SOA Systinet Page

| ир нр soa sy                                                                            | rstinet                                                                                                    | : <b>CUIII-&gt;Tatus</b><br>Inin ( <u>My Profile   Help</u>   <u>Sign Out</u> )<br>Service Publisher ( <u>change</u> ⇒ ) |
|-----------------------------------------------------------------------------------------|----------------------------------------------------------------------------------------------------|----------------------------------------------------------------------------------------------------|
| Tabs<br>Dashboard Services                                                              | Policies Tools Search XML Service Search                                                                                                    | Advanced Search                                                                                                    |
| Návigation Menu 🛛<br>Business Services<br>Tasks<br>Registries                           | Rage Content vices<br>Latest<br>This page lists all artifacts of this type. Click the artifact name in the left column to view its details. | Tools > XML Services                                                                                                    |
| Generate WSIL Document                                                                  | Views -                                                                                                    | Search New                                                                                                    |
| Categories                                                                              | Filter Actions: Select Action View: Brief View: Brief                                                                                       | Version                                                                                                    |
| Upload Data Content                                                                     | Support Telephone support                                                                                                    | 1.0                                                                                                    |
| Business Service<br>XML Service<br>Web Application<br>Task                              | Holiday request service     WSDL service for submitting a holiday request       Actions:     Select Action       View:     Brief            | 1.0                                                                                                    |
| Registry Content     Import Registry Content       Recent Documents     Import Registry |                                                                                                    |                                                                                                    |
| About   Help                                                                            |                                                                                                    |                                                                                                    |

Every page contains the following common elements:

• Tabs

Access the main components of SOA Systinet, as described in Tabs on page 18.

Search

Search the repository content, as described in Full Text Search on page 24.

• Menu

Select component-specific links from each tab, as described in Menus on page 19.

Account Status

Edit your user profile or view, or log out, as described in Profile Status on page 20.

#### Product Information

Access product information and user documentation.

### Tabs

The UI is divided into functional components. At the top of every page, the tabs access these components.

#### Figure 2. SOA Systinet Tabs

Dashboard Services Policies Tools

Clicking a tab opens the main page of that component.

#### Dashboard

The first page you see when you start SOA Systinet. It contains portlets showing a customizable realtime view of your SOA. The Dashboard is described in Chapter 6, Dashboard UI.

• Services Tab

The central location that shows all information about services, contracts, and lifecycles in one place to provide easy access and simple management. The Services tab is described in Chapter 9, Services UI.

Policies Tab

Enables you to validate your business services against company policy, and to manage those policies. The Policies tab is described in Chapter 15, Policies UI.

#### Tools Tab

Gives access to Information Management, offering a generic low level view of the content of SOA Systinet and access to administration and governance tools. The Tools tab is described in Chapter 19, Tools UI.

### Menus

On the left side of each page is a section containing a menu of links specific to each SOA Systinet tab.

#### Figure 3. Menu

| View                                      |
|-------------------------------------------|
| Categories                                |
| My Services<br>All Services               |
| Compliance Reports                        |
| New                                       |
| Service<br>Application<br>Business Policy |
| Add Portlet                               |
| Content Feed<br>Content Report            |
| Policies                                  |
| Validate Compliance                       |

The context-specific menus for each SOA Systinet tab are described in the following sections:

- Dashboard Menu on page 47
- Services Menu on page 66
- Policies Menu on page 188

• Tools Menu on page 250

## **Profile Status**

At the upper-right of each page is a section allowing you to sign out, manage your profile, and change your perspective in SOA Systinet.

### **Figure 4. Profile Status**

admin (<u>My Profile</u> | <u>Help</u> | <u>Siqn Out</u> ) as Service Publisher (<u>change</u> マ)

#### • My Profile

Manage your profile, as described in Chapter 3, Managing Your Profile.

• Help

Access the product documentation.

• Sign Out

Log off SOA Systinet.

Change

Move the cursor over change and select the perspective to alter your view of SOA Systinet.

# 3 Managing Your Profile

When you first sign in, SOA Systinet creates a user profile for you based on your account in the external user store.

Your can amend your profile details.

#### To change profile details:

- Click **My Profile** to display your profile information.
- 2 Click Edit.
- 3 The parameters are split into the following sections:
  - Basic Information

| Parameter   | Definition                                                                               |
|-------------|------------------------------------------------------------------------------------------|
| Name        | Your profile name.                                                                       |
| Description | Your profile description.                                                                |
| Email       | The email used for notifications. Use <b>Add</b> and <b>Remove</b> for multiple entries. |
|             | Email can only be amended if SOA Systinet is not integrated with an LDAP/AD user store.  |

#### • Personal Information

| Parameter    | Definition                   |
|--------------|------------------------------|
| Contact Role | Select a role from the list. |

| Parameter         | Definition                                                   |
|-------------------|--------------------------------------------------------------|
| Instant Messenger | Your IM details. Use Add and Remove for multiple entries.    |
| Phone             | Your phone details. Use Add and Remove for multiple entries. |
| Language Code     | Select a primary language from the list.                     |
| Categories        | Set taxonomic categories for the search purposes.            |

#### • Group Membership

Set a Primary Group from the list if you want artifacts you create to be owned by the group you are a member of, instead of you.

#### Address Details

Your postal contact details, including Geographical Location category setting.

#### Related Repository Artifacts

Add any required relationships to existing repository artifacts.

For details, see Adding a Relationship on page 280.

#### 4 Click **Save** to confirm the changes.

# 4 Exploring the Repository

SOA Systinet provides numerous ways to locate the service or artifact you need:

• Full text search is available on every page.

For details, see Full Text Search on page 24.

• Advanced search is available on every page.

For details, see Chapter 22, Advanced Searches.

• Browsing by taxonomic category is accessible from the view menu on every page.

For details, see Category Browsing on page 27.

• The Services tab provides list views that enable you to browse and filter service artifacts by column heading.

For details, see List Views on page 73.

• The Tools tab provides browse artifact pages with more sophisticated filtering. Artifacts in a browse view can be filtered by column heading or by taxonomic categories assigned to them.

For details, see Browse Artifact Pages on page 258.

 Custom RSS views can be added to the Dashboard to provide periodically updated views of specific artifact types.

For details, see RSS Content Feed Portlets on page 50 and Chapter 7, Adding a Content Feed.

• The REST interface enables you to browse the repository.

For details, see "REST Interface" in the HP SOA Systinet Developer Guide.

- SOA Systinet integrates with IDEs, giving developers direct access to the SOA Systinet repository. For details, see "IDE Integration" in the *HP SOA Systinet Developer Guide*.
- Additional service discovery options are available to import service infrastructure into SOA Systinet.

For details, see Chapter 11, Service Discovery.

## Full Text Search

Full text search is the simplest way to find an item in the repository.

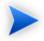

To use this functionality you must enable full text search on the database and in the configuration.

For details, see "Configuring the Database for Full Text Search" in the *HP SOA Systinet Installation and Deployment Guide* and "SOA Systinet Configuration Options" in the *HP SOA Systinet Administrator Guide*.

The search input is located at the top of every page in SOA Systinet:

| Q | Search for | All Artifacts | ~ | Search | Advanced Search |
|---|------------|---------------|---|--------|-----------------|
|   |            |               |   |        |                 |

Advanced Search is not part of full text search. It enables you to create a custom search within a particular artifact type set.

For details, see Creating an Advanced Search on page 323.

#### To perform a full text search in the SOA Systinet repository:

1 Type your full text search query in the input field.

The full text query string should conform to the following rules:

• A query is a list of words, phrases, and subqueries (collectively called terms) separated by spaces or logical operators AND, OR, and NOT.

- A word is a string of characters, numbers, and some special characters.
- A phrase is a list of words enclosed by quotation marks.
- Enclose search terms including special characters in quotes.

For example, "Adam's".

• Wildcards % and \* can be used to represent zero or more arbitrary characters.

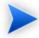

MSSQL only treats % and \* as wildcards at the end of words.

• Wildcard \_ represents one arbitrary character.

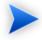

MSSQL does not support \_ as a wildcard.

- \*, \*, and \_ are not treated as wildcards in phrases.
- Logical operators AND and OR, which must be in uppercase, can be placed between terms. A space between terms is a default AND.
- Logical operator NOT, which must be in uppercase, can only be placed before a term if there is at least one preceding term connected by AND.

For example, a AND NOT b and a NOT b work, but NOT b and a OR NOT c do not work.

• A subquery is a query enclosed in brackets.

For example a AND (b OR c).

• For MSSQL, avoid searches using ` (backward apostrophe).

- For MSSQL, to search for words containing < or > in XML/HTML documents, use &lt; or &gt; instead.
- 2 Optionally, select an artifact type from the drop down list to restrict your search.
- 3 Click Search.

The results of your search appear as a listing that can be further reduced using filters, as described in Full Text Search Results on page 26.

For example, the search string: C\_st% service finds both Customer Service and Cost Pricing Service if they exist in the repository.

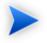

The default functionality of full text search adds a <sup>§</sup> to the end of any input search string that does not contain wildcards. For example, searching for acc finds all services that begin with acc. The addition of the % can be disabled in the configuration file.

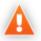

An exception can occur in the event of a wildcard resulting in excessive search terms. If this occurs, resolve the problem with one of the following methods:

- Remove unnecessary wildcards (%,\*,\_).
- Prevent the implicit appending of a % by enclosing your search terms with quotes.
- Remove unnecessary words from the expression.

## Full Text Search Results

You can reduce the scope of the search, as shown in Figure 5, "Search Results Page".

### Figure 5. Search Results Page

| text sea | irch results |                               |                       |                        |                   |                         |                        | Tools > Search Res     |
|----------|--------------|-------------------------------|-----------------------|------------------------|-------------------|-------------------------|------------------------|------------------------|
| Sear     | ch Criteria  |                               |                       |                        |                   |                         |                        | -                      |
| Find:    |              | account in All Arti           | facts 💌               |                        |                   |                         |                        |                        |
| Last M   | odified:     | Past 24 Hours 👻               |                       |                        |                   |                         |                        |                        |
| Sear     | ch           |                               |                       |                        |                   |                         |                        |                        |
| Soar     | ch Results   |                               |                       |                        |                   |                         |                        |                        |
| sear     | un Results   |                               |                       |                        |                   |                         |                        |                        |
| Result   | s in Scope:  | SOAP Service , Operation , Us | er Profile , XML Sche | ema , Business Service | e, WSDL, Endpoint |                         |                        |                        |
|          | ns: Select A | -11                           |                       |                        |                   |                         |                        |                        |
| Action   | Relevance    | Name                          | Version               | Туре                   | Stage             | Content Type            | Modified               | 14 Items<br>Compliance |
|          | 74.0         | account_portType.wsdl         | 1.0                   | WSDL                   | stage             | text/xml; charset=utf-8 | Dec 3, 2008 9:57:46 AM | Compliance             |
|          | 74.0         | account_binding.wsdl          | 1.0                   | WSDL                   |                   | text/xml; charset=utf-8 | Dec 3, 2008 9:57:46 AM |                        |
|          | 70.5         | account.xsd                   | 1.0                   | XML Schema             |                   |                         | Dec 3, 2008 9:57:45 AM |                        |
|          | 67.0         | Account                       | 1.0                   | WSDL                   |                   | text/xml; charset=utf-8 | Dec 3, 2008 9:57:46 AM |                        |
|          | 17.0         | AccountApi_Endpoint           | 1.0                   | Endpoint               |                   |                         | Dec 3, 2008 9:57:47 AM |                        |
|          | 17.0         | Account_SoapService           | 1.0                   | Implementation         |                   |                         | Dec 3, 2008 9:57:47 AM |                        |
|          | 13.5         | get_userAccount               |                       | Operation              |                   |                         | Dec 3, 2008 9:57:47 AM |                        |
|          | 13.5         | delete_userAccount            |                       | Operation              |                   |                         | Dec 3, 2008 9:57:46 AM |                        |
|          | 13.5         | find_userAccount              |                       | Operation              |                   |                         | Dec 3, 2008 9:57:47 AM |                        |
|          | 13.5         | save_userAccount              |                       | Operation              |                   |                         | Dec 3, 2008 9:57:47 AM |                        |
|          | 10.0         | enable_userAccount            |                       | Operation              |                   |                         | Dec 3, 2008 9:57:47 AM |                        |
|          | 7.0          | uddiclient-core.xsd           | 1.0                   | XML Schema             |                   |                         | Dec 3, 2008 9:57:45 AM | 1009                   |
|          | 7.0          | HP SOA Administrator          |                       | Contact                |                   |                         | Dec 3, 2008 9:26:58 AM |                        |
|          |              |                               |                       |                        |                   |                         |                        |                        |

Use Last Modified in or select a specific artifact type in Search Criteria to reduce the scope, and click Search.

Alternatively, click one of the artifact types next to **Results in Scope** in the **Search Results** section.

## Category Browsing

SOA Systinet enables you to search the repository based on taxonomic categories.

#### To browse by categories:

1 In the View section of the menu on any page in the Dashboard, Services, or Tools tabs, click **Categories**.

The SDM page appears, displaying a list of taxonomies and categories from the SOA Definition Model, and the number of artifacts in each taxonomy and category.

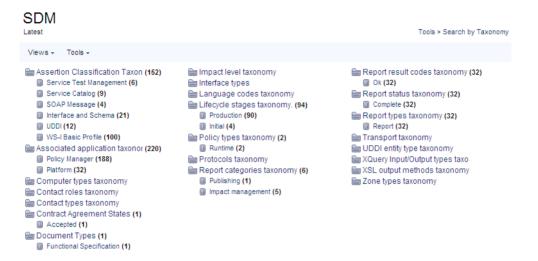

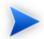

The number of items displayed next to each category in the list is approximate, and for performance reasons, is evaluated ignoring the ACLs. The number represents the cumulative number of items in all subcategories of the current category. The table displayed under the list of subcategories contains only items categorized by the current *category*. It *does not* contain items categorized by its subcategories.

2 Select a taxonomic category to view a list of artifacts classified by that category, or a taxonomy to view a list of all artifacts classified by those taxonomic categories and the available categories in that taxonomy.

### Report categories taxonomy

Tools > Search by Taxonomy > Report categories taxonomy

| Taxonomy                |                | Tools > ocurren by Taxonomy > heport categories taxonomy |
|-------------------------|----------------|----------------------------------------------------------|
| Views - Tools -         |                |                                                          |
| 🗐 Impact management (5) | Publishing (1) |                                                          |

#### Documents using any category from "Report categories taxonomy"

Ξ

| Filte  | r Actions: Select Action              | 3                                                          | 6      | 6 Items |
|--------|---------------------------------------|------------------------------------------------------------|--------|---------|
|        | Name                                  | Description                                                | Туре   |         |
|        | Account_SoapService [Dependencies]    | Processing resource: /businessServiceArtifacts/05cae228-i  | Report |         |
|        | Phone Service [Dependencies]          | Processing resource: /businessServiceArtifacts/1.xml       | Report |         |
|        | Account_SoapService [Dependencies]    | Processing resource: /businessServiceArtifacts/05cae228-i  | Report |         |
|        | Account_SoapService [Impact] [Depende | Processing resource: /reportArtifacts/206                  | Report |         |
|        | Account_SoapService [Impact]          | Processing resource: /businessServiceArtifacts/05cae228-i  | Report |         |
|        | Publishing of 'account.zip'           | 13 artifacts created, 0 artifacts updated, 0 items failed. | Report |         |
| Action | s: Select Action 🔸                    |                                                            |        |         |

These pages also contain context menu options, enabling you to change the page display.

View Menu Options:

- "All Taxonomies" displays all taxonomies in the repository.
- A set of options enabling you to select a subset of taxonomies. For example, "UDDI" displays the subset of taxonomies for UDDI registry categorization.
- "Manage Views" enables the administrator to select or edit the taxonomy views displayed in the Views menu, and to create a new taxonomy view.

#### To create a new taxonomy view:

- 1 In the Manage Views page, click **New** to open the Create View page.
- 2 Enter a name and description for the taxonomy view.
- 3 Use **add** and **Remove Selected** to select the taxonomies to display in the view.
- 4 Set the Display Properties to control the format of the view.

5 Click **Save** to create the new taxonomy view and add it to the Views menu.

The **Tools** $\rightarrow$ **Display Properties** option enables you to change the order of the taxonomies and the number listed in each page.

The Filter and Actions functionality in the list of artifacts is the same as for Tools browse pages.

For details, see Browse Artifact Pages on page 258.

# 5 Graphical Navigator

The Navigator displays a graphical representation of an artifact and its relationships to other artifacts.

Access the Navigator from the detail view of an artifact in the SOA Systinet UI. Click **Navigator** to open the Navigator.

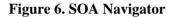

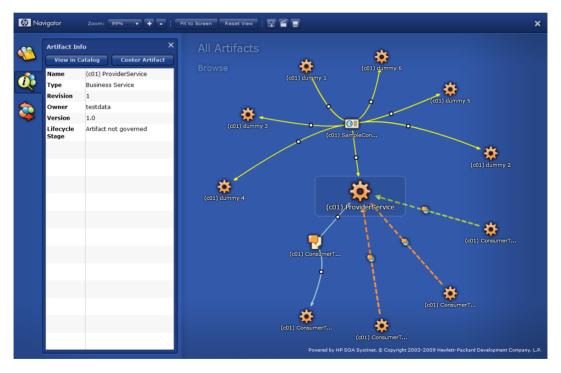

The Navigator consists of the following content:

• The main part of the view is a graph of artifacts and their related artifacts.

For details, see Navigator Graph on page 32.

• A toolbar of navigator functions.

For details, see Navigator Toolbar on page 35.

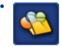

The Navigator offers a set of custom perspectives focused on particular aspects of your SOA, with options to create your own perspectives. For details, see Navigator Perspectives on page 36.

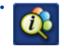

Open and close an information box for the currently highlighted node. For more details, see Node Information Box on page 39.

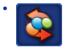

View your selected navigator graph bookmarks. For more details, see Bookmarks on page 40.

The Navigator also provides an impact graph. For details, see Navigator Impact View on page 40.

## Navigator Graph

The main purpose of the Navigator view is to provide an overview of an artifact and its relationships. The artifact in focus is the larger icon and the graph consists of the artifacts directly related to it and then further secondary relationships.

Each node in the artifact represents an artifact or a group of artifacts, denoted by an artifact icon.

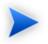

The icon for each artifact type is customizable. For details, see the *HP SOA Systinet Customization Editor* documentation.

An artifact node can display in the following ways:

• A fully expanded node representing a single artifact with all its relationships expanded and shown in the graph.

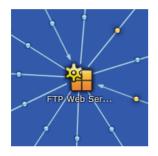

This diagram shows a SOAP Service with several outgoing and incoming relationships. View the relationship type by placing the cursor over the small circle in the relationship arrow.

• A node highlighted in a box. This node is the subject of the Artifact Info box on the left.

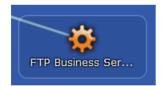

• A collapsed node representing a single artifact with further relationships collapsed and hidden in the graph.

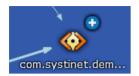

This diagram shows a WSDL with a number of incoming relationships. Further relationships are collapsed and represented by (+). Double-click the node to expand it and view these relationships.

• A collapsed node representing a group of artifacts.

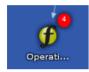

This diagram shows a set of operations. The operations are collapsed into a single group represented by (x) where x is the number of operations in the group. Expand the node using the **Expand Group** context action or the information box for the node.

The following node context actions are available by right-clicking a node:

| Context Action  | Description                                                                                                    |
|-----------------|----------------------------------------------------------------------------------------------------|
| View in Catalog | Exit the Navigator view and open the artifact detail page in the SOA Systinet UI.                                                                                                    |
| Impact          | View the Navigator Impact tree for the artifact.                                                                                                    |
| Center          | Make the artifact the focus of the view and show its relationship graph.                                                                                                    |
| Collapse Tree   | Collapse outward relationships from this artifact. Alternatively, double-click an expanded node to collapse it.                                                                                              |
| Expand          | <ul> <li>For groups, open the Information box to select the artifacts to expand using the Artifacts to Expand dialog.</li> <li>For collapsed nodes, expand the relationships to hidden artifacts.</li> </ul> |

#### **Node Context Actions**

|                | Alternatively, double-click a group or collapsed node to expand it or click the (+) of a collapsed node to expand it. |
|----------------|----------------------------------------------------------------------------------------------------|
| Context Action | Description                                                                                                    |
| Expand All     | Expand all the artifacts in a group.                                                                                  |

You can interact directly with the graph and artifact nodes using the following functionality:

### **Graph Functions**

| Function   | Description                                                                                                    |
|------------|----------------------------------------------------------------------------------------------------|
| Move Graph | Move the entire graph by dragging and dropping in an empty part of the graph.                                                                        |
|            | Move a node and its related sub-graph by dragging and dropping the artifact node. Hold <b>CTRL</b> and drag and drop to only move the selected node. |

## Navigator Toolbar

The Navigator toolbar contains the following functionality:

#### **Navigator Toolbar Functions**

| Function      | Description                                                                                             |
|---------------|----------------------------------------------------------------------------------------------------|
| Zoom          | Select a zoom level from the drop-down box or use [+] or [-] to change the zoom level.                  |
| Fit on Screen | Click <b>Fit on Screen</b> to change the zoom to a level where the entire graph fits on the screen.     |
| Reset View    | Click <b>Reset View</b> to return to the default layout of the graph for the current artifact in focus. |
|               | Add the current graph layout to your bookmarks.                                                         |
|               | Create a screenshot of the current graph.                                                               |

| Function   | Description                                                                                                    |
|------------|----------------------------------------------------------------------------------------------------|
|            | Open a full screen view of the current graph. Click the button again or press <b>Esc</b> to return to the default navigator view. |
|            | Some functionality is disabled in the Full Screen view.                                                                           |
| Close View | Click <b>[X]</b> to close the navigator and return to the page where the navigator was accessed.                                  |

## Navigator Perspectives

The Navigator provides a set of perspectives enabling you to focus on the artifacts that matter to your role or to create your own custom perspective.

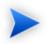

Click

In role-specific UIs perspectives are restricted to those appropriate to the role.

#### To change navigator perspective:

1

to open the Perspectives dialog.

2 Select the perspective you want to switch to.

SOA Systinet offers the following preset perspectives:

All Artifacts

Shows all artifacts.

Business Analyst

Focuses on artifacts related to service creation and consumption.

### Business Partner

Focuses on artifacts related to service consumption.

### Service Developer

Focuses on artifacts related to service definition and implementation.

Service Provider

Focuses on artifacts related to service provision.

You can also create your own custom perspectives.

## To create a custom navigator perspective:

Click to open the Perspectives dialog.

- 2 Select the perspective you want to use as the basis for your custom perspective.
- 3 Click **Create** to open the New Perspective dialog.

The default settings are a copy of the selected perspective.

| New Service Prov        | ider 1            | ×           |
|-------------------------|-------------------|-------------|
| Name: Service R         | Provider 1        |             |
| Artifact Types          | Relationships     |             |
| 🛛 🗌 All Artifacts       |                   |             |
| 🛛 🗌 Agreemer            | nt                |             |
| 🛛 🗹 Applicatio          | n                 |             |
| Assertion               |                   | <u>^</u>    |
| Business Policy         |                   | <u> </u>    |
| 🔻 🗹 Business Process    |                   |             |
| ▼ ✓ Business Service    |                   |             |
| Categorization          |                   | <u>_</u>    |
| ▼ Contact               |                   | <u>_</u>    |
| 🛛 🗹 Organizational Unit |                   | <b>_</b>    |
| Filter:                 |                   |             |
| Show Advanced           | <u>l Settings</u> | Save Cancel |

- 4 Type a name for your new perspective.
- 5 In the **Artifact Types** tab, select the artifact types to display and set an emphasis using the sliding scale. Use **Filter** to search for a particular artifact type.
- 6 In the **Relationships** tab, select the relationships to display and set an emphasis using the sliding scale. Use **Filter** to search for a particular relationship type. The available relationships are determined by the selected artifact types.
- 7 Expand **Show Advanced Settings** and select from the following settings:

| Setting                | Description                                                                                                    |
|------------------------|----------------------------------------------------------------------------------------------------|
| 1 0                    | Select to show only the last approved or the latest revision of artifacts in lifecycle governance. Ungoverned artifacts display their last revisions. |
| Annotate Relationships | Select to display relationship labels in the graph.                                                                                                   |

- 8 Click **Save** to create your new perspective.
- 9 To edit or delete a custom navigator perspective, select it and then click Edit or Delete.

# Node Information Box

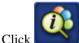

to open the Information box for the currently highlighted node.

Depending on the node there are the following types of Information box:

### Artifact Info

For a single artifact, the Information box shows some artifact details, with the following options:

### • Show in Catalog

Exit the Navigator and view the artifact details in the SOA Systinet UI.

### Center Artifact

Make the artifact the focus of the graph.

### Artifacts to Expand

For a group of artifacts artifact, the Information box shows a paged list of the individual artifacts, with the following options:

### • Expand

Select the artifacts to expand from the group and show individually in the graph. The check-box at the top-left enables you to select all artifacts on the current page.

### • Reset

Removes your selection and returns to the first page of the group.

• Filter

Use the filter to locate a particular artifact in a group.

# Bookmarks

The Graphical Navigator enables you to keep bookmarks of particular graph layouts for later reference.

### To make a bookmark:

1 Do one of the following:

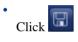

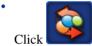

to open the Bookmarks dialog box and click Save.

2 Enter a name, and click **Save** to create a bookmark of the current layout of the graph.

Saved bookmarks are available in the Bookmarks dialog box.

### To access a bookmark:

1

Click to open the Bookmarks dialog box.

2 Place the cursor over a bookmark to view a preview and either double-click a bookmark or select a bookmark and click **Load** to open it.

Bookmarks are also accessible from the Dashboard in the Standard UI. For details, see "Bookmarks Portlet" in the *HP SOA Systinet User Guide*.

# Navigator Impact View

You can also view impact of a change to an artifact using the Navigator.

## To open the Navigator Impact view:

- Do one of the following:
  - In the Navigator view, open the context menu of an artifact and select Impact.
  - In the detail view of an artifact in the SOA Systinet UI, open the Tools context menu, and select **Impact Analysis (Navigator)**.

The Navigator opens showing an impact tree. The selected artifact is at the top and the artifacts it impacts on are in the next row in the tree. The impacted artifacts may also impact on other artifacts and so on through more levels of the impact tree.

You can return to the standard Navigator view by opening the context menu of an artifact in the impact tree, and selecting **Browse**.

# Part II. Dashboard

This part explains the features and use of the **Dashboard**, which is the initial page that opens when you start SOA Systinet.

This part contains the following chapters:

• Chapter 6, Dashboard UI

Describes the user interface elements on the Dashboard.

• Chapter 7, Adding a Content Feed

Explains how to add a new RSS feed to the Dashboard.

• Chapter 8, Adding a Content Report

Explains how to add new report content to the Dashboard.

# 6 Dashboard UI

The Dashboard contains a customizable real-time view of your SOA data, as shown in Figure 7, "The Dashboard Tab".

### Figure 7. The Dashboard Tab

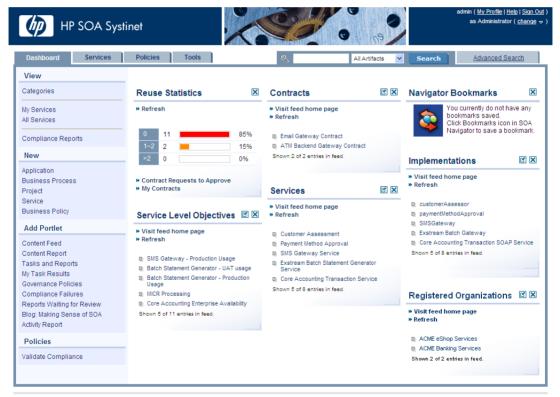

Powered by HP SOA Systinet

About | Help

The Dashboard is divided into the menu on the left side of the page and a number of Portlets in the main section of the page.

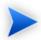

Portlets can be dragged and dropped to customize the look of your dashboard using the mouse. You can also use the keyboard to move portlets.

### To move portlets on the Dashboard with the keyboard:

- Press **F9** to display the movement keypad.
- 2 Use the **arrow keys** to navigate to the portlet you want to move.
- 3 Press **Enter** or **5** to select the portlet.
- 4 Use the **arrow keys** to move the portlet into position.
- 5 Press **Enter** or **5** to fix the portlet in place.
- 6 Press **F9** to exit portlet navigation mode.

This chapter describes:

• Dashboard Menu on page 47

The items in the dashboard menu.

• RSS Content Feed Portlets on page 50

The RSS content feed portlets on the dashboard.

• Reuse Statistics Portlet on page 51

Displays statistics of service use.

• Activity Report Portlet on page 52

Displays artifact activity statistics.

• My Task Results Portlet on page 54

Displays the results and progress of asynchronous tasks.

• Bookmarks Portlet on page 56

Displays bookmarks from the Navigator view.

• HP SOA Blog Portlet on page 57

Access the latest information and articles at the HP Communities blog, Making Sense of SOA.

# Dashboard Menu

The Dashboard menu is split into collapsible segments.

Each segment is described in the following sections:

• Dashboard View Menu on page 48

A set of links to various aspects of service and contract management.

• Dashboard New Menu on page 48

Create new artifacts.

• Add Portlet Menu on page 49

Create new content feeds or add reports to the Dashboard.

• Validation Menu on page 190

Validate the policy compliance of an artifact.

• Recent Documents

Quick links to the last few artifacts viewed.

# Dashboard View Menu

The View menu in the Dashboard provides links to list views for service, and policy management.

### Figure 8. Dashboard View Menu

| View                        |  |
|-----------------------------|--|
| Categories                  |  |
| My Services<br>All Services |  |
| Compliance Reports          |  |

The View menu contains the following links:

### Categories

Browse the repository by taxonomic category.

For details, see Category Browsing on page 27.

• Service List Views

Views of various aspects of service management.

For details, see List Views on page 73.

### Compliance Reports

A link to the list view of policy compliance reports.

For details, see Policy and Report List Views on page 195.

# Dashboard New Menu

The New menu in the Dashboard provides quick links to create new artifacts.

## Figure 9. Dashboard New Menu

New Application Business Process Project Service Business Policy

The New menu links to the following artifact creation pages:

### • Application

Create a new application. For details, see Using Applications on page 121.

#### Business Process

Create a new business process.

• Project

Create a new project. For details, see Creating Projects on page 181

• Service

Create a new business service. For details. see Creating Business Services on page 95.

### • Business Policy

Create a new policy. For details, see Creating Business Policies on page 213.

# Add Portlet Menu

The Add Portlet menu in the Dashboard enables you to add and restore content to the Dashboard.

## Figure 10. Add Portlet Menu

Add Portlet

Content Feed Content Report Registered Organizations

The Add menu contains the following functionality:

### Content Feed

Add a new RSS feed to the Dashboard.

For details, see Chapter 7, Adding a Content Feed.

### Content Report

Add a new Content Feed to the Dashboard.

For details, see Chapter 8, Adding a Content Report.

### Portlet Names

Any Dashboard portlets that you close appear in this menu.

Click the name to restore the portlet to the Dashboard.

# **RSS** Content Feed Portlets

The **Dashboard** contains a number of content feeds that use RSS subscription to display up-to-date information from a variety of sources, including the repository, as shown in Figure 11, "Services RSS Feed Portlet".

## Figure 11. Services RSS Feed Portlet

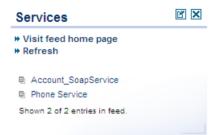

Visit feed home page takes you to the source of the content in the portlet.

Refresh reloads the content list.

Clicking one of the links in the list takes you to the page showing that item.

The tool icon accesses the feed portlet configuration, where you can change the number of list items and the update frequency.

To remove the portlet from the Dashboard, click the window close icon [X].

To find out how to add new portlets to the Dashbaord, see Chapter 7, Adding a Content Feed.

Closing a portlet in the Dashboard makes it available in the "Add" section of the Dashboard menu.

# **Reuse Statistics Portlet**

Contract Manager provides basic statistics of service use in the Reuse Statistics portlet on the Dashboard.

## Figure 12. Reuse Statistics Graph

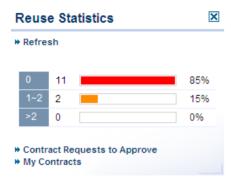

The statistics show the percentage of services used by a given number of consumers. Basic intervals are less than one, one or two, and more than two.

Click **Refresh** to reload the service statistics.

Click Contract Requests to Approve or My Contracts to open the relevant List View for that item.

For details, see List Views on page 73.

Closing the portlet makes it available in the Add section of the Dashboard menu.

Click one of the graph bars to view the services that fit the selected criteria. For each service, the table lists all consumers.

# Activity Report Portlet

The Activity Report enables you to view the most active artifacts in the repository.

# **Figure 13. Activity Report Portlet**

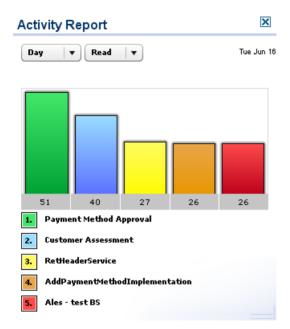

The portlet displays the five most active artifacts with a coloured activity bar for each artifact and a corresponding key underneath.

The following time periods are available:

• DAY

Activity from the current calendar day starting at midnight (server time).

• WEEK

Activity for the current calendar week starting at midnight on Sunday.

• MONTH

Activity for the current calendar month,

### • YEAR

Activity for the current calendar year.

You can monitor either READ or WRITE operations:

### • READ

Occurs whenever a user opens any view of the artifact.

### • WRITE

Occurs whenever a user edits an artifact.

The activity report is generated automatically by the Activity Report Update Task, with the latest update time displayed in the portlet.

Users with sufficient permissions can manually execute the task or edit it. For details, see Tasks and Scheduling on page 316.

# My Task Results Portlet

The My Task Results portlet on the Dashboard tabs is the quickest access point to asynchronous tasks such as bulk operations, publishing, and BAC/UCMDB discovery and the results of their execution.

### Figure 14. My Task Results Portlet

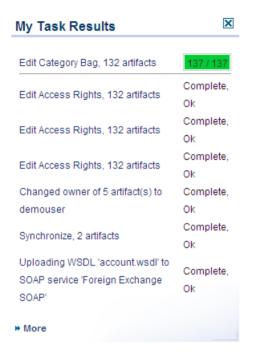

The portlet displays a list of tasks that you executed with links to the result. If a task is currently in progress, the portlet displays a progress bar.

Click the name of the task to view the report for that task.

Closing the portlet in the **Dashboard** adds a link to the **Add** section of the dashboard menu enabling you to restore the portlet to the **Dashboard** at any time.

Click More to open the My Task Results page.

This page shows a complete list of completed tasks and tasks in progress.

This page contains a bulk stop task action. Select the tasks to stop, expand **Select Action** and select **Stop** to stop the selected tasks.

For more information about asynchronous tasks see the following sections:

- Publishing Services on page 127
- BAC/UCMDB Service Discovery on page 137
- Bulk Operations on page 275

# **Bookmarks Portlet**

The SOA Navigator enables you to make bookmarks of selected graph layouts. These bookmarks are available in the Navigator Bookmarks portlet.

### **Figure 15. Bookmarks Portlet**

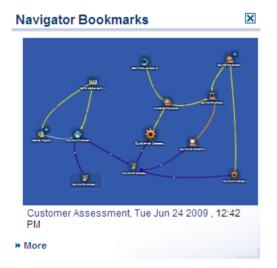

By default, the portlet shows the most recent bookmark. Click **More** to view the three most recent bookmarks. Click a bookmark to open the Navigator showing the bookmarked layout.

For more details about the Navigator, see Chapter 5, Graphical Navigator.

# HP SOA Blog Portlet

The Blog portlet in the Dashboard provides access to the latest articles and information from the HP Communities blog, Making Sense of SOA.

### Figure 16. HP SOA Blog Portlet

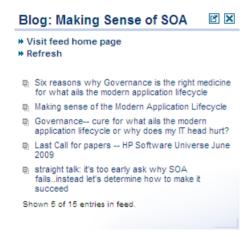

# 7 Adding a Content Feed

The Dashboard can display up-to-date information from external sources and from SOA Systinet.

### To add a new RSS feed to the Dashboard:

1 In the Add section of the dashboard menu, click **Content Feed** to open a new content feed in the Dashboard:

| Content Fe    | ed |      |    | ×     |
|---------------|----|------|----|-------|
|               |    |      |    |       |
| Feed URL:*    |    |      |    |       |
| Title:        |    |      |    |       |
| Entries:      | 5  |      |    |       |
| Update [min]: | 60 |      |    |       |
|               |    | _    |    |       |
|               |    | Save | Ca | ancel |
|               |    |      |    |       |

2 Complete the form with the following parameters.

| Parameter | Definit      | tion                                                                                                    |
|-----------|--------------|----------------------------------------------------------------------------------------------------|
| Feed URL  | Address of t | the RSS feed                                                                                               |
|           |              | To add a feed for repository content, use the URL from one of the following views: <ul> <li>RSS</li> </ul> |

|              | <ul> <li>Access this view from the Common context menu in Browse<br/>Artifact and detail view pages. For details, see Browse<br/>Artifact Pages on page 258 and Tools View on page 262.</li> <li>RSS of Result<br/>Access this view from the View context menu for a saved<br/>search.</li> </ul> |
|--------------|----------------------------------------------------------------------------------------------------|
| Parameter    | Definition                                                                                                    |
| Title        | Heading for the new feed portlet                                                                                                    |
| Entries      | Number of items to list                                                                                                    |
| Update [min] | Interval between feed updates                                                                                                    |

3 Click **Save** to access the feed and load the initial content.

# 8 Adding a Content Report

The Dashboard can display content from specially designed reports.

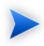

SOA Systinet contains a standard set of dashboard reports, which you add using SOA Systinet Report Editor. For details, see the *SOA Systinet Report Editor Guide*.

### To add a new content report to the Dashboard:

<sup>1</sup> In the Add section of the Dashboard menu, click **Content Report** to open a new content report in the Dashboard:

| Content Report                                                         |  |  |
|------------------------------------------------------------------------|--|--|
| Title:                                                                 |  |  |
| Report:                                                                |  |  |
| <ul> <li>Service Lifecycle</li> <li>Service Lifecycle Graph</li> </ul> |  |  |
| Top Consumers                                                          |  |  |
| Top Publishers                                                         |  |  |
| Top Reused Providers                                                   |  |  |
| Save Cance                                                             |  |  |

- 2 Select a report from the list. If required, change the title.
- 3 Click **Save** to access the most recent report from the reporting server.
- 4 Click **Reload** to execute the associated reporting tool to generate a new version of the report.

5 Click the tool icon to change the title or content of the portlet.

# Part III. Services

This part shows you how to use Services tab to organize and manage your SOA services.

This part contains the following chapters:

• Chapter 9, Services UI

The user interface elements of the services tab.

• Chapter 10, Creating Services

Create services, their implementation, and make them available for use.

• Chapter 11, Service Discovery

Populate SOA Systinet with service infrastructure from external sources.

• Chapter 12, Lifecycle Governance

Create governance processes to manage your SOA.

• Chapter 13, Managing Contracts

Establish and manage contracts between providers and consumers.

# 9 Services UI

The Services tab displays all information about your services and contracts in one place. From this central location, you can access and manage your services quickly and easily.

Figure 17. The Services Tab

| Dashboard Services                    | Policies Tools      |                                     | 2                | All Artifacts | Search                  | Advanced Search |
|---------------------------------------|---------------------|-------------------------------------|------------------|---------------|-------------------------|-----------------|
| /iew                                  | My Services         |                                     |                  |               |                         |                 |
| ategories                             | Name                | Version Service Type                | Pending Requests | Contracto     | Modified <del>•</del>   | Compliance      |
|                                       | Business service 1  | 2.0                                 | Pending Requests | 0             | Dec 3, 2008 10:18:56 AM | Compliance      |
| y Services<br>Il Services             | Business service 1  | 1.0                                 | 0                | 0             | Dec 3, 2008 10:18:28 AM |                 |
| II Services                           | Account_SoapService | 1.0                                 | 0                | 0             | Dec 3, 2008 10:15:53 AM |                 |
| CA Definitions<br>PEL Processes       |                     |                                     |                  |               |                         | more            |
| lew                                   | My Providers        |                                     |                  |               |                         |                 |
| ervice                                | Name 🔺              | Description                         |                  | Pe            | nding Requests Contract | s Compliance    |
| pplication                            | Account_SoapService | Tanonoo a Barana                    |                  |               | 0 0                     |                 |
| ontract Request<br>pload Data Content |                     |                                     |                  |               |                         | more            |
| Contract Management                   | Recent Updates      |                                     |                  |               |                         |                 |
|                                       | Name                | Description                         | Version          | )wner         | Modified                | Compliance      |
| ifecycle                              | Business service 1  | Another version of business service | 2.0 a            | dmin          | Dec 3, 2008 10:18:56 AM |                 |
| overnance Dashboard                   | Business service 1  | Some business service               | 1.0 a            | dmin          | Dec 3, 2008 10:18:28 AM |                 |
| overnance Processes                   | Account_SoapService |                                     | 1.0 a            | dmin          | Dec 3, 2008 10:15:53 AM |                 |
| romotion Requests History             |                     |                                     |                  |               |                         | more.           |
| Saved Searches                        |                     |                                     |                  |               |                         |                 |
|                                       |                     |                                     |                  |               |                         |                 |

About | Help

Server Time: Dec 3, 2008 10:19:19 AM, Central European Time

The Services tab is divided into the menu on the left side of the page and a number of collapsible sections:

#### Services Menu

Describes the items in the Services Menu. For details, see Services Menu on page 66.

#### • My Services

Displays the services that you provide that are ready for consumption.

### • My Providers

Displays the services that you use.

• Recent Updates

Displays services that are newly available or modified.

From the Services tab, you can do one of the following:

- To view details about a service in the View Service page, click the service name in these lists. For details, see Service View on page 75.
- To open a List View for that type of artifact, click More.

For details, see List Views on page 73.

# Services Menu

The Services menu is divided into collapsible segments.

Each segment is described in the following sections:

• Services View Menu on page 67

Set of links to various aspects of service management.

• Services New Menu on page 68

Create new service artifacts.

• Contract Management Menu on page 69

Set of links to various aspects of contract management.

• Lifecycle Menu on page 70

Access the lifecycle functionality in SOA Systinet.

• Service Discovery Menu on page 71

Discover and manage artifacts from an integrated BAC/UCMDB server.

• Saved Searches Menu on page 72

Quick links to user specified searches.

Recent Documents

Quick links to the last few artifacts viewed.

# Services View Menu

The View menu in the Services tab provides links to list views for service management.

## Figure 18. Services View Menu

View
Categories
My Applications
My Business Processes
My Projects
My Services
Applications
Business Processes
Projects
Services
SCA Definitions
BPEL Processes

The View menu contains the following links:

### Categories

Browse the repository by taxonomic category.

For details, see Category Browsing on page 27.

• Service List Views

Views of various aspects of service, lifecycle, project, and contract management.

For details, see List Views on page 73.

### Artifact Names

View the Tools browse pages for these artifact types.

For details, see Browse Artifact Pages on page 258.

# Services New Menu

The New menu in the Dashboard provides quick links to create new artifacts.

## Figure 19. Services New Menu

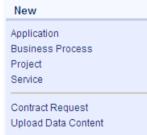

The New menu links to the following artifact creation pages:

### Application

Create an application artifact. For details, see Using Applications on page 121.

### Business Process

Create a business process.

Project

Create a project. For details, see Creating Projects on page 181.

• Service

Create a new business service.

For details. see Creating Business Services on page 95.

### Contract Request

Request a contract for consumption of a provided artifact.

For details, see Requesting Consumption on page 176.

• Upload Data Content

Publish service infrastructure from a service definition document.

For details. see Publishing Services on page 127.

# Contract Management Menu

The Contract Management menu accesses list views for contract management and import functionality.

### Figure 20. Contract Management Menu

Contract Management
My Contracts
My Contract Requests
Requests to Approve
Contracts I Provide
All Contracts

All Contract Requests Import Existing Contract

The Contract Management menu contains the following links:

#### Contract List Views

Views of various aspects of contract management.

For details, see List Views on page 73.

#### • Import Existing Contract

Import a contract that exists outside SOA Systinet into the repository.

For details, see Importing Existing Contracts on page 178.

### Lifecycle Menu

The Lifecycle menu in the Service tab enables you to access the lifecycle functionality in SOA Systinet.

### Figure 21. Lifecycle Menu

Lifecycle Governance Dashboard Approval Requests History

The Lifecycle menu contains the following links:

#### Governance Dashboard

Opens an overview page of your current governance activity.

#### Promotion Requests History

Opens an overview page of all resolved (historical) promotion requests.

For more details, see Chapter 12, Lifecycle Governance.

# Service Discovery Menu

The Service Discovery menu provides access to services stored in products using a *Universal Configuration Management Database* (UCMDB), specifically *HP Business Availability Center* (BAC), and their representations in the SOA Systinet repository.

### Figure 22. Service Discovery Menu

| Service Discovery       |  |
|-------------------------|--|
| BAC / UCMDB             |  |
| Governed Services       |  |
| Infrastructure Services |  |
| Rogue Services          |  |

The Service Discovery menu contains the following links:

### • BAC/UCMDB

Discover services stored in UCMDB used by BAC.

For details, see BAC/UCMDB Service Discovery on page 137.

#### Discovered Service List Views

List views of services accessed from BAC/UCMDB and processed in SOA Systinet.

For details, see BAC/UCMDB Service Discovery on page 137.

# Saved Searches Menu

The Saved Searches menu in the Services tab contains quick links to user created saved searches.

### Figure 23. Saved Searches Menu

| Saved Searches |  |
|----------------|--|
| Policy Search  |  |
| more           |  |

The Saved Searches menu enables you to view and open saved searches:

· Saved Search Names

Click a stored search name to execute the search and view the search results . For details, see Chapter 22, Advanced Searches.

• More

Click More to view the full list of saved searches.

# **Service Pages**

The Services tab contains two types of view pages, described in the following sections:

• List Views on page 73

Describes the index views of service artifacts.

• Service View on page 75

Describes the detailed view of service related artifacts in the Service Catalog.

• Governance Dashboard on page 85

Describes the lifecycle management page displaying an overview of your approval requests.

# List Views

Click one of the links in the Services tab View menu to open a list view of that type of artifact.

For example, My Services:

### Figure 24. My Services List View

#### My Services

| Filte | r Actions: Select Action | on 🔹              |            |              |                     |           |                         | 3 Items    |
|-------|--------------------------|-------------------|------------|--------------|---------------------|-----------|-------------------------|------------|
| -     | Name                     | Description       | Version    | Service Type | Pending<br>Requests | Contracts | Modified <del>•</del>   | Compliance |
|       | Business service 1       | Another version o | 2.0        |              | 0                   | 0         | Dec 3, 2008 10:18:56 AM |            |
|       | Business service 1       | Some business se  | <b>1.0</b> |              | 0                   | 0         | Dec 3, 2008 10:18:28 AM | (0%        |
|       | Account_SoapService      |                   | 1.0        |              | 0                   | 0         | Dec 3, 2008 10:15:53 AM |            |

You can reduce the list of artifacts using Filter.

Click Filter to open a query window.

To filter the list, enter your search parameter, select a column, and then click Find.

Click **Clear Filter** to remove the filter and restore the list of artifacts, or open the Filter menu and select **Edit Filter** to change the filter terms.

List views also enable you to carry out bulk operations on selected artifacts using the Actions menu.

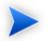

The available bulk operations vary depending on the artifact type.

## To perform a bulk operation:

• Select the service artifacts you require, and open the Select Actions menu.

The menu offers the following bulk operations:

• Edit Access Rights

The owner of an artifact or administrator can edit the permissions of selected artifacts. For details, see "Access Rights" in the *HP SOA Systinet Administrator Guide*.

#### • Edit Category Bag

Change the categorization for the selected artifacts.

For details, see Categorizing Artifacts on page 284.

#### Change Owner

Change the person or group responsible for the artifact.

For details, see Changing Artifact Ownership on page 281.

#### • Synchronize

Perform change management on the selected artifacts.

For details, see Running the Synchronization Tool on page 311.

#### Change Version

Create new versions of the selected artifacts.

For details, see Managing Versions on page 291.

#### Delete

Mark the selected artifacts as deleted.

For details, see Deleting an Artifact on page 279.

#### • Export to Registry

Export the selected artifacts to an integrated UDDI Registry.

For details, see Exporting Data To Registries on page 297.

# Service View

Clicking the name of a service artifact in the Services tab opens the service view for that artifact:

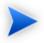

For the purposes of documentation, service artifact refers to any artifact type that is available to view in the Services tab. These include applications, business services, implementations, endpoints, and operations.

# Figure 25. View Service Page

| Service Properties Ouner: Implementation Manager (Notify Members ) Version: 10 (Initiony) Service Type: Business service Failure Impact: Medium Keywords: Customer, Assessment Contract Management Consumate by: 0 consumer(s) Contracts 0 contract(s) Established: Consumable: No Governance Stage: Development (View Changes) Request Approval Contacts Documents  Filter Item Nmm PamentMetionBusinessRequements U Jun 8, 2009 9.43.39 PM gdtal gdtal gdt               | Assess customer<br>High risk<br>Low risk | ner Assessment                          |                    | Services > View Busin                                  | ess Service        |
|----------------------------------------------------------------------------------------------------|------------------------------------------|-----------------------------------------|--------------------|--------------------------------------------------------|--------------------|
| Owner:     Implementation Manager (Notily Members )       Version:     10 (Inistory)       Service Type:     Business service       Failure Impact:     Medium       Keywords:     Customer, Assessment       Contract Management     Contract Management       Consumed by:     0 consumer(s)       Contracts     0 contract(s)       Established:     Contract(s)       Established:     Contract(s)       Stage:     Development (View Changes)       Request Approval       Contacts       Documents       Filter     1 km       None     Odescretion       Payment/MethodBusinessRequirements     Jun 8, 200 9 43 39 PM       Add Document +     Implementations       Filter     1 km       Name     Descretion       Mare     Descretion       Version     Modified       Consists Of     Consists Of       Registries     Consists Of                                                                                                    | Views - Tools -                          | Compliance - Version - Governance - Cor | nsumption +        | Navigator Edit New Version                             | Delete             |
| Version:       1.0 ( history )         Service Type:       Business service         Failure Impact:       Medium         Keywords:       Customer, Assessment         Contract Management       Contract Management         Consumed by:       0 consumer(s)         O consumer(s)       0 contract(s)         Established:       Consumable:         No       Consumable:         Stage:       Development (view Changes)         Request Approval       Contacts         Documents       Contact Nume         Imme       Description         No       Stage:         Description       Type         Name       Description         Name       Description         PaymentMethodBusinessRequirements.d       Business Requirements         Name       Description         Implementations       Customer Assessor         Customer Assessor       Customer Assessor         Customer Assessor       Customer Assessor         Customer Assessor       Customer Assessor         Customer Assessor       Customer Assessor         Customer Assessor       Customer Assessor         Customer Assessor       Customer Assessor SOAP Service * Add Web Application *                                                                                                    | Service Prop                             | erties                                  |                    |                                                        | Θ                  |
| Service Type: Business service Failure Impact Medium Keywords: Customer, Assessment Contract Management Consumed by: 0 consumer(s) Contracts 0 contract(s) Established: Consumable: No Governance Slage: Development (View Changes) Request Approval Contacts Documents  Filter 1 kem Name Descripton Type Modified PaymentMethodBusinessRequirements Jun 8, 2009 9.43.39 PM defail   edil   removi Medd Document + Implementations  Filter 1 kem Name Descripton Yipe Version Jun 8, 2009 9.43.39 PM defail   edil   removi Medd Document + Implementations  Filter 1 kem Name Descripton Yipe Version Jun 8, 2009 9.43.39 PM defail   edil   removi Medd Document + Implementations  Filter 1 kem Name Descripton Yipe Version Modified Compliance  filter 1 kem Name Add XML Service + Add Web Application + Depends On Consists Of Registries                                                                                                    | Owner:                                   | Implementation Manager ( Notify Members | ;)                 |                                                        |                    |
| Failure Impact: Medium Keywords: Customer, Assessment Contract Management Consumed by: 0 consumer(s) Contracts Consumable: No Governance Stage: Development (View Changes) Contacts Documents  Failure T  Failure T  Failure               | Version:                                 | 1.0 ( history )                         |                    |                                                        |                    |
| Keywords:       Customer, Assessment         Contract Management         Consumed by:       0 consumer(s)         Contracts       0 contract(s)         Established:          Consumable:       No         Governance          Stage:       Development (View Changes)         Request Approval       Contacts         Documents          Filter       1 tem         None       Description         PaymentMethodBusinessRequirements.d       Business Requirements         Mana       Description         Filter       1 tem         Name       Description         Type       Modified         Compliance       1 tem         Name       Description         Filter       1 tem         Name       Description         Customer Assessor       Add Schoner         Add Document *       1 tem         Implementations       1.0       Jun 10, 2009 10.06 02 AM       100% edd 1 dedd         Service * Add XML Service * Add Web Application *       Depends On       Consists Of       Consists Of         Registries        Consists Of       Consists Of       Consists Of                                                                                                    | Service Type:                            | Business service                        |                    |                                                        |                    |
| Contract Management Consumed by: 0 consumer(s) Contracts 0 consumatics Consumable: 0 contract(s) Established: Consumable: No Governance Stage: Development (View Changes) Contacts Documents  Filter 1 tem Name Description Uservice Value Description Uservice Value Version Value Version Version Version Version Version Version Version Version Version Version Version Version Version Version Versio               | Failure Impact:                          | Medium                                  |                    |                                                        |                    |
| Consumed by: 0 consumer(s)<br>Contracts<br>Development (View Changes)<br>Contacts<br>Development (View Changes)<br>Contacts<br>Documents<br>Filter 1 Item<br>None Description Type Modified<br>PaymentMethodBusinessRequirements.d Business Requirements Jun 8, 2009 9.43.39 PM defail   pdf   pdf | Keywords:                                | Customer, Assessment                    |                    |                                                        |                    |
| Contracts 0 contract(s)<br>Established: No<br>Governance<br>Stage: Development (View Changes) Request Approval<br>Contacts<br>Documents Internations International International Int     | Contract Man                             | agement                                 |                    |                                                        |                    |
| Established: No Consumable: No Governance Stage: Development (View Changes) Request Approval Contacts Documents Filter Filter Figure Figure Fi               | Consumed by:                             | 0 consumer(s)                           |                    |                                                        |                    |
| Governance         Stage: Development (View Changes)       Request Approval         Contacts         Documents         Item         Item         Name       Description       Type       Modified         PaymentMethodBuanessRequirements       Jun 8, 2009 943:39 PM       detail   edi   remove         Item       Item         Implementations         Effect       1 tem         Customer 4         Service       1.0       Jun 10, 2009 10.06 02 AM       100% edit   detat         Service       1.0       Jun 10, 2009 10.06 02 AM       100% edit   detat         Service       1.0       Jun 10, 2009 10.06 02 AM       100% edit   detat         Service * Add Web Application *         Depends On       Consists Of         Registries                                                                                                    |                                          | 0 contract(s)                           |                    |                                                        |                    |
| Stage: Development (View Changes)  Request Approval  Contacts  Documents  Filter  Item Item Item Item Item Item Item Ite                                                                                                    | Consumable:                              | No                                      |                    |                                                        |                    |
| Contacts Documents  Filter 1 km Name Descripton Type Modified PsymentMethodBusinessRequirements Jun 8, 2009 9.43.39 PM defail   gdd   i gmov dd Document  Implementations  Filter 1 km Name DescripArtifact Type Version Modified Compliance Ustormer Assessor Assessor SDAP Service 1.0 Jun 10, 2009 10.06.02 AM 100% edd   defat Service  Add XML Service  Add XML Service  Add Web Application  Depends On Consists Of Registries                                                                                                    | Governance                               |                                         |                    |                                                        | E                  |
| Filter     1 item       Name     Description     Type     Modified       PaymentMethodBusinessRequirements d     Business Requirements     Jun 8, 2009 9.43.39 PM     detail   edil   removired       dd Document +     Implementations     Item     1 item       Filter     1 item     1 item       fame     Description / Artifact Type     Version     Modified       Customer / Assessor     Service     1.0     Jun 10, 2009 10.06.02 AM     100% edit   delet       Service + Add XML Service + Add Web Application +     Depends On     Consists Of       Registries     Implementations     Implementation +                                                                                                    | -                                        | Development (View Changes)              |                    | Request Appr                                           |                    |
| Filter       1 tem         Name       Description.       Type.       Modified       1 tem         dd Document +       Business Requirements       Jun 8, 2009 9-43:39 PM       defail   add   removir         Implementations       Filter       1 tem       1 tem         Name       Description.       Artifact Type       Version       Modified       Compliance         Name       Description.       Artifact Type       Version       Modified       Compliance       1 tem         Service       SAM Session:       1.0       Jun 10, 2009 10:06:02 AM       100%       add   delate         dd SOAP Service        Add Web Application        Depends On       Consists Of       Registries                                                                                                    | Contacts                                 |                                         |                    |                                                        | E                  |
| Name         Description         Type         Modified           PaymentMethodBusinessRequirements.d         Business Requirements         Jun 8, 2009 9.43.39 PM         detail   gdl   removired           dd Document +         Implementations         Implementations         1 item           Filter         1 item         1 item           Name         Description         Antifact Type         Version         Modified         Complance           Customer Assessor         Assessor SDAP Service         1.0         Jun 10, 2009 10.06.02 AM         100%         edit   delatil   delatil   del                                                                                                    | Documents                                |                                         |                    |                                                        | E                  |
| PaymentMethodBusinessRequirements Jun 8, 2009 9, 43.33 PM defail   pdf   temovi<br>dd Document +<br>Implementations<br>Filter 1 tem<br>Name <u>Descrip</u> Artifact Type <u>Version</u> <u>Mosfied</u> <u>Compliance</u> 1 tem<br>CustomerAssessor <u>Assessor</u> SOAP Service 1.0 Jun 10, 2009 10.06.02 AM 100% pdf   defat<br>Service + Add XML Service + Add Web Application +<br>Depends On<br>Consists Of<br>Registries                                                                                                    | Filter                                   |                                         |                    |                                                        | 1 Item             |
| dd Document + Implementations Filter 1 tem Same Descrip. Artifact Type Version Modified Compliance 1 tem Customer Assessor SOAP Service 1.0 Jun 10,2009 10.06.02 AM 100% edit i delet Service Add XML Service + Add Web Application + Depends On Consists Of Registries                                                                                                    |                                          |                                         | 1.11-2             |                                                        |                    |
| Itter         1 item           Itter         1 item           Itter         1 item           Itter         Item           Customer         Customer           Assessor SDAP Service         1.0         Jun 10, 2009 10.06.02 AM         100% edit   detett           Opends On           Consists Of           Registries                                                                                                    |                                          | ssRequirements.d                        | Business Requireme | nts Jun 8, 2009 9:43:39 PM <u>detail</u>   <u>edit</u> | <u>remove</u>      |
| Filter       1 tem         Name       Descrip.       Artifact Type       Version       Mosfied       Compliance       1 tem         Name       Customer       Service       1.0       Jun 10, 2009 10:06:02 AM       100%       edit   deletities         CustomerAssessor       Add XML Service +       Add Web Application +         Depends On       Consists Of         Registries       Consiste Of                                                                                                    |                                          | ions                                    |                    |                                                        | E                  |
| Name         Descript         Artifict Type         Version         Modified         Compliance           Customer         Customer         Assessor         Service         1.0         Jun 10, 2009 10:06:02 AM         100%         edit   deletities           Service         Add Web Application +         Depends On         Consists Of         Registries                                                                                                    |                                          | 0110                                    |                    |                                                        |                    |
| CustomerAssessor Countomer<br>Assessor SDAP Service 1.0 Jun 10, 2009 10:06:02 AM 100% edit   delete<br>Service + Add XML Service + Add Web Application +<br>Depends On<br>Consists Of<br>Registries                                                                                                    |                                          | Descrip Address Trees                   | Massian            | adifad Canalianaa                                      | 1 Item             |
| customerAssessor Assessor SOAP Service 1.0 Jun 10,2009 10:06:02 AM 100% edit   delete<br>Service Add XML Service Add Web Application -<br>Depends On<br>Consists Of<br>Registries                                                                                                    | reame                                    |                                         | Version            | Compliance                                             |                    |
| Depends On<br>Consists Of<br>Registries                                                                                                    | customerAssessor                         | Assessor SOAP Service                   | 1.0 Ju             | in 10, 2009 10:06:02 AM 100% ed                        | it   <u>delete</u> |
| Consists Of Registries                                                                                                    | dd SOAP Service 🔻                        | Add XML Service - Add Web Application - |                    |                                                        |                    |
| Registries                                                                                                    | Depends On                               |                                         |                    |                                                        | Œ                  |
|                                                                                                    | Consists Of                              |                                         |                    |                                                        | Œ                  |
| Service Level Objectives                                                                                                    | Registries                               |                                         |                    |                                                        | Œ                  |
|                                                                                                    | Service Leve                             | I Objectives                            |                    |                                                        | E                  |

The service view is the central location for information about service artifacts.

This following sections describe the content and functionality of these pages:

- Service View Context Actions on page 77
- Service View Page Content on page 81
- Sidebar on page 83

#### Service View Context Actions

The grey bar contains a set of context action menus and functions.

The actions vary depending on the artifact but they include:

• Views:

#### • Consumer View and Services View

Switch between the default view of the current revision and the last approved revision of the artifact for artifacts subject to lifecycle management.

For more details, see Chapter 12, Lifecycle Governance.

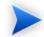

This view selection is preserved if you navigate away from the page.

#### • Advanced View

Switches to the detailed view of the artifact in the Tools tab.

For details, see Tools View on page 262

• Revisions

View the revision history of the artifact.

For details, see Revision and Version History on page 270.

Access Rights

Opens a view of the access permissions for the artifact.

For details, see "Edit Access Rights" in the HP SOA Systinet Administrator Guide.

#### • Tools:

#### Related Reports

A list of the reports related to this artifact.

For details, see Reports on page 321.

#### • Dependency Analysis and Impact Analysis

Execute the impact management tool on the artifact.

For details, see Impact Tools on page 304.

#### • Impact Analysis (Navigator)

Open the Graphical Navigator showing a visual representation of the impact of the artifact. For details, see Navigator Impact View on page 40.

#### Change Owner

The administrator or owner of the artifact to can transfer ownership to a different user.

For details, see Changing Artifact Ownership on page 281.

#### • Notify

Send a notification email to selected stakeholders for the artifact.

For details, see Notifications on page 285.

#### • Compliance:

#### Validate Compliance

Validate the policy compliance of an artifact.

For details, see Chapter 18, Validating Artifacts.

#### Compliance Status

View the compliance status of the artifact.

For details, see Report Views on page 203.

#### • Effective Policies

View the business policies associated with the service artifact.

#### Reset Compliance Statistics

Delete all compliance reports associated with the artifact.

#### • Version:

Versions

View the version history for the artifact.

For details, see Revision and Version History on page 270.

• Version Navigation

Open specific next, previous, or last versions of the artifact.

#### • Governance

#### Start Governance

Enter the artifact into a lifecycle process.

For details, see Starting Artifact Governance on page 164.

#### Request Approval

Request approval of the current lifecycle stage.

For details, see Submitting an Approval Request on page 166.

#### • View Stage Details

View the page showing the details for the current lifecycle stage.

#### • History

View the governance history of the artifact.

#### • Consumption:

#### New Request

Request consumption of the artifact.

For details, see Submitting an Approval Request on page 166.

#### • Pending Requests

View the list of outstanding consumption requests for the artifact.

#### Accepted Requests

View the list of accepted consumption requests for the artifact.

#### • Rejected Requests

View the list of rejected requests for the artifact.

#### Navigator

Opens a graphical representation of the artifact and its relationships.

For details, see Chapter 5, Graphical Navigator.

#### • Edit

Change the attributes of the artifact.

#### New Version

Create a new version of the artifact.

For details, see Managing Versions on page 291.

#### • Delete

Mark the artifact as deleted with a further option to purge it from the repository.

#### Service View Page Content

The service view page contains a set of collapsible segments specific to each artifact type:

#### • Properties

Information about the service artifact specific to the artifact type.

#### Contract Management

Service artifacts that are *providers* display contract information.

For details, see Chapter 13, Managing Contracts.

#### • Governance

Service artifacts subject to lifecycle management display the current stage and options to view the stage details, view changes since the last approved version, and to initiate lifecycle transitions.

For details, see Chapter 12, Lifecycle Governance.

#### Contacts

Shows the contacts for the artifact organized by type, with an option to add contacts.

For details, see Adding Contacts on page 97.

#### Environments

This section for SOAP Services displays information about the environments and endpoints associated with the SOAP Service. The section is organized by environment which usually represent specific stages in a service lifecycle and the endpoints associated with the implementations servers used during those stages.

For more details, see Adding Endpoints on page 112.

• Related Artifacts Sections

SOA defines a set of relationships between service artifacts. These sections, including **Documents**, **Implementations**, **Service Level Objectives**, **Environments**, and **Operations** enable you to manage these relationships.

For more details, see Chapter 10, Creating Services.

#### Registries

If you integrate SOA Systinet with UDDI Registries, this section displays each registry and the status of the service artifact compared to that registry. There are synchronization options depending on the relative status of the artifact with each registry.

For details, see Registry Integration on page 295.

#### • Service Quality

If you integrate SOA Systinet with *HP Service Test Manager* (STM), SOAP Services display a section for service quality statistics from STM.

This section enables you to register a service with STM and then displays information about requirements, tests, and defects from STM.

For details, see Service Test Manager Integration Features on page 91.

#### Service Discovery

If you import a service artifact from an external source, such as *HP Business Availability Center* (BAC), this section displays the source of the original service and its change management status. There are options to display the discovery details, or import changes.

For details, see Synchronizing Discovered Services on page 143.

#### • Performance and Availability

The content of this section depends on which product you integrate SOA Systinet with.

• If you integrate SOA Systinet with *HP Business Availability Center* (BAC), this section displays statistics generated by BAC and enables you to open the BAC view of the service artifact.

For integration details, see "Setting Up BAC/UCMDB Integration" in the *HP SOA Systinet Administrator Guide*.

For feature details, see BAC/UCMDB Integration Features on page 86.

• If you integrate SOA Systinet with *HP SOA Policy Enforcer* (SPE), this section enables you to open the SPE view of the service artifact if it is shared with SPE.

For integration details, see "Setting Up SOA Policy Enforcer Integration" in the *HP SOA Systinet* Administrator Guide.

For feature details, see SOA Policy Enforcer Integration Features on page 89.

#### Sidebar

Additional information about an artifact may be available in the Sidebar to the right of the Service View.

Open and close the sidebar by clicking the white arrow.

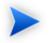

If there is no relevant information, the Sidebar is not visible.

#### Figure 26. Sidebar

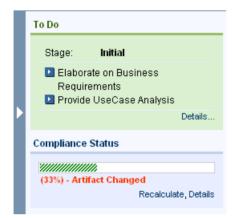

The Sidebar contains the following sections when there is relevant information available:

#### To Do

Displays outstanding and untracked tasks for a governed artifact for its current lifecycle stage.

Select the check-box for an outstanding task to mark it as completed.

Click Details to view the Stage Details page for the artifact.

For more details about lifecycle tasks, see Managing Associated Policies and Tasks on page 165.

#### Compliance Status

Displays the current compliance status of the artifact. The compliance status is shown in parentheses if the status is obsolete due to a change to the artifact.

If the compliance status is obsolete or unknown, click **Recalculate** to execute a compliance check and refresh the compliance status.

Click Details to view the latest compliance status report.

For details about artifact compliance, see Compliance Status on page 239.

Expand and contract sections of the Sidebar by clicking the section name.

# Governance Dashboard

The Governance Dashboard page is part of lifecycle management displaying an overview of approval and rollback requests and governed artifacts relevant to you.

Access the page from the Services tab Lifecycle menu with the Governance Dashboard link.

The page is split into the sections displaying different stages of service and lifecycle approvals, as shown in Figure 27, "Governance Dashboard".

#### Figure 27. Governance Dashboard

| Requests to Approve                                                                                                    |                              |                                                     |           |                                 |                                                                     |
|----------------------------------------------------------------------------------------------------|------------------------------|-----------------------------------------------------|-----------|---------------------------------|---------------------------------------------------------------------|
| ame                                                                                                    | Proce                        | 88                                                  | Stage     | Requested by                    | Requested on                                                        |
| ervice Test Requirements Covered                                                                                                    | HP SO.                       | A Systinet-01                                       | Candidate | admin                           | Dec 3, 2008 9:47:39 AM                                              |
| Systinet Best Practices                                                                                                    | HP SO.                       | A Systinet-01                                       | Candidate | admin                           | Dec 3, 2008 9:46:33 AM                                              |
|                                                                                                    |                              |                                                     |           |                                 | n                                                                   |
| hy Bonding Promotion Requests                                                                                                    |                              |                                                     |           |                                 |                                                                     |
| ny renaing riomotion Requests                                                                                                    |                              |                                                     |           |                                 |                                                                     |
| , , ,                                                                                                    |                              | 0                                                   |           | Passa                           | Do successful est                                                   |
| ame                                                                                                    |                              | Process<br>HP SOA Systinet-01                       |           | Stage                           | Requested on                                                        |
| ame<br>ervice Test Requirements Covered                                                                                                    |                              | Process<br>HP SOA Systinet-01<br>HP SOA Systinet-01 |           | Stage<br>Candidate<br>Candidate | Requested on<br>Dec 3, 2008 9:47:39 AM<br>Dec 3, 2008 9:46:33 AM    |
| ame<br>ervice Test Requirements Covered                                                                                                    |                              | HP SOA Systinet-01                                  |           | Candidate                       | Dec 3, 2008 9:47:39 AM                                              |
| tamo<br>Namo<br>Pervice Test Requirements Covered<br>Systinet Best Practices                                                                                 |                              | HP SOA Systinet-01                                  |           | Candidate                       | Dec 3, 2008 9:47:39 AM<br>Dec 3, 2008 9:46:33 AM                    |
| Anno<br>Hervice Test Requirements Covered<br>Systimet Best Practices<br>My Governed Artifacts                                                                | Process                      | HP SOA Systinet-01                                  | Status    | Candidate                       | Dec 3, 2008 9:47:39 AM<br>Dec 3, 2008 9:46:33 AM                    |
| My Pending Promotion Requests  imme Gervice Test Requirements Covered Systemet Best Practices  My Governed Artifacts  Ismo Service Test Requirements Covered | Process<br>HP SQA SystineL01 | HP SOA Systinet-01<br>HP SOA Systinet-01            |           | Candidate<br>Candidate          | Dec 3, 2008 9:47:39 AM<br>Dec 3, 2008 9:46:33 AM<br>n<br>Compliance |

#### • Requests to Approve

Displays a list of approval and rollback requests that require your attention. These requests are associated with services at a lifecycle stage that you are the approver for. Click a request to review it and approve or reject.

For details, see Handling Approval and Rollback Requests on page 168.

#### • My Pending Promotion Requests.

Displays your outstanding approval and rollback requests that require review by the relevant approvers.

• My Governed Artifacts.

Displays a list of all root artifacts that you own that are currently under governance.

# **BAC/UCMDB** Integration Features

*HP Business Availability Center* (BAC) monitors run-time services and collects statistics their perfromance. These statistics enable you to verify that a service meets its service level objectives. BAC uses a Universal Configuration Management Database (UCMDB).

SOA Systinet enables you to discover services stored in BAC/UCMDB.

For details about BAC/UCMDB service discovery, see BAC/UCMDB Service Discovery on page 137

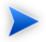

Before any data transfer takes place between SOA Systinet and BAC/UCMDB, a BAC/UCMDB server artifact must be created.

For details, see "Setting Up BAC/UCMDB Integration" in the *HP SOA Systinet Administrator Guide*.

SOA Systinet artifacts correspond to UCMDB entities as follows:

| SOA Systinet Artifact | UCMDB Entity                 |
|-----------------------|------------------------------|
| Organizational unit   | Business Unit                |
| Business Service      | Business Service for Catalog |
| SOAP Service          | Web Service                  |

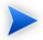

BAC/UCMDB cannot access services directly from SOA Systinet. You must integrate a UDDI Registry with SOA Systinet and UCMDB enables you to access the service entities in the UDDI Registry.

For details, see "Setting Up Registry Integration" in the *HP SOA Systinet Administrator Guide* and the *HP Business Availability Center* documentation.

Any service artifact monitored by BAC has an extra section in Services and Tools detail pages:

### Figure 28. Performance and Availability Section

| Performance and Availability |                                      |  |  |  |  |  |
|------------------------------|--------------------------------------|--|--|--|--|--|
| Availability (%):            | 100.00                               |  |  |  |  |  |
| Response Time<br>(Sec.):     | 0.01                                 |  |  |  |  |  |
| Throughput<br>(Calls/Min.):  | 0.08                                 |  |  |  |  |  |
| # of Calls:                  | 814                                  |  |  |  |  |  |
| # of Errors:                 | 0                                    |  |  |  |  |  |
| # of SOAP Faults:            | 0                                    |  |  |  |  |  |
| Data Source:                 | Past Week 💽 ( 🔤 View Report in BAC ) |  |  |  |  |  |

The Performance and Availability section displays statistics generated by BAC for the default time period. Select **Data Source** to refresh the information for the selected time period. Clicking **View Report in BAC** to display the BAC report for the selected time period.

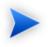

The default time period is Past Week. You can change this default in the configuration. For details, see "Configuring the Default BAC Reporting Period" in the *HP SOA Systinet Administrator Guide*.

# Figure 29. BAC Health Report

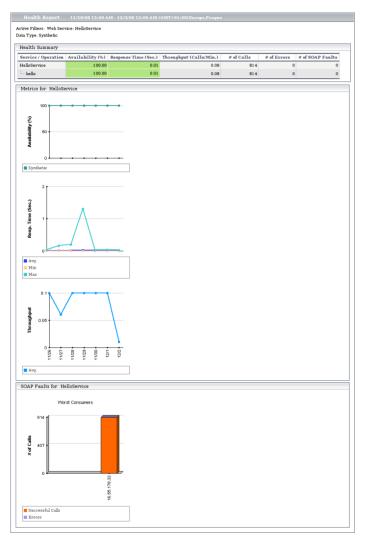

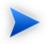

This report is generated from synthetic data. Use BAC to view reports on real data. For more details, see the *HP Business Availability Center* documentation.

# SOA Policy Enforcer Integration Features

*HP SOA Policy Enforcer* (SOA PE) enables you to monitor the confomance of your run-time services against your business policy.

If you integrate SOA Systinet with (SOA PE), the service information in SOA PE is accessible from the SOA Systinet service view and SOA PE statistics are displayed for SOAP services.

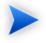

Before you can access services in SPE from SOA Systinet, an SOA Policy Enforcer Server artifact must be created.

For details, see "Setting Up SOA Policy Enforcer Integration" in the *HP SOA Systinet* Administrator Guide.

After SOA PE integration is complete, policies you create in SOA PE are published directly to the SOA Systinet repository.

For details, see the HP SOA Policy Enforcer documentation.

SOA Systinet artifacts correspond to SPE entities as follows:

| SOA Systinet Artifact | SOA PE Entity    |
|-----------------------|------------------|
| WS-Policy             | Policy           |
| Business Service      | Business Service |
| SOAP Service          | Web Service      |

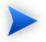

Services shared by SOA Systinet and SOA PE must have the same *QName*, defined by the namespace of the WSDL describing the service and the local name stated in the wsdl-service-name element.

Apart from the SOA PE policy publishing, there is no direct import or export functionality between SOA PE and SOA Systinet. You must integrate a UDDI Registry with SOA Systinet and SOA PE enables you to access the service entities in the UDDI Registry.

For details, see "Setting Up Registry Integration" in the *HP SOA Systinet Administrator Guide* and the *HP SOA Policy Enforcer* documentation.

Services and SOAP Services have an extra section in their service view:

#### Figure 30. Performance and Availability Section

| Performance and Availability          |      |  |  |  |  |
|---------------------------------------|------|--|--|--|--|
| Availability(%):                      | 100  |  |  |  |  |
| Average Response<br>Time (millisec.): | 78   |  |  |  |  |
| Minimum Response<br>Time (millisec.): | 31   |  |  |  |  |
| Maximum Response<br>Time (millisec.): | 297  |  |  |  |  |
| Throughput(req/sec):                  | 0.01 |  |  |  |  |
| # of Requests:                        | 10   |  |  |  |  |
| # of Success Calls:                   | 10   |  |  |  |  |
| # of Failures:                        | 0    |  |  |  |  |
| # of Security<br>violations:          | 0    |  |  |  |  |
| Up Time(%):                           | 100  |  |  |  |  |
| SOA Policy Enforcer service           | ew   |  |  |  |  |

#### Performance and Availability

For shared SOAP services the section displays SOA PE statistics.

For both business services and SOAP services, click **SOA Policy Enforcer Service View** and login to SOA PE to view the Policy Enforcer view of the service:

|                                                                                                    |                                                                                                    |                                                       |                |                             |                         | I 🔂 🖉             |
|----------------------------------------------------------------------------------------------------|----------------------------------------------------------------------------------------------------|-------------------------------------------------------|----------------|-----------------------------|-------------------------|-------------------|
| Monitor                                                                                                    | Configuration                                                                                           |                                                       |                |                             |                         |                   |
|                                                                                                    | figuration: MyCa                                                                                        | lculatorService                                       | )              |                             |                         |                   |
| erformance                                                                                                    |                                                                                                    | _                                                     | _              | _                           | _                       |                   |
| uration: 1 day S                                                                                                    | ummary 🔻                                                                                                |                                                       |                |                             |                         |                   |
|                                                                                                    |                                                                                                    |                                                       |                |                             |                         | 80 2              |
| 0.04                                                                                                    |                                                                                                    |                                                       |                |                             |                         | 60 Response<br>40 |
| 0.02                                                                                                    |                                                                                                    |                                                       |                |                             |                         | 20 m              |
| 0                                                                                                    |                                                                                                    |                                                       |                |                             |                         | o <sup>mg</sup>   |
| 17:50                                                                                                    | 21:50                                                                                                   | 01:50                                                 | 05:50<br>Time  | 09:50                       | 13:50                   | 17:50             |
|                                                                                                    |                                                                                                    |                                                       |                |                             |                         |                   |
| 80                                                                                                    |                                                                                                    |                                                       |                |                             |                         |                   |
| #<br>40                                                                                                    |                                                                                                    |                                                       |                |                             |                         |                   |
|                                                                                                    |                                                                                                    |                                                       |                |                             |                         |                   |
| 0 -                                                                                                    |                                                                                                    |                                                       |                | _                           |                         |                   |
| 17:5                                                                                                    | 0 21:50                                                                                                 | 01:50                                                 | 05:50          | 09:50                       | 13:50                   | 17:50             |
|                                                                                                    |                                                                                                    |                                                       |                |                             |                         | 21120             |
|                                                                                                    | id at 17:50                                                                                             | •                                                     | 4 Hour Summary | Click The Chart DataTips fo |                         |                   |
| uccess Count 10                                                                                                    | Avg Response                                                                                            | Time(ms) 78                                           | 4 Hour Summary | Click The Chart DataTips fo |                         |                   |
| uccess Count 10<br>illure Count 0                                                                                                    | Avg Response<br>Max Response                                                                            | Time(ms) 78<br>Time(ms) 297                           | 4 Hour Summary | Click The Chart DataTips fo |                         |                   |
| uccess Count 10<br>nilure Count 0<br>otal Request 10                                                                                                    | Avg Response<br>Max Response<br>Min Response T                                                          | Time(ms) 78<br>Time(ms) 297<br>ime(ms) 31             | 4 Hour Summary | Click The Chart DataTips fo |                         |                   |
| uccess Count 10<br>nilure Count 0<br>otal Request 10                                                                                                    | Avg Response<br>Max Response<br>Min Response T<br>0 Availability(%)                                     | Time(ms) 78<br>Time(ms) 297<br>ime(ms) 31<br>100      | 4 Hour Summary | Click The Chart DataTips fo |                         |                   |
| uccess Count 10<br>nilure Count 0<br>otal Request 10                                                                                                    | Avg Response<br>Max Response<br>Min Response T                                                          | Time(ms) 78<br>Time(ms) 297<br>ime(ms) 31<br>100      | 4 Hour Summary | Click The Chart DataTips fo |                         |                   |
| iccess Count 10<br>ilure Count 0<br>ital Request 10<br>ecurity Violation                                                                                        | Avg Response<br>Max Response<br>Min Response T<br>0 Availability(%)                                     | Time(ms) 78<br>Time(ms) 297<br>ime(ms) 31<br>100      | 4 Hour Summary | Click The Chart DataTips fo |                         |                   |
| uccess Count 10<br>iilure Count 0<br>stal Request 10<br>ecurity Violation                                                                                       | Avg Response<br>Max Response<br>Min Response T<br>0 Availability(%)                                     | Time(ms) 78<br>Time(ms) 297<br>ime(ms) 31<br>100      | 4 Hour Summary | Click The Chart DataTips fo |                         |                   |
| uccess Count 10<br>iilure Count 0<br>otal Request 10<br>ecurity Violation<br>odel<br>Model Status                                                               | Avg Response<br>Max Response<br>Min Response T<br>0 Availability(%)                                     | Time(ms) 78<br>Time(ms) 297<br>ime(ms) 31<br>100      | 4 Hour Summary | Click The Chart DataTips fo | Details                 |                   |
| Access Count 10<br>illure Count 0<br>stal Request 10<br>ecurity Violation<br>odel<br>Model Status<br>ert Name                                                   | Avg Response '<br>Max Response '<br>Min Response T<br>O Availability(%)<br>Uptime(%) 10                 | Time(ms) 78<br>Time(ms) 297<br>ime(ms) 31<br>100      | 4 Hour Summary | _                           | Details                 |                   |
| access Count 10<br>illure Count 0<br>tal Request 10<br>accurity Violation<br>odel<br>Model Status<br>ert   Jame<br>C K entyp                                    | Avg Response '<br>Max Response '<br>Min Response T<br>O Availability(%)<br>Uptime(%) 10<br>klorServbe   | Time(ms) 78<br>Time(ms) 297<br>ime(ms) 31<br>100      | 4 Hour Summary | Description                 | Details                 |                   |
| access Count 10<br>illure Count 0<br>tal Request 10<br>accurity Violation<br>odel<br>Model Status<br>ert   Jame<br>C K entyp                                    | Avg Response '<br>Max Response '<br>Min Response T<br>O Availability(%)<br>Uptime(%) 10                 | Time(ms) 78<br>Time(ms) 297<br>ime(ms) 31<br>100      | 4 Hour Summary | Description                 | Details                 |                   |
| access Count 10<br>illare Count 0<br>otal Request 10<br>accurity Violation<br>del<br>Model Status<br>left Name<br>C M My Calcu<br>or K entryp<br>K weber        | Avg Response '<br>Max Response '<br>Min Response T<br>O Availability(%)<br>Uptime(%) 10<br>klorServbe   | Time(ms) 78<br>Time(ms) 297<br>ime(ms) 31<br>100      | 4 Hour Summary | Description                 | Details                 |                   |
| access Count 10<br>illure Count 0<br>atal Request 10<br>accurity Violation<br>odel<br>Model Status<br>left Name<br>C MyCabu<br>C MyCabu<br>C MyCabu<br>C MyCabu | Avg Response '<br>Max Response '<br>Min Response T<br>0 Availability(%)<br>Uptime(%) 10<br>biotoService | Time(ms) 78<br>Time(ms) 297<br>ime(ms) 31<br>100      | 4 Hour Summary | Description                 | Details<br>1<br>Service |                   |
| o- K⊓entryp                                                                                                    | Avg Response '<br>Max Response '<br>Min Response T<br>0 Availability(%)<br>Uptime(%) 10<br>biotoService | Time(ms) 78<br>Time(ms) 297<br>ime(ms) 31<br>100<br>0 | 4 Hour Summary | Description                 | Details                 |                   |

### Figure 31. SOA Policy Enforcer Service View

# Service Test Manager Integration Features

*HP Service Test Manager* (STM) is an *HP Quality Center* component that enables you to test services in conjunction with Quality Center functionality.

SOA Systinet enables you to register SOAP services in STM for testing. Statistics for the test results are then available in the Services and Tools detail pages for SOAP services.

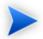

Before any data transfer takes place between SOA Systinet and STM, an STM server artifact must be created.

For details, see "Setting Up STM Integration" in the HP SOA Systinet Administrator Guide.

SOA Systinet artifacts correspond to STM entities as follows:

| SOA Systinet Artifact | STM Entity  |
|-----------------------|-------------|
| SOAP Service          | Web Service |

After an STM server has been integrated with SOA Systinet, you can register SOAP services in STM.

SOAP Services have an extra Service Quality section in their Service and Tools detail view:

#### Figure 32. Service Quality Section

| Service Quality   |  |
|-------------------|--|
| Register in STM 👻 |  |

Expand Register in STM and click the STM server to export the SOAP service to.

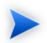

The SOAP service you want to register must be created in SOA Systinet by uploading a WSDL that defines it.

For details, see "Publishing Services" in the HP SOA Systinet User Guide.

The service is registered in STM using a URL pointing to an environment specific WSDL containing only endpoints (wsdl:port elements) for the specified STM Server environment. For more details, see the **Download WSDL** functionality in Adding Endpoints on page 112. If the STM server is not categorized for an environment then the original WSDL content is used.

You must log in to Quality Center and the STM services page opens.

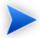

To be able to register services in STM you must install this *HP Quality Center* plug-in on the client:

• Service Test Add-in for Quality Center 9.50

Microsoft Internet Explorer must be the default browser when accessing STM.

Access STM and allow the client code to install (ActiveX) to the browser.

A registered SOAP service displays testing statistics in the Service Quality section:

#### **Figure 33. Service Quality Section**

| Service Qual  | ity            |                       |                     |                |
|---------------|----------------|-----------------------|---------------------|----------------|
| Server:       | STM on stmserv | er001                 |                     |                |
| Requirements: | 1              | 2                     | 2                   | 1 2            |
|               | Failed N       | 'A 📕 Passed 📘 Not Com | pleted 📕 No Run     | 8 requirements |
| Test:         | 5 tests        |                       |                     |                |
| Defects:      | 1              | 2                     | 1 1                 | 2              |
|               | 1-Low 2-1      | Medium 📕 3-High 📕 4-V | ery High 📕 5-Urgent | 7 defects      |

Use the requirement, test and defect links to open the relevant pages in STM.

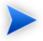

STM enables you to import services directly from SOA Systinet. For details, see the STM documentation.

# 10 Creating Services

Service creation is one of the most important aspects of SOA Systinet.

SOA Systinet makes service creation simple by breaking the process down into a set of basic procedures:

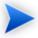

This section assumes that Business Service is your primary service artifact for organizing your SOA. SOA Systinet also enables you to manage your SOA at a higher level using Applications or at a lower level using Operations.

For details, see Using Applications on page 121 and Using Operations on page 123.

- Creating Business Services on page 95
- Adding Contacts on page 97
- Adding Service Documentation on page 97
- Implementing Services on page 101
- Adding Service Level Objectives on page 117
- Making Services Available on page 121

# **Creating Business Services**

You can create new business services from the Dashboard or the Services tab.

#### To publish a new service:

1 In the Dashboard or Services tab New menu, click **Service** to open the New Business Service page:

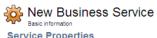

| S | ervices | > | New | Business | Service |
|---|---------|---|-----|----------|---------|
|   |         |   |     |          |         |

| Name: *                                                              | Foreign Exchange Service      |  |
|----------------------------------------------------------------------|-------------------------------|--|
| Description:                                                         | Tahoma 💌 B I 🖳 A A A 😡 🗄 🗄 😰  |  |
|                                                                      | Up-to-date exchange rates.    |  |
|                                                                      | • Dollar                      |  |
|                                                                      | Euro     Sterling             |  |
|                                                                      | • Yen                         |  |
|                                                                      |                               |  |
|                                                                      |                               |  |
|                                                                      |                               |  |
|                                                                      |                               |  |
|                                                                      |                               |  |
|                                                                      |                               |  |
|                                                                      |                               |  |
|                                                                      |                               |  |
|                                                                      |                               |  |
| Version:                                                             | 1.0                           |  |
| Version:<br>Service Type: *                                          | 1.0<br>Business service       |  |
|                                                                      |                               |  |
| Service Type: *                                                      | Business service              |  |
| Service Type: *<br>Failure Impact:                                   | Business service < No Value > |  |
| Service Type: *<br>Failure Impact:<br>Keywords:                      | Business service No Value >   |  |
| Service Type: *<br>Failure Impact:<br>Keywords:<br>(comma separated) | Business service No Value >   |  |

2 Enter the following parameters:

| Parameter      | Definition                                                               |  |
|----------------|--------------------------------------------------------------------------|--|
| Name           | The name of the new business service.                                    |  |
| Description    | A description of the new service which can include HTML formatting tags. |  |
| Version        | The initial version number of the service.                               |  |
| Service Type   | Select a service type from the drop-down list.                           |  |
| Failure Impact | Select an impact from the drop-down list.                                |  |

| Parameter | Definition                                                                                         |  |
|-----------|----------------------------------------------------------------------------------------------------|--|
| Keywords  | Optionally, add search terms for the service.                                                      |  |
|           | Select to make the service available to consumers (not visible in the <b>General</b> perspective). |  |

3 Click **Save** to create the business service artifact.

# **Adding Contacts**

SOA Systinet enables you to add contacts in specified roles for a service.

#### To add contacts for a service:

- 1 In the Services view of a service, in the Contacts section, place the cursor over **Add Contact** to view the available contact roles.
- 2 Select a role for the new contacts.
- <sup>3</sup> Use **Filter** to search for the required contacts, select the contacts required, and click **Add** to add the contacts in the selected role.

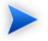

The available contact roles are determined by taxonomy uddi:systinet.com:soa:model:taxonomies:jobRoles.

Use HP SOA Systinet Workbench Taxonomy Editor if you require different job roles. For details, see the *HP SOA Systinet Taxonomy Editor Guide*.

There is a limitation on category values of 32 characters for this taxonomy.

# Adding Service Documentation

Services often have associated documentation.

#### To add documentation to a service:

• In the Services view of a service, in the Documentation section, place the cursor over **Add Document** to view the following options:

#### • From Local File

Upload a document from your local file system.

For details, see To upload a document from your local file system:

#### • From Remote File

Upload a document from a remote location.

For details, see To upload a document from a remote location:

#### • Link to a Remote File

Create a link to a document on a remote location.

For details, see To link to a document on a remote location:

#### • From Catalog

Select a document from the collection in the repository.

For details, see To select from the list of the documentation artifacts in the repository:.

#### To upload a document from your local file system:

- 1 In the Services view of a service place the cursor over **Add Document** for view the available options.
- 2 Click **From Local File** to open the Local File dialog box.
- 3 Input the following parameters:

| Parameter   | Definition                                                                      |  |
|-------------|---------------------------------------------------------------------------------|--|
| File        | Input a path or use <b>Browse</b> to locate the file on your local file system. |  |
| Туре        | Select a document type from the drop-down list.                                 |  |
| Description | Input a description of the documentation artifact.                              |  |

4 Optionally, expand **Show Advanced Options** and select the following options:

| Parameter     | Definition                                                                                                    |
|---------------|----------------------------------------------------------------------------------------------------|
| Server Folder | Input a directory name to store the uploaded document in the repository. <b>View Server Folders</b> enables you to browse the existing locations. |
| Name          | Input a name for the documentation artifact.                                                                                                    |

5 Click **Save** to upload the document, create a new documentation artifact, and create the relationships between the service and the documentation artifact.

#### To upload a document from a remote location:

- 1 In the Services view of a service place the cursor over **Add Document** for view the available options.
- 2 Click **From Remote File** to open the **Remote File** dialog box.
- 3 Input the following parameters:

| Parameter               | Definition                                                                                                    |  |
|-------------------------|----------------------------------------------------------------------------------------------------|--|
| URL                     | Input the URL of the remote document.                                                                                                    |  |
| Requires Authentication | If the remote location requires authentication to access, select <b>Requires</b><br><b>Authentication</b> , and input the username and password required to access<br>it. |  |
| Туре                    | Select a document type from the drop-down list.                                                                                                    |  |
| Description             | Input a description of the documentation artifact.                                                                                                    |  |

4 Optionally, expand **Show Advanced Options** and select the following options:

| Parameter       | Definition                                                                                                    |
|-----------------|----------------------------------------------------------------------------------------------------|
| Server Folder   | Input a directory name to store the uploaded document in the repository. <b>View Server Folders</b> enables you to browse the existing locations. |
| Base URL        | The part of the URL location to ignore when creating the publishing location.                                                                     |
| Name            | Input a name for the documentation artifact.                                                                                                    |
| Synchronization | Select a synchronization policy for change management. For more details, see Synchronization Policy on page 310.                                  |

5 Click **Save** to import the document, create a new documentation artifact and the relationships between the service and the documentation artifact.

#### To link to a document on a remote location:

- 1 In the Services view of a service place the cursor over **Add Document** for view the available options.
- 2 Click **Link to a Remote File** to open the Link to a Remote File dialog box.
- 3 Input the following parameters:

| Parameter   | Definition                                         |  |
|-------------|----------------------------------------------------|--|
| URL         | Input the URL of the remote document.              |  |
| Туре        | Select a document type from the drop-down list.    |  |
| Name        | Input a name for the documentation artifact.       |  |
| Description | Input a description of the documentation artifact. |  |

4 Click **Save** to create a new documentation artifact with a link to the remote document and the relationships between the service and the documentation artifact.

#### To select from the list of the documentation artifacts in the repository:

1 In the Services view of a service place the cursor over **Add Document** for view the available options.

- 2 Click **From Catalog** to open the Browse Catalog dialog box.
- 3 Use **Find** to search for the required documentation artifact and click **add** to select the document from the list.

# **Implementing Services**

Business services are implemented in the Services tab.

The Services view of a business service contains an Implementation section:

#### **Figure 34. Implementations Section**

| Implementations |               |         |                    |            | Ξ             |
|-----------------|---------------|---------|--------------------|------------|---------------|
| Filter          |               |         |                    |            | 1 Item        |
| Name            | Artifact Type | Version | Modified           | Compliance |               |
| FTP Web Service | SOAP Service  | 1.0     | Nov 16, 2008 4:32: | 25 PM      | edit   remove |
|                 |               |         |                    |            |               |

Add SOAP Service - Add XML Service - Add Web Application -

You can add the following implementations types:

#### Add SOAP Service

for details, see Adding SOAP Services on page 102.

#### Add XML Service

For details, see Adding XML Services on page 106.

#### Add Web Application

For details, see Adding Web Applications on page 108.

A SOAP Service is normally defined by attaching a WSDL document to it.

For details, see Adding WSDLs on page 109.

Implementations also require the creation of an endpoint to access the environment hosting the service. For details, see Adding Endpoints on page 112.

Implementations consist of a set of methods represented in SOA Systinet as operations. For details, see Adding Operations on page 114.

XML services can also be defined with an XML schema document. For details, see Adding an XML Service Definition on page 115.

# Adding SOAP Services

A common implementation of a business service is a SOAP service.

#### To add a SOAP service to a business service:

• In the Services view of a service, in the Implementations section, place the cursor over Add SOAP service to view the following options:

#### Add New SOAP Service

Create a new SOAP service associated with the business service.

For details, see To create a new SOAP Service:

#### • From Local File

Add a SOAP service defined by a WSDL in a local file system.

For details, see To add a SOAP service from your local file system:

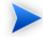

This process uses the publisher functionality.

For details, see Publishing Services on page 127.

#### • From Remote File

Add a SOAP service defined by a WSDL in a remote location.

For details, see To add a SOAP service from a remote location:

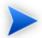

This process uses the publisher functionality.

For details, see Publishing Services on page 127.

#### From Catalog

Select a SOAP service already in the repository.

For details, see To select a SOAP service from the repository:

#### To create a new SOAP Service:

- <sup>1</sup> In the Services view of the service, in the Implementations section, place the cursor over the **Add SOAP Service** to view the available options.
- 2 Click Add New SOAP Service to open the New SOAP Service page.
- 3 Input the following parameters:

| Parameter   | Definition                                                                                         |
|-------------|----------------------------------------------------------------------------------------------------|
| Name        | The name of the new SOAP service artifact.                                                         |
| Description | A description of the SOAP service artifact.                                                        |
| Version     | A version number for the SOAP service artifact.                                                    |
| Consumable  | Select to make the service available to consumers (not visible in the <b>General</b> perspective). |

4 Click **Save** to create the new SOAP service and the relationships with the business service.

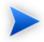

This process only creates a SOAP service artifact. You must add a WSDL and then an endpoint to the artifact in the service view of the SOAP service to make it a functioning implementation.

For details, see Adding WSDLs on page 109.

#### To add a SOAP service from your local file system:

- 1 In the Services view of a service, in the Implementations section, place the cursor over Add SOAP service to view the available options.
- 2 Click **From Local File** to open the Local File dialog box.
- 3 Input the path or use **Browse** to locate the WSDL file on your local file system.

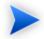

You can reference a zip file containing several WSDLs, including referenced schemas.

- 4 Input a Server Folder directory location to store the uploaded document in the repository. **View Server Folders** enables you to browse the existing locations.
- 5 Expand **Show Advanced Options** and select the Remove Unsynchronized artifact options to remove relationships from previously related artifacts that are no longer defined in the new WSDL.
- 6 Click **Save** to start the publication process for the implementations contained in the WSDL file.
- 7 Depending on the content of the file the following additional pages may appear:
  - a If an archive contains multiple WSDLs, select the WSDLs to publish and then click Next.
  - b If the selected WSDLs define multiple services, select the services to create and then click Next.
- 8 Review the artifacts to be created, and then click **Finish**.

The Services view of the service re-opens displaying the progress of the publishing task.

#### To add a SOAP service from a remote location:

- <sup>1</sup> In the Services view of a service, in the Implementations section, place the cursor over Add SOAP service to view the available options.
- 2 Click **From Remote File** to open the Remote File dialog.
- 3 Input the url of the remote WSDL file.

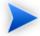

You can reference a zip file containing several WSDLs, including referenced schemas.

- 4 If the remote location requires authentication to access, select **Requires Authentication**, and input the username and password required to access it.
- 5 Input a Server Folder directory location to store the uploaded document in the repository. **View Server Folders** enables you to browse the existing locations.
- 6 Expand Show Advanced Options and complete the dialog with parameters:

| Parameter                | Definition                                                                                                    |
|--------------------------|----------------------------------------------------------------------------------------------------|
| Base URL                 | The part of the URL location to ignore when creating the publishing location.                                    |
| Synchronization          | Select a synchronization policy for change management. For more details, see Synchronization Policy on page 310. |
| Remove<br>Unsynchronized | Select to remove relationships from previously related artifacts that are no longer defined in the new WSDL.     |

- 7 Click **Upload** to start the publication process for the implementations contained in the WSDL file.
- 8 Depending on the content of the file the following additional pages may appear:
  - a If an archive contains multiple WSDLs, select the WSDLs to publish and then click Next.

- b If the selected WSDLs define multiple services, select the services to create and then click Next.
- 9 Review the artifacts to be created, and then click **Finish**.

The Services view of the service re-opens displaying the progress of the publishing task.

#### To select a SOAP service from the repository:

- <sup>1</sup> In the Services view of a service, in the Implementations section, place the cursor over Add SOAP service to view the available options.
- 2 Click **From Catalog** to view a list of SOAP services in the repository.
- 3 Click **add** next to the SOAP service you require to associate it with the business service.

# Adding XML Services

You can also associate a business service with an XML service artifact.

#### To add an XML service to a business service:

- In the Service view of a service, in the Implementations section, place the cursor over Add XML Service to view the following options:
  - New XML Service

Create a new XML service to associate with the business service.

For details, see To create a new XML service:

From Catalog

Select an XML service already in the repository.

For details, see To select an XML service from the repository:.

#### To create a new XML service:

- <sup>1</sup> In the Service view of a service, in the Implementations section, place the cursor over **Add XML Service** to view the available options.
- 2 Click **New XML Service** to open the New XML Service page.
- 3 Input the following parameters:

| Parameter   | Definition                                                                                         |
|-------------|----------------------------------------------------------------------------------------------------|
| Name        | The name of the new XML Service artifact.                                                          |
| Description | A description of the XML Service artifact.                                                         |
| Version     | A version number for the XML Service artifact.                                                     |
|             | Select to make the service available to consumers (not visible in the <b>General</b> perspective). |

4 Click **Save** to create the new XML service artifact and the relationships with the business service.

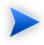

This process only creates an XML service artifact. You must add an endpoint to the artifact in the service view of the XML service to make it a functioning implementation.

For details, see Adding Endpoints on page 112.

An XML schema document can also be added to an XML service.

For details, see Adding an XML Service Definition on page 115.

#### To select an XML service from the repository:

- In the Service view of a service, in the Implementations section, place the cursor over Add XML Service to view the available options.
- 2 Click **From Catalog** to view a list of XML services in the repository.

3 Click **add** next to the XML service you require to associate it with the business service.

# Adding Web Applications

You can associate the business service with a web application artifact.

#### To add a web application to a service:

• In the Services view of the service, in the Implementations section, place the cursor over the **Add Web Application** to view the following options:

#### New Web Application

Create a new web application associated with the business service.

For details, see To create a new web application:

• From Catalog

Select a web application already in the repository.

For details, see To select a web application from the repository:

#### To create a new web application:

- <sup>1</sup> In the Services view of the service, in the Implementations section, place the cursor over the **Add Web Application** to view the available options.
- 2 Click **New Web Application** to open the New Web Application page.
- 3 Input the following parameters:

| Parameter   | Definition                                         |
|-------------|----------------------------------------------------|
| Name        | The name of the new web application artifact.      |
| Description | A description of the web application artifact.     |
| Version     | A version number for the web application artifact. |

| Parameter  | Definition                                                     |  |
|------------|----------------------------------------------------------------|--|
| Consumable | Select to make the service available to consumers (not visible |  |
|            | in the General perspective).                                   |  |

4 Click **Save** to create the new web application and the relationships with the business service.

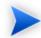

This process only creates an web application artifact. You must add an endpoint to the artifact in the service view of the web application to make it a functioning implementation.

For details, see Adding Endpoints on page 112.

#### To select a web application from the repository:

- <sup>1</sup> In the Services view of the service, in the Implementations section, place the cursor over the **Add Web Application** to view the available options.
- 2 Click **From Catalog** to view a list of web applications in the repository.
- 3 Click **add** next to the web application you require to associate it with the business service.

### Adding WSDLs

A SOAP service is normally defined by a WSDL.

#### To add a WSDL to a SOAP service:

- In the Service view of a SOAP service, in the SOAP Service Properties section, expand **Upload WSDL** to view the following options:
  - From Local File

Add a WSDL from the local file system.

For details, see To add a WSDL from your local file system:

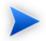

This process uses the publisher functionality.

For details, see Publishing Services on page 127.

#### • From Remote File

Add a WSDL from a remote location.

For details, see To add a WSDL from a remote location:

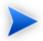

This process uses the publisher functionality.

For details, see Publishing Services on page 127.

#### To add a WSDL from your local file system:

- <sup>1</sup> In the Services view of a SOAP service, in the SOAP Service Properties section, expand **Upload WSDL** to view the available options.
- 2 Click **From Local File** to open the Local File dialog box.
- 3 Input the path or use **Browse** to locate the WSDL file on your local file system.

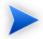

You can reference a zip file containing several WSDLs, including referenced schemas.

- 4 Input a Server Folder directory location to store the uploaded document in the repository. **View Server Folders** enables you to browse the existing locations.
- 5 Expand **Show Advanced Options** and select the Remove Unsynchronized artifact options to remove relationships from previously related artifacts that are no longer defined in the new WSDL.

- 6 Click **Save** to start the publication process for the implementations contained in the WSDL file.
- 7 Depending on the content of the file the following additional pages may appear:
  - a If an archive contains multiple WSDLs, select the WSDLs to publish and then click Next.
  - b If the selected WSDLs define multiple services, select the services to create and then click Next.
- 8 Review the WSDLs, services, and artifacts to be published, and then click **Finish**.

The Services view of the service re-opens displaying the progress of the publishing task.

#### To add a WSDL from a remote location:

- In the Services view of a SOAP service, in the SOAP Service Properties section, expand Upload WSDL to view the available options.
- 2 Click **From Remote File** to open the Remote File dialog.
- 3 Input the url of the remote WSDL file.

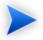

You can reference a zip file containing several WSDLs, including referenced schemas.

- 4 If the remote location requires authentication to access, select **Requires Authentication**, and input the username and password required to access it.
- 5 Input a Server Folder directory location to store the uploaded document in the repository. **View Server Folders** enables you to browse the existing locations.
- 6 Expand Show Advanced Options and complete the dialog with parameters:

| Parameter | Definition                                                                    |  |
|-----------|-------------------------------------------------------------------------------|--|
| Base URL  | The part of the URL location to ignore when creating the publishing location. |  |

| Parameter | Definition                                                                                                    |
|-----------|----------------------------------------------------------------------------------------------------|
|           | Select a synchronization policy for change management. For more details, see Synchronization Policy on page 310.                  |
|           | Select the artifact options to remove relationships from previously related artifacts that are no longer defined in the new WSDL. |

- 7 Click Upload to start the publication process for the implementations contained in the WSDL file.
- 8 Depending on the content of the file the following additional pages may appear:
  - a If an archive contains multiple WSDLs, select the WSDLs to publish and then click Next.
  - b If the selected WSDLs define multiple services, select the services to create and then click Next.
- 9 Review the WSDLs, services, and artifacts to be published, and then click **Finish**.

The Services view of the service re-opens displaying the progress of the publishing task.

After you add a WSDL, the function changes to **Update WSDL**, enabling you to change the WSDL associated with the SOAP Service as required.

#### Adding Endpoints

Implementations require an endpoint artifact to locate the actual implementation of the service.

During a service lifecycle, a number of different endpoints may be required to represent the different environments hosting the service, for example, development, testing, and production servers.

#### To add an endpoint to an implementation:

- <sup>1</sup> In the Services view of an implementation, in the Environments section, click **Add Endpoint** to open the **Create New Endpoint** dialog.
- 2 Input the following parameters:

| Parameter        | Definition                                                                                         |
|------------------|----------------------------------------------------------------------------------------------------|
| Name             | The name of the new endpoint                                                                       |
| Description      | A description of the endpoint                                                                      |
| Version          | A version number for the endpoint artifact.                                                        |
| Environment      | You can categorize the endpoint by selecting an environment from the drop-down list.               |
| Endpoint Address | The URL for the actual implementation of the service                                               |
| WSDL Port Name   | Port name defined by an associated WSDL.                                                           |
| Consumable       | Select to make the service available to consumers (not visible in the <b>General</b> perspective). |

3 Click **Save** to create the new endpoint and the relationships with the implementation.

The new endpoint is added to the Environments section.

**Figure 35. Environments Section** 

| Environment  | s                        |                          |                      |
|--------------|--------------------------|--------------------------|----------------------|
| Environment: | 💋 Development ( Download | WSDL)                    |                      |
| Endpoints:   | Filter                   |                          | 1 Item               |
|              | Name                     | Endpoint URL             |                      |
|              | AccountApi_Endpoint      | urn:unknown-location-uri | edit   clone   remov |
| Environment: | 💋 Testing ( Download WSD | L)                       |                      |
| Endpoints:   | Filter                   |                          | 1 Item               |
|              | Name                     | Endpoint URL             |                      |
|              | TestApi Endpoint         | urn:unknown-location-uri | edit   clone   remov |

The environments section is arranged by environment category, which is normally associated with a particular lifecycle stage.

Each environment category, contains a table of endpoints associated with implementation servers used at that particular stage.

The following functionality is available for environments and endpoints:

#### Download WSDL

Creates a version of the WSDL, using the WSDL directly associated with the SOAP Service, and adds appropriate definitions for the endpoints categorized for a particular environment.

Clone

Enables you to create a copy of a particular endpoint, with an option to amend any properties.

## Adding Operations

Implementations consist of a set of *methods* with specific functionality. These are represented in SOA Systinet by operations.

#### To add an operation to an implementation:

• In the Service view of an implementation, in the Operations section, place the cursor over Add Operation to view the following options:

#### New Operation

Create a new operation to associate with the implementation.

For details, see To create a new operation:

• From Catalog

Select an operation already in the repository.

For details, see To select an operation from the repository:.

#### To create a new operation:

- <sup>1</sup> In the Service view of an implementation, in the Operations section, place the cursor over Add Operation to view the available options.
- 2 Click **New Operation** to open the New Operation page.

3 Input the following parameters:

| Parameter   | Definition                                                                                         |
|-------------|----------------------------------------------------------------------------------------------------|
| Name        | The name of the new operation                                                                      |
| Description | A description of the operation                                                                     |
| Consumable  | Select to make the service available to consumers (not visible in the <b>General</b> perspective). |

4 Click Save to create the new operation and the relationships with the implementation.

#### To select an operation from the repository:

- 1 In the Service view of an implementation, in the Operations section, place the cursor over Add Operation to view the available options.
- 2 Click **From Catalog** to view a list of operations in the repository.
- 3 Click **add** next to the operation you require to associate it with the implementation.

### Adding an XML Service Definition

XML service implementations can be defined by an XML schema document.

#### To add a definition to an XML service:

• In the Service view of an XML service, in the Definitions, place the cursor over Add Definition to view the following options:

#### • From Local File

Upload an XSD file from your local file system.

For details, see To upload an XSD file from your local file system:

#### • From Remote File

Upload an XSD file from a remote location.

For details, see To upload an XSD file from a remote location:

#### • From Catalog

Select an XML schema artifact from the collection in the repository.

For details, see To select an XML schema from the repository:

#### To upload an XSD file from your local file system:

- <sup>1</sup> In the Service view of an XML service, in the Definitions, place the cursor over **Add Definition** to view the available options.
- 2 Click **From Local File** to open the Local File dialog box.
- 3 Input the path or use **Browse** to locate the XSD file.
- 4 Input a directory location name to store the uploaded document in the repository. **View Server Folders** enables you to browse the existing locations.
- 5 Click **Save** to upload the XSD, create a new XML schema artifact and the relationships between the XML service and the XML schema artifact.

#### To upload an XSD file from a remote location:

- <sup>1</sup> In the Service view of an XML service, in the Definitions, place the cursor over **Add Definition** to view the available options.
- 2 Click **From Remote File** to open the Remote File dialog box.
- 3 Input the following parameters:

| Parameter | Definition                                                                                                    |
|-----------|----------------------------------------------------------------------------------------------------|
| URL       | Input the remote location of the file.                                                                                                    |
| -         | If the remote location requires authentication to access, select <b>Requires</b><br><b>Authentication</b> , and input the username and password required to access<br>it. |

| Parameter | Definition                                                                                                    |  |
|-----------|----------------------------------------------------------------------------------------------------|--|
|           | Input a directory name to store the uploaded document in the repository. <b>View Server Folders</b> enables you to browse the existing locations. |  |

4 Optionally, expand Show Advanced Options and input the following options:

| Parameter | Definition                                                                                                    |
|-----------|----------------------------------------------------------------------------------------------------|
| Base URL  | The part of the URL location to ignore when creating the publishing location.                                    |
| •         | Select a synchronization policy for change management. For more details, see Synchronization Policy on page 310. |

5 Click **Save** to upload the XSD, create a new XML schema artifact and the relationships between the XML service and the XML schema artifact.

#### To select an XML schema from the repository:

- 1 In the Service view of an XML service, in the Definitions, place the cursor over **Add Definition** to view the available options.
- 2 Click **From Catalog** to view a list of XML schema artifacts in the repository.
- 3 Click **add** next to the XML schema you require to associate it with the XML service.

# Adding Service Level Objectives

Most services are offered with a set of terms describing the levels of performance the service provider expects to meet.

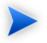

This section describes adding an SLO to a business service. The functionality is the same for any artifact that is defined as a provider.

#### To add a service level objective to a service:

- In the Services view of a service, in the Service Level Objectives section, place the cursor over Add SLO to view the following options:
  - New SLO

Create a new service level objective to associate with the service.

For details, see To create a new service level objective:

• From Catalog

Select a service level objective already in the repository.

For details, see To select a service level objective from the repository:

#### To create a new service level objective:

- <sup>1</sup> In the Services view of a service, in the Service Level Objectives section, place the cursor over **Add SLO** to view the available options.
- 2 Click **New SLO** to open the New SLO page:

| New        | SLO     |
|------------|---------|
| Basic info | rmation |

| SLO Properties                 | 3                         | Ξ       |
|--------------------------------|---------------------------|---------|
| Name: *                        | Gols Service Plan         |         |
| Description:                   | The highest service level | ~ ~     |
| Version:                       | 1.0                       |         |
| Business Impact:               | High                      | *       |
| Service Availability:          | 2008-12-10 10:45:00       |         |
| Service Termination:           | 2008-12-31 10:45:00       |         |
| Hours of Service<br>Operation: | Always (24/7)             | *       |
| Hours of Provider              | Workdays                  | ~       |
| Operation:                     | From: 8:30 To: 16:30      |         |
| Objectives                     |                           |         |
| Expected Messages<br>Per Day:  | 50                        |         |
| Maximum Messages<br>Per Day:   | 500                       |         |
| Daily Peak Period:             | Always (24/7)             | *       |
| Peak [Msg/Min]:                | 100                       |         |
| Key Performan                  | ce Indicators             |         |
| Throughput<br>[Msg/Min]:       | 150                       |         |
| Response Time<br>[sec]:        | 5                         |         |
| Availability [%]:              | 95                        |         |
| Performance [%]:               | 95                        |         |
| Performance [%]:               | 95<br>Sav                 | e Cance |

3 Input the following parameters which are split into sections:

### **SLO Properties**:

| Parameter | Definition                        |
|-----------|-----------------------------------|
| Name      | The name of the new SLO artifact. |

| Parameter                   | Definition                                                   |
|-----------------------------|--------------------------------------------------------------|
| Description                 | A description of the SLO artifact.                           |
| Version                     | The initial version number for the SLO.                      |
| Business Impact             | Select an impact from the list.                              |
| Service Availability        | Expected time of service delivery.                           |
| Service Termination         | Expected time of service termination.                        |
| Hours of Service Operation  | Select an option from the list, and then input start and end |
| Hours of Provider Operation | times if required.                                           |

### **Objectives**:

| Parameter                 | Definition                                                                      |
|---------------------------|---------------------------------------------------------------------------------|
| Expected Messages Per Day | Number of messages.                                                             |
| Maximum Messages Per Day  |                                                                                 |
| Daily Peak Period         | Select an option from the list, and then input start and end times if required. |
| Peak [Msg/Min]            | Expected messaging capacity.                                                    |

#### Key Performance Indicators:

| Parameter            | Definition                                              |
|----------------------|---------------------------------------------------------|
| Throughput [Msg/Min] | The number of calls to the service per minute.          |
| Response Time [sec]  | The time for the service to respond.                    |
| Availability [%]     | The availability of the service in its operating hours. |
| Performance [%]      | A measure of the performance of the service.            |

4 Click **Save** to create the service level objective and the relationships to the service.

#### To select a service level objective from the repository:

- <sup>1</sup> In the Services view of a service, in the Service Level Objectives section, place the cursor over **Add SLO** to view the available options.
- 2 Click **From Catalog** to view a list of service level objectives in the repository.
- 3 Click add next to the service level objective you require to associate it with the business service.

# Making Services Available

When you consider a service to be ready you can make it available for consumption.

#### To make a service available to consumers:

1 In the Services view of a service, click **Edit**.

The Edit page for the service opens.

- 2 Select Consumable.
- 3 Click **Save** to make the service available for consumption.

# **Using Applications**

SOA Systinet enables you to organize your business services into a set of applications. You can use these applications as the primary service artifact for the purposes of contract and lifecycle management.

The following sections describe how to use applications:

- Creating an Application on page 122
- Adding a Service on page 122

The following functionality for applications is the same as for a business service:

• Attaching documentation.

For details, see Adding Service Documentation on page 97.

• Applying service level objectives.

For details, see Adding Service Level Objectives on page 117

• Making the application available to consumers.

For details, see Making Services Available on page 121.

# Creating an Application

SOA Systinet enables you to create artifacts to represent your applications.

#### To create a new application:

- 1 In the Services tab New menu, click **Application** to open the New Application page.
- 2 In the New Application page, input the following parameters:

| Parameter   | Definition                                             |
|-------------|--------------------------------------------------------|
| Name        | A name for the application.                            |
| Description | A description of the application.                      |
| Version     | The initial version number for the application.        |
| Alias       | An alias for the application.                          |
| Consumable  | Select to make the application available to consumers. |

3 Click **Save** to create the new application artifact.

# Adding a Service

An application represents a set of business services.

#### To add a business service to an application:

<sup>1</sup> In the Business Services section of the application view place the cursor over **Add Business Service** to view the following options:

#### • New Business Service

Create a new business service as part of the application.

#### • From Catalog

Select a business service already in the repository.

#### 2 Do one of the following:

#### • To create a new business service:

- 1 Click New Business Service to open the New Business Service page.
- 2 Input the business service parameters.

For details, see Creating Business Services on page 95.

3 Click **Save** to create the business service and the relationships to the application.

#### • To select a business service from the repository:

- 1 Click **From Catalog** to view a list of business services in the repository.
- 2 Click **add** next to the business service you want to associate with the application.

# Using Operations

SOA Systinet enables you to use operations as the primary service artifact for contract and lifecycle management.

#### To create a new operation:

- 1 In the Tools tab Catalog Browser, click **Operations** to open the Operations browse page.
- 2 Click **New** to open the New Operation page.

3 In the New Operation page input the following parameters:

| Parameter        | Definition                                                                                                    |
|------------------|----------------------------------------------------------------------------------------------------|
| Name             | The WSDL operation name (pt:plaintext). For example doGetCachedPage.                                              |
| Description      | A description of the application.                                                                                 |
| Categories       | Select taxonomic categories for the operation.                                                                    |
| Operation name   | The WSDL operation name (optional, pt:plaintext). For example doGetCachedPage.                                    |
| Port Type        | The WSDL port type (optional, pt:plaintext). For example RegistrySearchPort.                                      |
| Target Namespace | The WSDL target namespace (optional, pt:plaintext). For example ure:RegistrySearch.                               |
| Input Types      | The XSD input message types (multiple pt:plaintext). For example {http://www.w3.org/2001/XMLSchema}string.        |
| Output Types     | The XSD output message types (multiple pt:plaintext). For example {http://www.w3.org/2001/XMLSchema}base64binary. |
| Fault Types      | The XSD fault message types (multiple pt:plaintext). For example {urn:RegistrySearch}failure.                     |
| Consumable       | Select to make the operation available to consumers.                                                              |

4 Click **Save** to create the new operation.

The Tools detail view for the operation opens. Switch to the service view to add implementations and service level objectives.

The following functionality for operations is the same as for a business service:

• Adding implementations.

Operations can be added to implmentations.

For details, see Implementing Services on page 101.

• Applying service level objectives.

For details, see Adding Service Level Objectives on page 117

• Making the operation available to consumers.

For details, see Making Services Available on page 121.

# 11 Service Discovery

SOA Systinet enables you to publish entire service infrastructures based on a number of different architectures.

These methods are described in the following sections:

• Publishing Services on page 127

Publish service infrastructures using definition documents that describe them.

• Importing Services from Registries on page 134

Import service infrastructure from a UDDI Registry.

• BAC/UCMDB Service Discovery on page 137

Import service infrastructure from a BAC/UCMDB server.

# **Publishing Services**

SOA Systinet enables you to upload definition documents that describe service infrastructures. SOA Systinet processes the content of the document and enables you to create or modify artifacts to represent this infrastructure in SOA Systinet.

SOA Systinet can process the following definition document types:

- Web Service Definition Language documents (WSDL)
- Service Component Architecture documents (SCA 1.0)
- Business Process Execution Language documents (BPEL 1.1 and 2.0)
- XML Schema Definition documents (XSD)

- Extensible Stylesheet Language Transformation documents (XSLT)
- Document Type Definition documents (**DTD**)
- Any other file type is treated as documentation.
- Archives containing the above types of files.

#### To publish service infrastructure definitions:

In the Tools tab menu New section, click Upload Data Content.

The Upload Data Content page opens.

- 2 Do one of the following:
  - To upload from a local file system:
    - Select Local File.
    - 2 Use **Browse** or input a file path.
    - 3 Input the Server Folder to store the data content files in the repository.

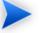

Click View Server Folders to browse the repository workspace.

#### • To upload from a remote location:

- Select **Remote File**.
- 2 If the remote location requires authentication to access, select **Requires Authentication**, and input the username and password required to access it.
- 3 Input the URL for the remote file location.
- 4 Input the Server Folder to store the data content files in the repository.

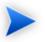

Click View Server Folders to browse the repository workspace.

### 3 Optionally, expand **Show Advanced Options** and select from the following options:

| Parameter                             | Definition                                                                                                    |  |
|---------------------------------------|----------------------------------------------------------------------------------------------------|--|
| Base URL (Remote File only)           | The final publishing location for remote resources is determined by the Input URL, the Server Folder and the Base URL, as follows. If you publish a file from http://server/some/path/somefile.wsdl, select a server folder /mywsdls, and set the Base URL to http://server/some, the final publishing location is /mywsdls/path/somefile.wsdl.                                                                                  |  |
| Synchronization<br>(Remote File only) | Select a Synchronization policy for change management. For more details, see Synchronization Policy on page 310.                                                                                                    |  |
| Decomposition                         | Select a WSDL processing level from the following options:                                                                                                    |  |
|                                       | <ul> <li>Services</li> <li>Services</li> <li>Process any WSDLs, create all defined content and create business service to associate with any newly created implementations.</li> <li>Implementations</li> <li>Process any WSDLs and create all defined content. Business services an not created.</li> <li>None</li> <li>Publish any WSDLs as artifacts with attached data content. The WSDI files are not processed.</li> </ul> |  |

| Parameter                | Definition                                                                                                    |  |
|--------------------------|----------------------------------------------------------------------------------------------------|--|
| Process Archive Content  | t Select to extract an archive and publish all the content (default option). If not selected, the archive is published as a Documentation artifact with attached data content.                                                |  |
|                          | By default, this functionality supports ZIP, JAR, EAR, WAR, and BPR. Other archive types are not processed by the publisher and are published as documentation artifacts with attached data content                           |  |
|                          | The archive types of archive that the publisher processes is configurable. For details, see "Configuring Archive Publishing" in the <i>HP SOA Systinet Administrator Guide</i> .                                              |  |
| Remove<br>Unsynchronized | If a WSDL is republished the artifacts it references may change and<br>previously created artifacts may no longer be required. Select artifact types<br>to remove the relationships with these obsolete referenced artifacts. |  |

#### 4 Click Next.

The publisher analyzes the content of the selected files and services and the Publishing Overview page opens. This page displays a list of the content of the file and a decomposition of any WSDLs. The page displays the artifacts to create or modify and a publishing status compared to existing artifacts.

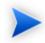

This process may take some time.

The content is listed with the following possible statuses:

• New

A new artifact will be created.

Changed

The artifact already exists and will be updated.

#### • Duplicate

A similar artifact exists, usually in a different publishing location.

• Error

The publisher encountered an problem processing this content.

• Identical

An identical artifact exists, usually in the same publishing location.

• Kept

An existing artifact referenced by a previous version of the defining document that retains any existing relationships.

#### Unsynchronized

An existing artifact referenced by a previous version of the defining document that loses any existing relationships.

#### • Warning

Additional warnings reported.

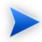

It is possible for particular content to have multiple statuses.

If there are any publishing problems, a warning box displays and you can click **Details** to view the specific problems for particular content.

5 Select the file content to publish and then click **Finish**.

Publishing may involve large numbers of artifacts. SOA Systinet executes publishing as an asynchronous task.

When publishing starts, the Publishing page opens with an information bar showing the progress of the task.

### Publishing of 'uddi\_wsdl.zip'

| Report - Publishing     |                 |                                 |           | Services > View Report    |
|-------------------------|-----------------|---------------------------------|-----------|---------------------------|
| Views - Tools - Go      | vernance +      |                                 |           | Stop Delete Refresh       |
| General                 |                 |                                 |           |                           |
| Status:                 | Not complete (r | efresh)                         |           |                           |
| Progress:               |                 |                                 | 457 / 533 |                           |
| Started at:             | Dec 3, 2008 10: | 54:33 AM                        |           |                           |
| Started by:             | HP SOA Admini   | strator ( petr.fiedler@hp.com ) |           |                           |
| Report Data             |                 |                                 |           |                           |
| Filter                  |                 |                                 |           | 146 Items 🚺 1 2 3 4 5 💽   |
| Artifact                | 0               | rigin                           | Result    | Processed at <del>▼</del> |
| approval_production.xsd | ap              | proval_production.xsd           | New       | Dec 3, 2008 10:54:53 AM   |
| approval_checker.xsd    | ap              | proval_checker.xsd              | New       | Dec 3, 2008 10:54:53 AM   |
| category.wsdl           | Ca              | ategory.wsdl                    | New       | Dec 3, 2008 10:54:51 AM   |
| xslt2uddi_v3.wsdl       | XS              | slt2uddi_v3.wsdl                | New       | Dec 3, 2008 10:54:50 AM   |
| xsd2uddi_v3.wsdl        | XS              | sd2uddi_v3.wsdl                 | New       | Dec 3, 2008 10:54:50 AM   |

| category.wsdl                   | category.wsdl                   | New | Dec 3, 2008 10:54:51 AM |
|---------------------------------|---------------------------------|-----|-------------------------|
| xslt2uddi_v3.wsdl               | xslt2uddi_v3.wsdl               | New | Dec 3, 2008 10:54:50 AM |
| xsd2uddi_v3.wsdl                | xsd2uddi_v3.wsdl                | New | Dec 3, 2008 10:54:50 AM |
| xml2uddi_v3.wsdl                | xml2uddi_v3.wsdl                | New | Dec 3, 2008 10:54:50 AM |
| wsdl2uddi_v3.wsdl               | wsdl2uddi_v3.wsdl               | New | Dec 3, 2008 10:54:50 AM |
| wsdl2uddi_v2.wsdl               | wsdl2uddi_v2.wsdl               | New | Dec 3, 2008 10:54:50 AM |
| group.xsd                       | group.xsd                       | New | Dec 3, 2008 10:54:50 AM |
| uddi_vscache_v3.wsdl            | uddi_vscache_v3.wsdl            | New | Dec 3, 2008 10:54:50 AM |
| uddi_vs_v3.wsdl                 | uddi_vs_v3.wsdl                 | New | Dec 3, 2008 10:54:50 AM |
| uddi_v3subscriptionListener.xsd | uddi_v3subscriptionListener.xsd | New | Dec 3, 2008 10:54:50 AM |
| approval.xsd                    | approval.xsd                    | New | Dec 3, 2008 10:54:49 AM |
| taxonomy_55.xsd                 | taxonomy_55.xsd                 | New | Dec 3, 2008 10:54:49 AM |
| category_binding.wsdl           | category_binding.wsdl           | New | Dec 3, 2008 10:54:49 AM |
| uddi_subr_v3.wsdl               | uddi_subr_v3.wsdl               | New | Dec 3, 2008 10:54:49 AM |
| uddi_sub_v3.wsdl                | uddi_sub_v3.wsdl                | New | Dec 3, 2008 10:54:49 AM |
| uddi_custody_v3.wsdl            | uddi_custody_v3.wsdl            | New | Dec 3, 2008 10:54:49 AM |
| UDDI_API_V3                     | uddi_api_v3.wsdl                | New | Dec 3, 2008 10:54:49 AM |
| UDDI_API_V3_EXT                 | uddi_api_v3_ext.wsdl            | New | Dec 3, 2008 10:54:49 AM |
|                                 |                                 |     | 1 2 3 4 5               |

Publishing executes asynchronously so you can continue with other work while the task finishes.

You can monitor tasks in progress in the Dashboard My Task Results portlet. For details, see My Task Results Portlet on page 54.

The Publishing Report displays the current status of the task, with an option to Stop the task if required.
 The Report Data section displays the results for each published artifact.

Click Refresh to update the Report Data section while publishing is in progress..

7 After publishing is complete, there is an option to **Undo Changes**. Click **Undo Changes** to undo changes to published artifacts. This also executes as an asynchronous task.

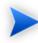

Undo only applies to the revision of the artifact created by publishing. Any subsequent modifications of an artifact change its revision and the Undo option will not rollback these artifacts.

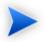

SOA Systinet also uses the definition document processing functionality of the publisher if you publish a document using the following functionality:

• Adding documents to SOA Systinet with an associated external resource.

For details, see Adding Documentation on page 288 and Managing Definition Data on page 290.

• Adding a SOAP Service implementation to a business service.

For details, see Adding SOAP Services on page 102.

• Adding a WSDL to a SOAP Service implementation.

For details, see Adding WSDLs on page 109.

• Adding an XSD definition to an XML service.

For details, see Adding an XML Service Definition on page 115.

# Importing Services from Registries

SOA Systinet enables you to import services and associated entities from a UDDI Registry.

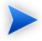

Before any data transfer takes place between SOA Systinet and a UDDI registry, a registry artifact must be created, registry certificates must be imported to SOA Systinet, and the taxonomies must be synchronized.

For details, see "Registry Setup and Configuration" in the *HP SOA Systinet Administrator Guide*.

#### To import data from a UDDI registry:

- <sup>1</sup> In the Tools tab menu, under Registry Content, click **Import Registry Content** to open the Import Artifacts from Registry page.
- 2 In the Import Artifacts from Registry, select a registry from the drop-down list or click **New**, to create a new registry artifact.

For details about creating a registry artifact, see "Creating a Registry Artifact" in the *HP SOA Systinet* Administrator Guide.

Click **Next** to set the import details:

# Import Artifacts from Registry

Tools > Import Artifacts from Registry

The following data is in the UDDI Registry. Select the data to import to the Repository.

| Registry                       | Name:                                                                        | HP SOA Registry at registry003      |                                                                             |
|--------------------------------|------------------------------------------------------------------------------|-------------------------------------|-----------------------------------------------------------------------------|
| Default<br>synchron<br>policy: | nization                                                                     | None - no synchronization performed |                                                                             |
| Select th<br>data:             | e type of                                                                    | Business Entities                   | ×                                                                           |
| Filter                         | r 📄                                                                          |                                     | 9 Items                                                                     |
|                                | Name                                                                         |                                     | Description                                                                 |
|                                | A Czvm50 Node The Operational Business Entity represents this UDDI registry. |                                     | The Operational Business Entity represents this UDDI registry.              |
|                                | Account Services provides services related to account information, trans     |                                     | Account Services provides services related to account information, transfer |
|                                | Customer Management System Customer relationship and management system       |                                     |                                                                             |
|                                | Document Se                                                                  | ervices                             | Provides access to company forms                                            |
|                                | Headquarter                                                                  |                                     | Headquarter department                                                      |
|                                | HR                                                                           |                                     | HR department                                                               |
|                                | IT                                                                           |                                     | IT department                                                               |
|                                | Outlet Locate                                                                | or                                  | Service for locating electrical outlets                                     |
|                                | Transaction                                                                  | Services                            | Middleware applications for posting transactions with high performance SLA  |
|                                |                                                                              |                                     |                                                                             |

Back Next

3 Input the following parameters:

| Parameter                      | Definition                                                                            |
|--------------------------------|---------------------------------------------------------------------------------------|
| Registry Name                  | The target registry to import data from                                               |
| Default synchronization policy | Select a policy from the drop-down list. For more details see Synchronization Policy. |
| Select the type of data        | Select entity type to populate the table                                              |

- Use **Find** to filter that data set. 4
- 5 Select data from the registry to import and then click Next.

6 In the summary page, verify the data to be imported, and then click **Finish**.

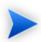

If you are importing a business entity, all its business services are imported as well, and if you are importing a business service, all its binding templates are also be imported. If a single business entity is imported then input a service name and description for the new business service artifact to associate with the imported items.

Any imported endpoints are categorized according to the following rules:

- If the endpoint is categorized by a keyed reference in the registry, the same environment category is applied to the endpoint in SOA Systinet.
- If the endpoint is uncategorized in the registry, if **only** one environment category applies to the registry artifact in SOA Systinet, the same environment category is applied to the endpoint in SOA Systinet. If the registry artifact is uncategorized or categorized by multiple environments, no category is applied to the endpoint in SOA Systinet.

When the import process begins, an import report is created. This process takes some time so click **Refresh** every so often - you may have do this several times until the report is complete (and **Refresh** disappears).

When the import is complete, click one of the **Registry Import Reports** in the **Sub report** section to view the import report details for that entity.

The most important part of the report is the **Report Data** section:

| Report Data |                                |                                       |                                           |        |  |  |
|-------------|--------------------------------|---------------------------------------|-------------------------------------------|--------|--|--|
| Registry:   | HP SOA Registry at registry003 |                                       |                                           |        |  |  |
| State       | Туре                           | Artifact Name                         | Uddi Registry Key                         | Status |  |  |
| IMPORTED    | Business Service               | AccountService                        | uddi:f604cff0-340d-11d9-abbf-f0870520abbf | NEW    |  |  |
| IMPORTED    | Binding Template               | http://example.com/accountsvc/account | uddi:f62bdff0-340d-11d9-abbf-f0870520abbf | NEVV   |  |  |

This report shows exactly what was imported, and the import status of all the imported items.

| Parameter         | rameter Definition                                                          |                                                                                                    |  |
|-------------------|-----------------------------------------------------------------------------|----------------------------------------------------------------------------------------------------|--|
| state             | State                                                                       | Description                                                                                                    |  |
|                   | IMPORTED                                                                    | The item was successfully imported.                                                                                                    |  |
|                   | EXPORTED                                                                    | The item was successfully exported.                                                                                                    |  |
|                   | DELETED                                                                     | The item (Business Service or Binding Template) was deleted<br>from the UDDI registry during export because the<br>corresponding artifact had been deleted in SOA Systinet. |  |
|                   | FAILED                                                                      | An error occurred during the export/import of the item.                                                                                                    |  |
| type              | The UDDI entity type: Business Entity, Business Service or Binding Template |                                                                                                    |  |
| artifact name     | The SOA Systinet artifact name                                              |                                                                                                    |  |
| uddi registry key | The unique id of the corresponding UDDI entity                              |                                                                                                    |  |
| status            | The synchronization status before the import/export was performed           |                                                                                                    |  |

# BAC/UCMDB Service Discovery

SOA Systinet enables you to import services from the Universal Configuration Management Database (UCMDB) used by *HP Business Availability Center* (BAC).

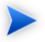

BAC/UCMDB server must be integrated with SOA Systinet.

For details, see "Setting Up BAC/UCMDB Integration" in the *HP SOA Systinet Administrator Guide*.

#### To import services from BAC/UCMDB:

1 In the Services tab menu Service Discovery section, click **BAC/UCMDB**.

The BAC/UCMDB Service Discovery page opens.

2 Click Start Discovery.

A task progress information bar opens with a link to the discovery process report.

BAC / UCMDB Service Discovery

Discovered Services Services > BAC / UCMDB Service Discovery Select services you want to govern, reassign or categorize (discovered services cannot be accessed by users unless you "Apply Governance").

The task consists of the following stages:

- Read the data from the BAC/UCMDB server.
- 2 Store the discovered data in the SOA Systinet repository.
- <sup>3</sup> Update relationships between artifacts in the repository.

Discovery executes asynchronously so you can continue with other work while the task finishes. SOA Systinet notifies you by e-mail when the task is complete.

You can monitor tasks in progress in the Dashboard My Task Results portlet. For details, see "My Task Results Portlet".

You can view the progress and results of the discovery task by clicking **Click here for detailed report** in the information section of the BAC/UCMDB Service Discovery page. The report shows a table of discovered and stored artifacts and if the task is still executing, the task progress bar is displayed with an additional option to stop the task.

#### To stop a running BAC/UCMDB discovery task:

- In the BAC/UCMDB Service Discovery page, in the task progress information bar, select Click here for detailed report. The Report BAC Discovery Tool page opens.
- 2 Click **Stop**.

The task does not stop immediately. The import of data stops, but SOA Systinet ensures that the data imported is consistent by updating the relationships between stored artifacts.

If you execute discovery again, the data not imported the first time is re-discovered and then imported.

You can schedule BAC/UCMDB Discovery to execute at a set time or on periodic basis. Click **Schedule Task** and set the execution details. For details, see Setting a Schedule on page 318.

If a task already exists, **Set Schedule** is replaced with and information bar displaying the next scheduled discovery execution time.

#### Figure 36. BAC/UCMDB Service Discovery

| BAC / UCMDB Service Discovery Discovered Services Services > BAC / UCMDB Service Discover                                                   |                    |                |                            |                         |                      |  |  |  |
|----------------------------------------------------------------------------------------------------|--------------------|----------------|----------------------------|-------------------------|----------------------|--|--|--|
| Select services you want to govern, reassign or categorize (discovered services cannot be accessed by users unless you "Apply Governance"). |                    |                |                            |                         |                      |  |  |  |
|                                                                                                    |                    |                |                            | Schedule Task           | Start Discovery      |  |  |  |
| Services to be Governed                                                                                                    |                    |                |                            |                         |                      |  |  |  |
| Filter                                                                                                    | Actions: S         | elect Action 💌 | View: Business 🔻           | <b>123 Items</b> 1      | 3 4 5 6 7            |  |  |  |
|                                                                                                    | Name               | Туре           | Business Service           | Organizational Unit     | Category             |  |  |  |
|                                                                                                    | Currency Convertor | SOAP Service   | None                       | None                    | Unknown              |  |  |  |
|                                                                                                    | Analphabet Service | SOAP Service   | Disgraphy, Dislexy         | Diagnosis               | To be Governed       |  |  |  |
|                                                                                                    | Alphabet Service   | SOAP Service   | Alphabet L-Z, Alphabet A-K | Reading Book, Listening | To be Governed       |  |  |  |
| Actions                                                                                                    | Select Action      | View: Bus      | siness 💌                   | 123 Items 🚺 1           | 3 4 5 6 7 🗋          |  |  |  |
|                                                                                                    |                    |                | Apply Gover                | nance Mark as Rogue Mai | rk as Infrastructure |  |  |  |

After a discovery task, the BAC/UCMDB Service Discovery page is populated with a list of services from the BAC/UCMDB server that are not already in governance in SOA Systinet, or have not been marked as rogue or infrastructure.

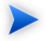

Any discovered endpoints are categorized with the same environment category applied to the BAC/UCMDB server artifact.

You can process services imported from BAC/UCMDB.

For details, see the following sections:

• Governing Discovered Services on page 140

Put services into a governance lifecycle process.

• Marking Discovered Services as Rogue on page 142

Mark discovered services as unnecessary and ignore them in subsequent discoveries.

• Marking Discovered Services as Infrastructure on page 142

Mark discovered services as background services and ignore them in subsequent discoveries.

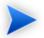

These functions are not available if there is a discovery task in progress.

After discovery, services are monitored for changes and can be synchronized.

For details, see Synchronizing Discovered Services on page 143.

In addition, you can use bulk operations on these services using the functionality in the Actions menu.

These actions are the same as those in Services list views.

## Governing Discovered Services

You can start lifecycle management for the services imported from BAC/UCMDB.

The govern discovered service process checks the repository for matching artifacts and resolves potential conflicts. The default rules for a conflict are determined by a configuration file. The default behaviour is to check for artifacts with matching *name* properties. For SOAP Services, SOA Systinet checks for matching *serviceName* and *serviceNamespace* properties before checking the *name*.

A matching Business Service, SOAP Service, or Organizational Unit in the repository is assumed to be the same entity discovered in BAC/UCMDB. The artifact properties in the repository version are overwritten by the properties of the discovered entity. These properties are defined by a mapping file.

Any existing relationships with the existing repository artifact are preserved with the exception of previously discovered entities. For example, a Business Service created in SOA Systinet is implemented with a SOAP Service previously discovered in BAC/UCMDB. The same business service in BAC/UCMDB has the SOAP service removed and is then discovered. SOA Systinet removes the relationship to that SOAP Service.

In the event that there are two or more artifacts in SOA Systinet that conflict with a discovered entity, you must resolve the conflict manually as described in To govern discovered services:.

#### To govern discovered services:

1 In the Services tab menu Service Discovery section, click **BAC/UCMDB**.

The BAC/UCMDB Service Discovery page opens.

2 Select the services to enter into governance, and click Apply Governance.

The Govern Discovered Services page opens.

- 3 If the default governance process is not the correct process, use **Change** to select one.
- 4 Select the lifecycle stage at which to enter the governance process, and select **Stage Completed** if all the requirements of the lifecycle stage are complete.
- 5 Do one of the following:
  - If there are no unresolved conflicts, click **Save** to enter the service into the selected governance process.

The BAC/UCMDB Service Discovery page re-opens and the newly governed service is removed from the list of discovered services.

• If there are conflicts that require manual resolution, click Next.

The Resolve Ambiguities page opens.

- 6 Do any of the following:
  - To leave the discovered entities ungoverned, select the entities and click Skip.
  - To create a new artifacts without merging with existing ones, select the entities and click **Mark as New**.
  - To merge a discovered entity with an existing artifact, click **Map to** for the entity, select the artifact to merge and click OK.

Each action changes the **Resolve as** status.

- 7 Do one of the following:
  - If there are conflicts for another artifact type, click **Next** and return to Step 6 for that artifact type.
  - When all the conflicts are resolved, click **Finish** to perform your selected actions.

# Marking Discovered Services as Rogue

Some of the discovered services may not be useful or necessary. Marking them as rogue makes them invisible in the SOA Systinet UI and ignores them in subsequent discovery processes.

#### To mark a discovered service as rogue:

1 In the Services tab menu Service Discovery section, click **BAC/UCMDB**.

The BAC/UCMDB Service Discovery page opens.

2 Select the services to mark as rogue, and click **Mark as Rogue**.

The Govern Discovered Services page opens.

3 Review the list of services, and then click **Mark as Rogue**.

The BAC/UCMDB Service Discovery page re-opens and the rogue service is removed from the list of discovered services.

### Marking Discovered Services as Infrastructure

Some discovered services may be internal parts of third party products. Marking them as infrastructure makes them invisible in the SOA Systinet UI and ignores them in subsequent discovery processes.

#### To mark a discovered service as infrastructure:

1 In the Services tab menu Service Discovery section, click **BAC/UCMDB**.

The BAC/UCMDB Service Discovery page opens.

2 Select the services to mark as infrastructure, and click **Mark as Infrastructure**.

The Govern Discovered Services page opens.

3 Review the list of services, and then click Mark as Infrastructure.

The BAC/UCMDB Service Discovery page re-opens and the infrastructure service is removed from the list of discovered services.

# Synchronizing Discovered Services

Services discovered in BAC/UCMDB and entered into governance in SOA Systinet are monitored for changes.

The Service Discovery section of the Services view of a discovered services displays the source of the service, and it synchronization status:

| Service Discovery  |              |                  |  |  |  |
|--------------------|--------------|------------------|--|--|--|
| Server name        | Status       |                  |  |  |  |
| Production BAC 7.5 | Synchronized | details   import |  |  |  |

Click details to view more information about the status and source of the discovered service.

Click **import** to update the SOA Systinet artifact with the latest changes from BAC/UCMDB.

# 12 Lifecycle Governance

SOA Systinet provides functionality that enables you to manage the lifecycle of artifacts by creating governance processes. Each artifact can then be associated with a different governance process.

SOA Systinet enables you to manage a hierarchy of artifacts, a governance tree. The root artifact is the top level of a governance tree, related child artifacts are sub-artifacts in the governance tree. For example, a business service and its implementations.

The governance tree enables you to move these related artifacts through the same governance process together, while applying different task, policy, and approval conditions to root and sub-artifacts.

In the Services tab, the Lifecycle section gives access to these features:

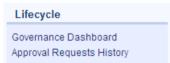

#### Governance Dashboard

Opens an overview page of governance records in which you have an interest.

## Approval Requests History

Opens an overview page of all resolved (historical) approval requests.

Governance processes are managed by the administrator and accessed using the **Governance Processes** link in the Tools tab Administration menu.

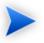

The lifecycle process described in this chapter is based on the standard lifecycle taxonomy provided with SOA Systinet. You can modify the lifecycle taxonomy with using HP SOA Systinet Taxonomy Editor.

#### For details, see the HP SOA Systinet Taxonomy Editor Guide.

The lifecycle management procedures are described in the following sections:

- Defining Governance Processes on page 146
- Managing Governance Processes on page 161
- Governing Artifacts on page 163
- Lifecycle Reports on page 172

# **Defining Governance Processes**

Governance is a combination of processes, practices and tools which facilitate the lifecycle of artifacts. SOA Systinet lifecycle governance enables the successful management of processes, their associated stages, and the creation and management of approval processes, tasks, and policies.

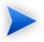

Only the Administrator can manage governance processes, using the **Governance Processes** link in the Administration menu.

The creation of a governance process is described in the following sections:

• Creating a Governance Process on page 147

Explains how to create an initial governance process.

• Defining Lifecycle Stages on page 152

Explains how to define lifecycle stages of root and sub-artifacts.

• Copying Lifecycle Stages on page 159

Shows how to copy previously defined lifecycle stages.

• Removing Lifecycle Stages and Definitions on page 160

Shows how to delete previously defined lifecycle stages.

• Cloning a Governance Process on page 161

Describes how to clone an existing governance process.

## Creating a Governance Process

The first stage in artifact lifecycle management is the creation of a governance process.

## To create a new governance process:

1 In the Tools tab Administration menu, click **Governance Processes** to open the Governance Processes page, and then click **New**.

The New Governance Process page opens, as shown in Figure 37, "New Governance Process".

|                            | ince Process                                                 | Tools > Governance Processes > New Governance Process |
|----------------------------|--------------------------------------------------------------|-------------------------------------------------------|
| General                    |                                                              |                                                       |
|                            |                                                              |                                                       |
| Name: *                    |                                                              |                                                       |
| Description:               |                                                              | × v                                                   |
| Stages: *                  | Lifecycle Stages                                             |                                                       |
|                            | Kick-off                                                     |                                                       |
|                            | Obligation Agreement                                         | =                                                     |
|                            | Candidate                                                    |                                                       |
|                            | ✓ Initial                                                    | =                                                     |
|                            | ✓ Draft                                                      |                                                       |
|                            | ✓ Design                                                     | =                                                     |
|                            | Development                                                  | =                                                     |
|                            | Implementation                                               | =                                                     |
|                            | ✓ Testing                                                    | =                                                     |
|                            | ✓ Production                                                 | =                                                     |
|                            | ✓ Deprecated                                                 | =                                                     |
|                            | ✓ Retired                                                    |                                                       |
|                            | Complete                                                     | =                                                     |
|                            | Closed                                                       | =                                                     |
|                            | Cancelled                                                    | =                                                     |
|                            | ✓ Obsolete                                                   |                                                       |
|                            |                                                              |                                                       |
| Association Ru             | les                                                          |                                                       |
| i In case of multiple :    | pplicable processes, the best match is used (most specific). |                                                       |
| Automatically<br>Assigned: |                                                              |                                                       |
| Root Artifact Type(s): *   | Edit                                                         |                                                       |
| In Categories:             | Select Categories                                            |                                                       |

## **Figure 37. New Governance Process**

- 2 In the **General** section, enter a **Name** and **Description** for the governance process.
- 3 In the **General** section, define the lifecycle stages for the governance process, as follows:
  - If you want this process automatically assigned to appropriate artifacts, select **Automatically** assigned.
  - The Starting Stage is automatically set to Kick-Off and all lifecycle stages are selected.

De-select the check-box of the lifecycle stages you do not need.

To reorder lifecycle stages, drag and drop stages to the order you require.

4 In the Association Rules section, select the Root Artifact Types (required) and Sub-Artifact Types (optional) to be governed.

To select artifact types, do the following:

- a Click **Edit** to open a list of available artifact types.
- b Browse or use the Quick Find box to select the artifacts you need and click **OK**.
- 5 Optionally, select **In Categories** and **Not in Categories** to select taxonomic association rules for the automatic assignment of the governance process to artifacts based on their categorizations.
  - In Categories: Artifacts must contain these categories to be automatically assigned to the governance process.
  - Not In Categories: Artifacts must not contain these categories to be automatically assigned to the governance process.

To select a category, do the following:

- a Click **Select Categories** and do one of the following:
  - Select **Properties** to view the taxonomies list with taxonomic properties of the Root artifact types.
  - Select Other Categories to view the taxonomies list with all taxonomies.
- b Click **Add** to open the list of taxonomies.
- c Select a taxonomy, to display a list of categories.
- d Select the categories to add from the taxonomy, and then click Add.

In cases where two or more automatically assigned governance processes apply for an artifact type, SOA Systinet uses these association rules to assign the most appropriate governance process. For more details, see "Governed Artifacts" in the *HP SOA Systinet Concepts Guide*.

#### 6 Click Save.

The new governance process opens in the View Governance Process page, as shown in Figure 38, "View Governance Process".

## Figure 38. View Governance Process

#### New Governance Process

Governance Process (Draft)

|                            |                                                                                 | Publish Clone Edit Delete |
|----------------------------|---------------------------------------------------------------------------------|---------------------------|
| Association Ru             | lles                                                                            |                           |
| Automatically<br>Assigned: | No                                                                              |                           |
| Root Artifact Type(s):     | Business Service                                                                |                           |
| Sub-Artifact Type(s):      | Application, Endpoint, Implementation, Operation, SOAP Service, Web Application |                           |
| Process Detail             | s                                                                               |                           |
| Starting Stage:            | Kink-off                                                                        |                           |

Tools > Governance Processes > View Governance Process

| Starting Stage: | KJCK-OTT                                                                                                    |
|-----------------|----------------------------------------------------------------------------------------------------|
| Stages:         | Kick-off, Obligation Agreement, Candidate, Initial, Draft, Design, Development, Implementation, Testing, Production, Deprecated, Retired, Complete,<br>Closed, Cancelled, Obsolete |
| Published:      | No                                                                                                    |

#### **Stage Definitions**

| Artifact Type / Stage | Approval | Rollback | Tasks  | Policies | Actions |                 |
|-----------------------|----------|----------|--------|----------|---------|-----------------|
| Business Service      | 0 / 16   | 0 / 16   | 0 / 16 | 0 / 16   | 0 / 16  | View All Stages |
| Kick-off              | No       | No       | 0      | 0        | 0       | Edit            |
| Obligation Agreement  | No       | No       | 0      | 0        | 0       | Edit            |
| Candidate             | No       | No       | 0      | 0        | 0       | Edit            |
| Initial               | No       | No       | 0      | 0        | 0       | Edit            |
| Draft                 | No       | No       | 0      | 0        | 0       | Edit            |
| Design                | No       | No       | 0      | 0        | 0       | Edit            |
| Development           | No       | No       | 0      | 0        | 0       | Edit            |
| Implementation        | No       | No       | 0      | 0        | 0       | Edit            |
| Testing               | No       | No       | 0      | 0        | 0       | Edit            |
| Production            | No       | No       | 0      | 0        | 0       | Edit            |
| Deprecated            | No       | No       | 0      | 0        | 0       | Edit            |
| Retired               | No       | No       | 0      | 0        | 0       | Edit            |
| Complete              | No       | No       | 0      | 0        | 0       | Edit            |
| Closed                | No       | No       | 0      | 0        | 0       | Edit            |

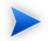

This is a new governance process, so the default Published status is No.

## **Defining Lifecycle Stages**

Lifecycle stages represent important milestones in the governance process. Lifecycle stages and their order are defined in the governance process definition.

Each lifecycle stage consists of a set of conditions described in the following procedure:

## To define lifecycle stages:

<sup>1</sup> In the Administration menu of the Tools tab, click **Governance Processes** to open the Governance Processes page, and then click the name of the required process.

The Governance Process page opens.

2 Do one of the following:

## • To set a stage definition for root artifacts:

• In the Stage Definitions pane, expand the root artifact to open the list of defined stages and click **Edit** next to the stage you want to modify.

The Edit Stage Definition page opens.

## • To set a stage definition for sub-artifacts:

<sup>1</sup> In the Stage Definitions pane, navigate to and click **Add Stage Definition** to open the dropdown list, and then select the name of the sub-artifact you want to define a stage for.

The New Stage Definition page opens.

- 2 In the Stage field, open the drop down list of available stages and select the one you want to define.
- 3 In the Stage Definition Page, do any of the following:
  - Set voters for approval and rollback.

For details, see Defining Approval and Rollback Voters on page 154.

• Define tasks to complete before stage approval.

For details, see Setting Stage Definition Tasks on page 155.

• Set policies to comply with before stage approval.

For details, see Setting Stage Definition Policies on page 155.

• Define automatic actions to execute when a lifecycle transition occurs.

For details, see Defining Automatic Actions on page 156.

- Define the next stage in the lifecycle (root artifact types only).
   For details, see Defining the Next Lifecycle Stage on page 159
- Specify whether to automatically promote on stage approval (root artifact types only).
   For details, see Defining Automatic Promotion on page 159.

Click Save to save the Stage Definition and return to the Governance Process page.

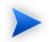

A valid stage definition must contain at least one of the above conditions.

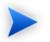

To view definitions of all stages of a specific artifact type, click the artifact name in the Stage Definitions pane to open the Stage Definitions page.

All stage details are listed. You can edit or copy a stage definition using Edit or Copy.

## Defining Approval and Rollback Voters

For each lifecycle stage in a governance process you can define a unique set of approvers. The approvers determine whether the artifacts governed by the process are complete for the current stage or for rollback of the currently approved stage.

#### To define voters for approval or rollback:

1 Next to **Approval** or **Rollback**, click **Set Approvers** to open the Set Approvers page.

In the Set Approvers page, do any of the following:

- To add an individual voter:
  - 1 Select the **Users** tab.
  - 2 In the **Search for** field, enter the user name to locate (use an asterisk (\*) as a wildcard), and then select whether you want to search by **Full Name** or **Login Name** from the drop down menu.
  - 3 Click Go to show matching search results.
  - 4 Click **Select** next to the user name to add as an approver.

The selected voter is added to the Approvers list.

- 5 Select the **Required** check-box for an approver to make their voter mandatory.
- To remove individual voters, select the check-box next to their name, and then click **Remove**.

The selected voters are removed from the Approvers list.

- To add a group voter:
  - 1 Select the **Groups** tab.
  - <sup>2</sup> In the **Search for** field, enter the group name to locate (use an asterisk (\*) as a wildcard).
  - 3 Click Go to show matching search results.
  - 4 Click **Select** next to the group to add as an approver.

The selected group is added to the Approvers list.

- 5 In **Required Votes**, enter the number of votes required from group members.
- To remove groups, select the check-box next to the group name, and then click **Remove**.

The selected groups are removed from the Approvers list.

- To set a minimum number of votes, expand Show Advanced Options and set a required number of votes in Minimum Total Votes.
- 2 Click **OK** to save the approvers and return to the Stage Definition page.

The Approval or Rollback field displays the new details.

#### Setting Stage Definition Tasks

You can define a set of manual tasks to perform as part of a lifecycle stage.

#### To add a task:

- 1 In the **Tasks** field, click **Add** to open the **Add Task** section.
- 2 Enter a name and description for the task.
- 3 Select **Completion Tracking** if the task must be complete prior to stage approval.
- 4 Click Add.

The new task is added to the Tasks field.

To edit an associated task, click Edit in the task row, edit the parameters as required, and then, click OK.

To remove tasks, select the check-box next to the task name, and click Remove.

#### Setting Stage Definition Policies

You can define a set of policies to validate artifact compliance as part of a lifecycle stage.

## To add a policy:

- 1 Click **Add** to open the **Add Policy** section.
- 2 In the **Search for** field enter the policy text to locate (use an asterisk (\*) as a wildcard), and select whether to search by name or description.
- 3 Click **Go** to show matching search results.
- 4 To add policies, select the check-box next to the policy name, and then click **Add**.

The selected policies are added to the Policies field.

5 Select **Required** for policies that must pass validation prior to stage approval.

To remove associated policies, select the check-box next to the policy name, and click **Remove**.

## **Defining Automatic Actions**

When an artifact changes lifecycle status you may want to change some of its properties.

Automatic Actions enable you to define a number of property changes to trigger automatically when a specified lifecycle change occurs.

The types of action available and the lifecycle events that trigger them are described in Table 1, "Automatic Action Types" and Table 2, "Automatic Action Triggers".

| Action               | Description                                                            |
|----------------------|------------------------------------------------------------------------|
| Change Access Rights | Modify read and write access for artifacts governed by the process.    |
| Notify               | Send notification e-mails to users about lifecycle status changes.     |
| Disable Consumption  | Prevent the creation of new contracts.                                 |
| Enable Consumption   | Allow the creation of new contracts.                                   |
| Change Owner         | Modify the user responsible for the artifacts governed by the process. |

## Table 1. Automatic Action Types

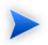

Only events applicable to artifacts governed by the lifecycle process are available.

| Trigger            | Description                                                                                 |
|--------------------|---------------------------------------------------------------------------------------------|
| Entering Stage     | Execute actions when artifacts begin a new lifecycle stage.                                 |
| Approval Started   | Execute actions when an approval request is made.                                           |
| Approval Cancelled | Execute actions when an approval request is cancelled.                                      |
| Approval Failed    | Execute actions when approval fails because of failed compliance or rejection by approvers. |
| Approval Succeeded | Execute actions when approval is successful and the artifact is unlocked for editing.       |
| Rollback Started   | Execute actions when a rollback request is made.                                            |
| Rollback Cancelled | Execute actions when a rollback request is cancelled.                                       |
| Rollback Failed    | Execute actions when rollback fails.                                                        |
| Rollback Succeeded | Execute actions when rollback is approved and the artifact is unlocked for editing.         |
| Leaving Stage      | Execute actions when artifacts leave the current stage.                                     |

## **Table 2. Automatic Action Triggers**

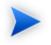

Not all triggers are available for each action. Only triggers relevant for a particular event are available, or in some cases automatically selected.

## To add an automatic action:

- In the Actions section, expand Add Action and select one of the following actions:
  - Change Access Rights

The Change Access Rights page opens.

For details, see "Access Rights" in the HP SOA Systinet Administrator Guide.

#### • Notify

The Notification Message page opens.

For details, see Notifications on page 285.

#### Disable Consumption

The Disable Consumption action is added to the lifecycle transition.

When the transition occurs, the automatic action changes the Consumable property to False, disabling the creation of new contracts, typically on approval of the Retired stage.

For details, see Chapter 13, Managing Contracts.

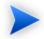

Any existing contracts remain valid.

#### Enable Consumption

The Enable Consumption action is added to the lifecycle transition.

When the transition occurs, the automatic action changes the Consumable property to True, enabling the creation of new contracts, typically on approval of the Production stage.

For details, see Chapter 13, Managing Contracts.

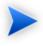

Consumers of previous major versions of the artifact are automatically notified about the availability of the new version.

#### Change Owner

The Change Owner page opens.

For details, see Changing Artifact Ownership on page 281.

To edit an action, click **Edit** in the action row to open the Edit page and see the relevant section for adding that type of action.

To remove actions, select the check-box next to the action name, and click Remove.

## Defining the Next Lifecycle Stage

By default, the order of lifecycle stages in a governance process is determined by the order of stages set during process creation. For each individual stage, you can determine the next lifecycle stage for root artifact types.

## To define the next lifecycle stage:

- 1 In the Next Stage field, click **Edit** to open the Select a Stage section.
- 2 Select the next lifecycle stage, and then click **OK**.

The Next Stage field updates with the new details.

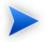

You can select multiple next stages. In this case, the stage to promote to is determined when a Promotion is performed. For details, see Promoting and Demoting Artifacts on page 170.

## **Defining Automatic Promotion**

By default, promotion is a manual process performed after stage approval. For each individual stage, you can specify automatic promotion to a designated next lifecycle stage for root artifact types.

## To specify automatic promotion:

• In the Promotion field, select **Automatic to:** and specify the stage to promote to from the drop-down list. Only valid stages specified in Defining the Next Lifecycle Stage on page 159 are shown.

## Copying Lifecycle Stages

SOA Systinet enables you to define lifecycle stages by copying details from one lifecycle stage to another.

## To copy a lifecycle stage definition:

<sup>1</sup> In the Stage Definitions pane, expand the required artifact type to view available stages, and then click **Copy** next to the stage that you want.

The Copy Stage page opens.

- 2 In the Destination pane, do the following:
  - In the Stage field, click **Edit** to open a list of available stages, select the destination stages you need, and then click **OK**.
  - In the Artifact Type field, click **Edit** to open a list of available artifacts, select the destination artifacts, and then click **OK**.
- <sup>3</sup> In the What To Copy pane, select whether to copy the associated approvals, rollbacks, tasks, policies, or automatic actions from the source stage, and then click **Save**.

The destination stages are updated in the Stage Definition pane.

## **Removing Lifecycle Stages and Definitions**

Lifecycle stages consist of two elements, the stage itself as a step in the lifecycle process and the stage definition which describes the associated tasks, policies, and actions.

## To remove a stage definition:

- <sup>1</sup> In the View Governance Process page, in the Stage Definitions pane, expand the artifact types to view their stage definitions.
- 2 Select the check-boxes for the stages to remove and click **Remove**.

Root artifact stage definitions are reset to empty lifecycle stages with no associated tasks, policies, or actions. The stage itself remains as a step in the governance process.

Sub-artifact stage definitions are removed from the process.

## To delete a lifecycle stage:

- 1 In the View Governance Process page, click **Edit** to open the Edit Governance page.
- 2 In the Process Details section, de-select any stages that the process does not require, and click Save.

Usually, the governance process is reset with the next stage for each lifecycle stage set to match the order of the remaining lifecycle stages. However, if the currently defined next stages do not match the order in which they are listed they cannot be automatically modified. You should review them and change them manually if required.

## Cloning a Governance Process

Creating governance processes can take some time. SOA Systinet includes a feature which enables you to create a new governance process with parameters based on an existing governance process, enabling one process to be used as a template in the creation of others.

#### To clone a governance process:

- <sup>1</sup> In the Administration menu of the Tools tab, select **Governance Processes** to open the Governance Processes page.
- 2 Click the required process to open the Governance Process page, and click Clone.
- 3 To edit the cloned governance process, click **Edit** and follow the procedure from Step 2 of Creating a Governance Process on page 147.

# Managing Governance Processes

Before a governance process can be successfully used, you must publish it.

The publication and management of a governance process is described in the following sections:

- Publishing a Governance Process on page 162
- Deprecating a Governance Process on page 162
- Deleting a Governance Process on page 162

## Publishing a Governance Process

After creating a governance process, the next step is to make it available for the governance of artifacts.

## To publish a governance process:

- From the Administration menu of the Tools tab, click **Governance Processes** to open the Governance Process page, and then do one of the following:
  - Select the check-box next to the name of the governance process you need and click Publish.
  - Click the name of the governance process you need to open the Governance Process page, and click **Publish**.

This governance process is now available to be used in the governance of root and sub-artifacts.

## Deprecating a Governance Process

If you need to make a governance process **unavailable** for the governance of artifacts, you can deprecate it.

## To deprecate a governance process:

- From the Administration menu of the Tools tab, click **Governance Processes** to open the Governance Process page, and then do one of the following:
  - Select the check-box next to the name of the governance process you need and click Deprecate.
  - Click the name of the governance process you need to open the Governance Process page, and click **Deprecate**.

The governance process is deprecated and its status is changed to **Deprecated** and is not available for the governance of artifacts until it is published.

## Deleting a Governance Process

If a governance process is no longer being used in the governance of artifacts, you can delete it.

## To delete a governance process:

- From the Administration menu of the Tools tab, click **Governance Processes** to open the Governance Process page, and then do one of the following:
  - Select the check-box next to the name of the governance process you need and click Delete.
  - Click the name of the governance process you need to open the Governance Process page, and click **Delete**.

The governance process is deleted and is no longer available to be used in the governance of artifacts.

# **Governing Artifacts**

During the process of artifact governance, each lifecycle stage represents an important milestone. Depending on the configuration of the lifecycle stage, the completion of the current stage requires approval.

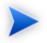

The Administrator has the ability to change governance processes, lifecycle stages, and to force promotion without approval. A user with write permission is able to switch artifacts to another governance process if the new governance process governs the same artifact structure. You can do this from the Manage Governance page of the artifact Stage Details. The administrator can also review all root artifacts governed by a particular process in the detail page of the process using the **View** $\rightarrow$ **Usage** context action.

The overall process for artifact governance consists of the following processes:

• Starting Artifact Governance on page 164

Enter an artifact into governance, this may be automated for new artifacts.

• Managing Associated Policies and Tasks on page 165

Perform policy validation and task completion for a lifecycle stage.

• Submitting an Approval Request on page 166

Request approval for the current working stage.

• Submitting a Rollback Request on page 168

Request rollback for the current approved stage.

• Handling Approval and Rollback Requests on page 168

Grant or deny approval and rollback requests.

• Promoting and Demoting Artifacts on page 170

Promote and demote the current working stage.

• Ending Artifact Governance on page 171

Take an artifact out of governance.

• Governance History on page 171

## Starting Artifact Governance

This function enables the governance of an artifact that is not currently governed, and where the artifact will act as the root artifact in an existing governance process.

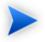

SOA Systinet automatically assigns new artifacts to governance processes according to association rules set when creating a governance process. For details, see Creating a Governance Process on page 147.

## To start governing an artifact:

From the browse page of any ungoverned artifact, open the Governance menu and select **Start Governance**.

The Start Governance page opens.

2 In the Process field, select the process you want to use and click **OK**.

## Managing Associated Policies and Tasks

To ensure the approval of lifecycle stages, it is important that you successfully manage policies and tasks associated with an artifact under governance.

## To manage policies associated with a governed artifact:

From the detail page of any governed artifact, click the stage name in the Governance section.

The Stage Details page opens, as shown in Figure 39, "Stage Details".

| 🖧 Weather                         | service           |                                           |                 |                |                  |                   |                                    |
|-----------------------------------|-------------------|-------------------------------------------|-----------------|----------------|------------------|-------------------|------------------------------------|
| Stage Details                     | 0011100           |                                           |                 |                |                  | Services > Vie    | w Business Service > Stage Details |
| View - Administration             | •                 |                                           |                 |                |                  |                   | Request Approval                   |
| Navigation - 1                    | of 1 Artifacts    |                                           |                 |                |                  |                   |                                    |
|                                   |                   | ·                                         |                 |                |                  |                   |                                    |
| Name                              |                   | Artifact Type                             | Status          |                | Incomplete Tasks | Failed Policies   | Approval Needed                    |
| Weather service                   |                   | Business Service                          | Complete        |                | 0                |                   | Yes                                |
| Details                           |                   |                                           |                 |                |                  |                   | E                                  |
| Artifact:                         | Weather service   |                                           |                 |                |                  |                   |                                    |
| Governance Process:               | Service Lifecycle | l.                                        |                 |                |                  |                   |                                    |
| Stage:                            | Candidate (View   | Changes, History)                         |                 |                |                  |                   |                                    |
| Name 🔺                            | 0.                |                                           |                 | Desuined       | Last Result      | Validation Status | 1 ltem                             |
| Name A<br>Has Business Requiremen |                   | scription<br>artifact has attached busine | ss requirements | Required<br>No | Not Available    | To be Scheduled   | Run Validation   Remove            |
|                                   |                   |                                           |                 | 110            | Not Arailable    | To be beliedated  | Run validation (Remove             |
| Tasks                             |                   |                                           |                 |                |                  |                   | Ξ                                  |
|                                   |                   |                                           |                 |                |                  |                   | 1 Item                             |
| Name 🔺                            | De                | scription                                 |                 |                |                  | Completion        |                                    |
| Provide business requirem         | nents             |                                           |                 |                |                  | Not Tracked       |                                    |
| Approvers                         |                   |                                           |                 |                |                  |                   | E                                  |
|                                   | Na                | me                                        | Required        | /ote(s)        |                  |                   |                                    |
| Users:                            | No                |                                           |                 |                |                  |                   |                                    |
| Groups:                           | Se                | rvice Providers                           | 1               |                |                  |                   |                                    |
|                                   | SO                | A Center Architects                       | 1               |                |                  |                   |                                    |

## **Figure 39. Stage Details**

2 In the Policies pane, do one of the following:

• Click **Run Validation** next to the policy you need to validate.

If the result of validation is available, it is shown in the Last Result column of the Policies pane.

• Click **Remove** next to a policy name to delete it.

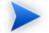

This option is only available if you are the Administrator.

## To manage tasks associated with a governed artifact:

From the browse page of any governed artifact, navigate to the Governance pane and click **Status**.

The Stage Details page opens.

<sup>2</sup> In the Tasks pane, depending whether the Completion column shows the task as incomplete or complete, you can click **Mark as Complete** or **Mark as Incomplete** to change the status.

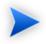

This functionality is also available from the **To Do** sidebar. For details, see Sidebar on page 83.

To manage policies and tasks for related artifacts, click the artifact name in the Navigation pane and follow the procedures To manage policies associated with a governed artifact: and To manage tasks associated with a governed artifact:.

## Submitting an Approval Request

When a working stage in the lifecycle for an artifact is complete, you should request approval.

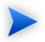

Approval can only be requested on a root or a sub-artifact when all mandatory tasks are complete on all related artifacts. The approval applies to the whole governance tree that the artifact is part of.

## To submit an approval request:

<sup>1</sup> In the details page of a governed unapproved artifact, in the Governance section, click **Request Approval** to open the Request Approval page, as shown in Figure 40, "Request Approval".

## **Figure 40. Request Approval**

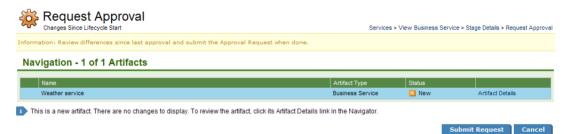

2 Review any changes made to the artifacts in the governance tree, and then click **Submit Request** to create the approval request for the users and groups listed in the Approvers section for the current lifecycle stage.

As part of the approval process, SOA Systinet automatically validates any policies associated with the current working stage. A progress bar shows the validation progress in the relevant artifact view pages.

If policy validation fails, SOA Systinet cancels the approval request. Access the report from the artifact view page.

If policy validation succeeds, the approvers are notified of the request by e-mail.

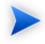

While waiting for approval, the governance tree is locked and cannot be edited or deleted. Artifacts in the governance tree are unlocked when approval is granted or denied.

To check the status of an approval request, open the Stage Details page of the artifact and click **View Approval Request**.

## Submitting a Rollback Request

SOA Systinet enables you to rollback the approved lifecycle stage.

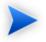

Rollback can only be requested on a **root** artifact when the current working stage is the same as the current approved stage.

## To submit a rollback request:

From the detail page of any governed root artifact, navigate to the Governance pane and click the stage name.

The Stage Details page opens.

Rollback requests are sent automatically to the designated rollback approvers for the current approved lifecycle stage.

While awaiting rollback approval, the artifact is locked and cannot be edited or deleted.

To check the approval status of a rollback request, open the Stage Details page of the artifact, and click **View Rollback Request**.

## Handling Approval and Rollback Requests

A request requiring your approval appears in the Requests to Approve page.

## To approve or reject a request:

<sup>1</sup> In the Governance Dashboard Requests to Approve section, click the name of the request to open the stage Approval or Rollback Approval page, as shown in Figure 41, "Approval Request".

## Figure 41. Approval Request

|                                                 |                |                                                               |                      |                               |                  |                  | ance Dashboard            |         |
|-------------------------------------------------|----------------|---------------------------------------------------------------|----------------------|-------------------------------|------------------|------------------|---------------------------|---------|
|                                                 |                |                                                               | View Changes         | Approve                       | Reject           | Notify Approvers | Cancel R                  | equest  |
| Approval Req                                    | uest Deta      | ils                                                           |                      |                               |                  |                  |                           | 6       |
|                                                 | door pota      |                                                               |                      |                               |                  |                  |                           |         |
| Artifact:                                       | Weather Serv   | vice (rev. 1)                                                 |                      |                               |                  |                  |                           |         |
| Governance Process:                             | Service Lifecy | ycle                                                          |                      |                               |                  |                  |                           |         |
| Stage to Approve:                               | Candidate      |                                                               |                      |                               |                  |                  |                           | Details |
| Requested by:                                   | admin at Jun   | 24, 2009 2:47:38 PM                                           |                      |                               |                  |                  |                           |         |
|                                                 |                |                                                               |                      |                               |                  |                  |                           |         |
| Violated Polici                                 | ies            |                                                               |                      |                               |                  |                  |                           | E       |
|                                                 |                |                                                               |                      |                               |                  |                  |                           |         |
|                                                 |                |                                                               |                      |                               |                  |                  |                           | 1 Item  |
| Name 🗕                                          |                | Description                                                   |                      | Required                      | Validation Resul |                  |                           |         |
| Has Business Requirem                           | ients P        | In artifact has attached bu                                   | isiness requirements | No                            | 🛛 Not-Complia    | int R            | emove                     |         |
|                                                 |                |                                                               |                      |                               |                  |                  |                           |         |
| Tasks                                           |                |                                                               |                      |                               |                  |                  |                           | E       |
|                                                 |                |                                                               |                      |                               |                  |                  |                           | 1 Item  |
|                                                 |                |                                                               |                      |                               |                  |                  |                           |         |
| Name 🔺                                          |                | Description                                                   |                      |                               |                  |                  |                           |         |
| Name 🔺<br>Provide business require              |                | Description<br>Attach a documentation of                      | Business Requiremen  | ts type                       |                  |                  | Completion<br>Not Tracked |         |
|                                                 |                | · · · · · · · · · · · · · · · · · · ·                         | Business Requiremen  | ts type                       |                  |                  |                           |         |
| Provide business require                        |                | · · · · · · · · · · · · · · · · · · ·                         | Business Requiremen  | ts type                       |                  |                  |                           |         |
| Provide business require                        | ements A       | a documentation of                                            |                      | ts type                       |                  |                  |                           | E       |
| Provide business require                        | ements A       | Attach a documentation of                                     | Business Requiremen  | ts type                       |                  |                  |                           | E       |
| Provide business require<br>Approvers<br>Users: | ements A       | Attach a documentation of<br>Name<br>None                     | Vote(s)              |                               |                  |                  |                           | E       |
| Provide business require<br>Approvers<br>Users: | erments A      | Attach a documentation of                                     | Vote(s)<br>0 of 1 -  | ts type<br>Pending<br>Pending |                  |                  |                           | E       |
|                                                 | erments A      | stach a documentation of<br>Name<br>None<br>Service Providers | Vote(s)<br>0 of 1 -  | Pending                       |                  |                  |                           | E       |

2 Review the request and any responses made by other approvers, and then do any of the following:

## • View Changes

View any changes made to the artifact since the last approval.

• Approve

To approve the request. Enter your comments, and click Save.

This option is only available if you are an Approver.

Reject

To reject the request. Enter your comments, and click Save.

This option is only available if you are an Approver.

## • Notify Approvers

To make comments on the request without approving or rejecting the request.

This option is only available if you are the Administrator or a Maintainer.

The comments are sent to all approvers by e-mail.

## Cancel Request

To cancel the request.

This option is only available if you are the Administrator or a Maintainer.

A notification e-mail is sent to the owner, maintainers, approvers, and artifact stakeholders with the result of the approval request (approved, canceled, or rejected). If Automatic Promotion is set, the governance tree is promoted to next working stage when the current stage is approved. For details, see Defining Automatic Promotion on page 159.

## Promoting and Demoting Artifacts

When the current stage is approved, you can initiate the next working stage in the lifecycle for an artifact. This process is referred to as Promotion.

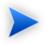

You can automate promotion. For details, see Defining Automatic Promotion on page 159.

## To manually promote an artifact to the next working stage.

• In the details page of a governed approved artifact, in the Governance section, click Promote to STAGE.

SOA Systinet promotes the governance tree for the artifact to the next stage in the lifecycle and performs any automatic actions associated with the transition.

You may want to cancel a promotion and return an artifact to the previous working stage.

## To demote and artifact to the previous working stage.

- 1 In the details page of a governed unapproved artifact, in the Governance section, click the stage name to open the Stage Details page.
- 2 Open the Administration context menu, and select Demote to STAGE.

SOA Systinet demotes the governance tree the artifact belongs to to the previous stage in the lifecycle and performs any automatic actions associated with the transition.

## Ending Artifact Governance

This function enables you to end the governance of an artifact.

## To end artifact governance:

- From the browse page of any governed artifact, navigate to the Governance pane and click **Details** to open the Stage Details page.
- 3 Click OK.

The artifact is no longer governed.

## **Governance History**

The history of approvals and rollbacks is available from the detail page of any governed artifact and also from the stage details page.

## To open the governance history of an artifact:

- Do one of the following:
  - In the detail view of an artifact, open the Governance menu, and select History.
  - Open the Stage Details view for an artifact, open the Views menu, and select History.

Click View Request for a particular stage to view the detailed tasks, policies, and approval information.

## Lifecycle Reports

SOA Systinet enables the production of lifecycle statistics reports.

Two reporting tasks can be scheduled, one running a report hourly and the other running a report daily.

The resulting report is dependant on the details specified. An example report is shown below.

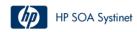

#### Service Lifecycle Statistics

| Lifecycle Stage      | Number of Services |
|----------------------|--------------------|
| Kick-off             | 0                  |
| Obligation Agreement | 0                  |
| Candidate            | 0                  |
| Initial              | 0                  |
| Draft                | 0                  |
| Design               | 0                  |
| Development          | 2                  |
| Implementation       | 0                  |
| Testing              | 0                  |
| Production           | 6                  |
| Deprecated           | 0                  |
| Retired              | 0                  |
| Complete             | 0                  |
| Closed               | 0                  |
| Cancelled            | 0                  |
| Obsolete             | 0                  |
| Total                | 8                  |

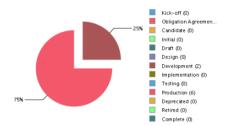

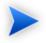

The available report is always the last scheduled report completed successfully.

To save a copy of a report, you can export it to PDF format.

For details on creating and running reports, see Reporting Tools on page 308.

For details on scheduling tasks, see Tasks and Scheduling on page 316.

For details on searching for reports available to produce, see Reports on page 321.

# 13 Managing Contracts

SOA Systinet enables contracts to be set up between providers and consumers with associated service level objectives (SLO).

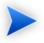

Contract Manager is an additional component of SOA Systinet. If your license does not include Contract Manager these features are not available.

By default the following artifact types are defined as providers and consumers:

| Provider Artifact Types | Consumer Artifact Types |  |  |
|-------------------------|-------------------------|--|--|
| Application             | Application             |  |  |
| Business Service        | Business Service        |  |  |
| • Implementation        | • Implementation        |  |  |
| SOAP Service            | SOAP Service            |  |  |
| XML Service             | XML Service             |  |  |
| Web Application         | Web Application         |  |  |
| • Endpoint              | • Contact               |  |  |
| • Operation             | • User Profile          |  |  |
|                         | Organizational Unit     |  |  |
|                         |                         |  |  |

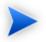

The set of provider and consumer artifacts is configurable.

For details, see "Configuring Consumer and Provider Artifacts" in the *HP SOA Systinet* Administrator Guide.

Contract management is enabled by the following set of procedures:

- Requesting Consumption on page 176
- Processing Consumption Requests on page 178
- Importing Existing Contracts on page 178
- Revoking an Active Contract on page 179

At each stage in the request process SOA Systinet sends mail notifications to the following users:

- Users with write permission for the provider artifact.
- Users with write permission for the consumer artifact.
- Any additional e-mails listed in the provider artifact stakeHolderEmails property.
- The administrator is not notified unless they are specifically granted write permission from another source.

# **Requesting Consumption**

To consume a provider artifact you must make a request to the provider.

You can make a request if you have write permission for the consumer artifact (the owner, a member of the owning group, a user with ACL write permission, or the administrator).

## To request consumption of a provider artifact:

- 1 Do one of the following:
  - In the Services tab menu New section, click Consumption Request.

• In the service or detail view of a provider artifact that is available for consumption, open the **Consumption** context menu and select **New Request**.

Skip to Step 4

The New Consumption Request page opens.

2 Select the provider artifact type from the list and then click **Next**.

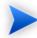

If there are no available provider artifacts for the selected type SOA Systinet warns you.

3 Use **Filter** to find the provider artifact.

Select the provider from the list and then click Next.

4 Select the consumer artifact type from the list and then click **Next**.

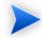

If there are no available consumer artifacts for the selected type SOA Systinet warns you.

5 Use **Filter** to find the consumer artifact.

Select the consumer from the list and then click Next.

- 6 If required, select Specific SLO, select an SLO from the list, and then click Next.
- 7 Optionally, modify the name and description of your consumption request and click Next.
- 8 Review the request details and click **Finish** to place your request.

You can view your consumption requests from the Services tab View menu with the **My Consumption Requests** link.

# Processing Consumption Requests

When consumers request a provider artifact you must either approve or reject their request.

You can approve or reject a request if you have write permission for the provider artifact (the owner, a member of the owning group, a user with ACL write permission, or the administrator).

#### To process consumption requests:

- 1 In the Services menu View section, click **Requests to Approve** to open the list view of requests that require your attention.
- 2 Click the request name to open a view of that request.
- 3 To accept or reject a request, click **Accept** or **Reject** and confirm your decision.

If a request is accepted it becomes a contract between the consumer and provider artifacts.

A contract becomes invalid under the following conditions:

- The provider artifact is deleted.
- The consumer artifact is deleted.
- The associated SLO, if there is one, is deleted.

# Importing Existing Contracts

There may be existing contracts between providers and consumers that are not stored in the repository.

SOA Systinet enables you to import these contracts without requiring the request approval process.

You can import a contract if you have write permission for the provider artifact (the owner, a member of the owning group, a user with ACL write permission, or the administrator).

## To import an existing contract:

1 In the Services menu Import section, click **Existing Contract**.

The Enter Existing Contract page opens.

- 2 Select the provider artifact type from the list and then click **Next**.
- 3 Use **Filter** to find the provider artifact.

Select the provider artifact from the list and then click Next.

- 4 Select the consumer artifact type from the list and then click **Next**.
- 5 Use **Filter** to find the consumer artifact.

Select the consumer artifact from the list and then click Next.

- 6 If required, select Select Specific SLO, select one from the list, and then click Next.
- 7 Optionally, modify the name and description of your contract, and then click Next.
- 8 Review the details and click **Finish** to create the contract.

# **Revoking an Active Contract**

You may need to cancel an active contract.

You can revoke a contract if you have write permission for the provider artifact (the owner, a member of the owning group, a user with ACL write permission, or the administrator).

## To revoke a contract:

- 1 In the Services menu View section, click **My Contracts** to display the list view of active contracts you provide.
- 2 Click the contract name to open a view of that contract.
- 3 Click **Revoke** to cancel the contract, and then confirm.

# 14 Managing Projects

SOA Systinet enables you to organize artifacts into projects and manage them as a whole.

- Creating Projects on page 181
- Adding Project Content on page 182
- Editing Project Content on page 183
- Removing Project Content on page 183

# **Creating Projects**

SOA Systinet enables you to create a project to help manage your service development.

#### To create a project:

- 1 In the Tools tab Catalog Browser, click **Projects** to open the Projects browse page.
- 2 In the Projects browse page, click **New** to open the New Project page.
- 3 In the New Project page enter the following parameters:

| Parameter   | Definition                                                                                                    |
|-------------|----------------------------------------------------------------------------------------------------|
| Name        | The name of the new project.                                                                                  |
| Description | A description of the new project.                                                                             |
| Categories  | Click <b>Add Category</b> to select a category from the available taxonomies (administrator perspective only) |
| Keywords    | Optionally, add search terms for the service.                                                                 |
| Version     | The initial version number of the project.                                                                    |

| Parameter        | Definition                                                                    |
|------------------|-------------------------------------------------------------------------------|
| Completion [%]   | The progress of the project.                                                  |
| Start Date       | Use the calendar icon to set a start date for the new project                 |
| Planned End Date | Use the calendar icon to set a projected completion date for the new project. |
| End Date         | Use the calendar icon to set the completion date for the new project.         |

4 Click **Save** to create the new project and open its detail page.

# Adding Project Content

SOA Systinet enables you to add artifacts to a project.

#### To add artifacts to a project:

- In the Services view of a project, in the Project Content section, place the cursor over Add Artifact Type and select from the following options:
  - Select Add New Artifact Type to create a new artifact as part of the project.

The Create Artifact page for the selected artifact type opens.

For details, see Creating an Artifact on page 274 or the specific creation procedure for that artifact type:

- Creating an Application on page 122
- Creating Business Services on page 95
- Adding Web Applications on page 108
- Adding XML Services on page 106
- Adding SOAP Services on page 102
- Adding Service Level Objectives on page 117

• Select **From Catalog** to open the Browse Catalog section populated with all the artifacts of the selected type.

Use Filter to locate the artifact and click add to add it to the project.

# **Editing Project Content**

The Services view of a project gives quick access to the edit view of artifacts in the project.

#### To edit an artifact in a project:

• In the Services view of a project, in the Project Content section, click **Edit** for the artifact you want to modify.

The Edit view of that artifact opens.

# **Removing Project Content**

The Services view of a project enables you to remove artifacts from a project and also delete them if required.

## To remove an artifact from a project:

- 1 In the Services view of a project, in the Project Content section, click **Remove** for the artifact you want to remove.
- 2 Do one of the following:
  - Click **Remove** to remove the artifact from the project.
  - Click **Delete** to remove the artifact from the project and open the Delete Artifact page. For details, see Deleting an Artifact on page 279.

# Part IV. Policies

Policy Manager enables you to implement your company policy in SOA Systinet and verify the compliance of your service infrastructure. Access the main features of Policy Manager in the **Policies** tab.

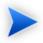

Policy Manager is an additional component of SOA Systinet. If your license does not include Policy Manager these features are not available.

The following chapters describe Policy Manager features:

• Chapter 15, Policies UI

Navigate the Policies UI.

• Chapter 16, Managing Business Policies

Create and manage business policies.

• Chapter 17, Managing Technical Policies

Create and manage technical policies.

• Chapter 18, Validating Artifacts

Validate documents using your policies.

# 15 Policies UI

The **Policies** tab is the central location which shows all information about policies and compliance reports in one place to provide easy access and simple management.

Figure 42. Policies Tab

| Dashboard Services                                                                                                    | Policies Tools                                                                                                    | ୍                                                                                                    | Search for                                                                                                    | All Artifacts 💌                                 | Search | Advanced Search |  |
|----------------------------------------------------------------------------------------------------|----------------------------------------------------------------------------------------------------|----------------------------------------------------------------------------------------------------|----------------------------------------------------------------------------------------------------|-------------------------------------------------|--------|-----------------|--|
| View                                                                                                    | My Services Compliance Statu                                                                                                    | ıs (Refres                                                                                                    | h)                                                                                                    |                                                 |        |                 |  |
| Compliance Reports<br>Business Policies<br>Technical Policies<br>Assertions                                                                                                    |                                                                                                    |                                                                                                    | Comp                                                                                                    | Services<br>Jiant                               |        |                 |  |
| New                                                                                                    | 1 (100%)                                                                                                    |                                                                                                    |                                                                                                    | Minor Violations<br>Significant Violations      |        |                 |  |
| Business Policy<br>Technical Policy<br>Trend Report                                                                                                    |                                                                                                    |                                                                                                    |                                                                                                    | -                                               |        |                 |  |
| Validate                                                                                                    | Name                                                                                                    | Revision Modified P                                                                                                    |                                                                                                    |                                                 |        | Problems        |  |
| Areas of Interest                                                                                                    | Eoreian Exchange Service                                                                                                    | 1                                                                                                    | · · ·                                                                                                    | 2009 1:55 PM                                    |        | 4               |  |
| /alidate Compliance<br>Areas of Interest<br>Ily Services Compliance Status<br>Iost Frequently Failing Docume                                                                                                    | Foreign Exchange Service                                                                                                    |                                                                                                    | Jun 23,                                                                                                    | 2009 1:55 PM                                    |        | 4               |  |
| Validate Compliance<br>Areas of Interest<br>Ily Services Compliance Status<br>Iost Frequentity Failing Docume<br>.atest Pending Reviews                                                                                   | Most Frequently Failing Docun                                                                                                    | nents (Re                                                                                                    | · · ·                                                                                                    | Violated Policies                               |        | 4               |  |
| Validate Compliance<br>Areas of Interest<br>Ity Services Compliance Status<br>lost Frequently Failing Docume<br>atest Pending Reviews                                                                                     | Most Frequently Failing Docum                                                                                                    | nents (Ret<br>Revision M<br>11 Ju                                                                                                    | fresh)<br>odified<br>n 10, 2009 9:42 AM                                                                                                    | Violated Policies                               |        | 4               |  |
| Validate Compliance<br>Areas of Interest<br>Ity Services Compliance Status<br>lost Frequently Failing Docume<br>atest Pending Reviews                                                                                     | Most Frequently Failing Docum                                                                                                    | nents (Ret<br>Revision M<br>11 Ju<br>4 Ju                                                                                                 | fresh)<br>odified<br>n 10, 2009 9:42 AM<br>n 10, 2009 10:04 AM                                                                                | Violated Policies<br>3<br>1                     |        | 4               |  |
| Areas of Interest<br>Vervices Compliance Status<br>tost Frequently Failing Docume<br>atest Pending Reviews<br>configure<br>Recent Documents                                                                               | Most Frequently Failing Docum                                                                                                    | nents (Rei<br>Revision M<br>11 Ju<br>4 Ju<br>4 Ju                                                                                         | fresh)<br>odified<br>n 10, 2009 9:42 AM<br>n 10, 2009 10:04 AM<br>n 10, 2009 10:01 AM                                                         | Violated Policies<br>3<br>1<br>1                |        | 4               |  |
| Areas of Interest<br>Vservices Compliance Status<br>tost Frequently Failing Docume<br>atest Pending Reviews<br>configure<br>Recent Documents                                                                              | Most Frequently Failing Docum                                                                                                    | nents         (Ref           11         Ju           4         Ju           4         Ju           10         Ju                          | odified<br>n 10, 2009 9:42 AM<br>n 10, 2009 10:04 AM<br>n 10, 2009 10:01 AM<br>n 10, 2009 9:50 AM                                             | Violated Policies<br>3<br>1<br>1<br>3           |        | 4               |  |
| Areas of Interest<br>Vservices Compliance Status<br>tost Frequently Failing Docume<br>atest Pending Reviews<br>configure<br>Recent Documents                                                                              | Name<br>ATM Backend Gateway Service<br>Customer Assessment<br>Payment Method Approval<br>Care Accountion Transaction Service<br>Exstream Batch Statement Cenerator Service        | Revision         M           11         Ju           4         Ju           10         Ju           10         Ju                         | ddified<br>n 10, 2009 9:42 AM<br>n 10, 2009 10:04 AM<br>n 10, 2009 10:01 AM<br>n 10, 2009 9:53 AM<br>n 10, 2009 9:53 AM                       | Violated Policies<br>3<br>1<br>1<br>3<br>2      |        | 4               |  |
| Alidate Compliance Areas of Interest V Services Compliance Status lost Frequently Failing Docume atest Pending Reviews Configure Recent Documents                                                                         | Name ATM Backend Gateway Service Customer Assessment Payment United Approval Core Accounting Transaction Service Exstream Batch Statement Generator Service etial Gateway Service | Revision         M           11         Ju           4         Ju           10         Ju           10         Ju           10         Ju | odified<br>n 10, 2009 9:42 AM<br>n 10, 2009 10:04 AM<br>n 10, 2009 10:01 AM<br>n 10, 2009 9:50 AM                                             | Violated Policies<br>3<br>1<br>1<br>3<br>2<br>2 |        | 4               |  |
| Validate Validate Validate Compliance Areas of Interest Vy Services Compliance Status Vy Services Compliance Status Vity Failing Docume Latest Pending Reviews Configure Recent Documents Report of Foreign Exchange Serv | Name<br>ATM Backend Gateway Service<br>Customer Assessment<br>Payment Method Approval<br>Care Accountion Transaction Service<br>Exstream Batch Statement Cenerator Service        | Revision         M           11         Ju           4         Ju           10         Ju           9         Ju           11         Ju  | diffied<br>n 10, 2009 9.42 AM<br>n 10, 2009 10.04 AM<br>n 10, 2009 10.04 AM<br>n 10, 2009 9.50 AM<br>n 10, 2009 9.50 AM<br>n 10, 2009 9.38 AM | Violated Policies<br>3<br>1<br>1<br>3<br>2      |        | 4               |  |

Powered by HP SOA Systinet © Copyright 2003-2009 Hewlett-Packard Development Company, L.P. About | Help Server Time: Jun 23, 2009 1:55:41 PM, CEST

The Policies tab is split into the menu on the left and the main view pane, as described in these sections:

- Policies Menu on page 188
- Areas of Interest on page 191
- Policy Pages on page 194

# Policies Menu

The Policies tab menu is split into collapsible segments.

Each segment is described in the following sections:

• Policies View Menu on page 188

Access list views of policy artifacts.

• Policies New Menu on page 189

Create new policy artifacts.

• Validation Menu on page 190

Validate the policy compliance of an artifact.

• Areas of Interest Menu on page 190

Click an Area of Interest to return to or configure the main Polices tab.

Recent Documents

Quick links to the last few artifacts viewed.

# Policies View Menu

The View menu in the Policies tab provides links to list views for policy management.

## Figure 43. Policies View Menu

View Compliance Reports Business Policies Technical Policies Assertions

The View menu contains the following links:

· Policy List Views

Links to list views for policy artifacts.

For details, see Policy and Report List Views on page 195.

# Policies New Menu

The New menu in the Policies tab provides quick links to create new policy artifacts.

## Figure 44. Policies View Menu

New Business Policy Technical Policy Trend Report

The New menu links to the following policy artifact creation pages:

#### • Business Policy

Create a new business policy.

For details. see Creating Business Policies on page 213.

• Technical Policy

Create a a new technical policy.

For details, see Creating Technical Policies on page 221.

#### • Trend Report

Create a new trend report.

For details, see Compliance Trends on page 241.

# Validation Menu

The Validation menu in the Dashboard and Policies tab links to policy compliance functionality.

# Figure 45. Validation Menu

Validate

Validate Compliance

The Validation menu contains the following functionality:

#### • Validate Compliance

Start policy compliance validation for a resource.

For details, see Custom Validation on page 235.

# Areas of Interest Menu

Each Area of Interest selected for display in the Polices tab is shown in the Area of Interest menu.

# Figure 46. Areas of Interest Menu

#### Areas of Interest

My Services Compliance Status Most Frequently Failing Docume... Latest Pending Reviews

Configure...

Click an Area of Interest to return to the main Policies tab and expand that Area of Interest if it is closed.

Click **Configure** to customize the main Policies tab content.

For details about Areas of Interest and configuration, see Areas of Interest on page 191.

# Areas of Interest

When you open the Policies tab, the page displays Areas of Interest in the main view.

Areas of Interest show various aspects of policy management in the form of reports.

### Figure 47. Policies Tab Showing Areas of Interest

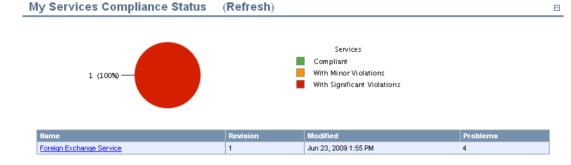

#### Most Frequently Failing Documents (Refresh)

| Name                                       | Revision | Modified              | Violated Policies |
|--------------------------------------------|----------|-----------------------|-------------------|
| ATM Backend Gateway Service                | 11       | Jun 10, 2009 9:42 AM  | 3                 |
| Customer Assessment                        | 4        | Jun 10, 2009 10:04 AM | 1                 |
| Payment Method Approval                    | 4        | Jun 10, 2009 10:01 AM | 1                 |
| Core Accounting Transaction Service        | 10       | Jun 10, 2009 9:50 AM  | 3                 |
| Exstream Batch Statement Generator Service | 10       | Jun 10, 2009 9:53 AM  | 2                 |
| eMail Gateway Service                      | 9        | Jun 10, 2009 9:38 AM  | 2                 |
| Check Processing MICR Service              | 11       | Jun 10, 2009 9:46 AM  | 2                 |
| SMS Gateway Service                        | 11       | Jun 10, 2009 9:57 AM  | 2                 |

You can return to this view and display a specific Area of Interest at any time by clicking it in the Policies tab Areas of Interest menu.

The information shown in an Area of Interest is generated from the available validation data. You may need to execute these validations to generate the applicable data.

Areas of Interest do not update when you open them. To see an up-to-date Area of Interest, click **Refresh** after you open it. You may need to refresh the Area of Interest more than once to show the results of a recent action.

Ξ

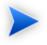

HP Software recommend scheduling a task using the AOI Preparation Tool to perform a daily update of all areas of interest. As this task is CPU intensive, it should be scheduled for a non-peak period. See Creating a Task on page 316.

You can select the areas of interest to display. In the Areas of Interest menu, click **Configure** to view a list of possible areas of interest as shown in Figure 48, "Configure Areas of Interest". Select those you want displayed and click **Save**.

#### **Figure 48. Configure Areas of Interest**

Select Areas of Interest to Display

| 📕 Area of Interest                                                                                                    | Description                                                                                                    |  |
|----------------------------------------------------------------------------------------------------|----------------------------------------------------------------------------------------------------|--|
| My Most Frequently Failing Documents                                                                                                    | Documents I own which most frequently fail compliance checks.                                                                                                    |  |
| V My Services Compliance Status                                                                                                    | Compliance status of all services I own.                                                                                                    |  |
| Pending Review Reports                                                                                                    |                                                                                                    |  |
| Area of Interest                                                                                                    | Description                                                                                                    |  |
| Latest Pending Reviews                                                                                                    | The latest pending reviews.                                                                                                    |  |
| Pending Reviews Older Than Week                                                                                                    | All reviews that have been pending for more than 1 week.                                                                                                    |  |
|                                                                                                    | Description                                                                                                    |  |
| Policy Statistics Reports                                                                                                    |                                                                                                    |  |
| Area of Interest                                                                                                    | Description                                                                                                    |  |
| Area of Interest                                                                                                    | The 10 least used assertions.                                                                                                    |  |
| Area of Interest Least Used Assertions Least Used Technical Policies                                                                                                    | The 10 least used assertions.<br>The 10 least used technical policies.                                                                                                    |  |
| Area of Interest Least Used Assertions Least Used Technical Policies                                                                                                    | The 10 least used assertions.                                                                                                    |  |
| Area of Interest Least Used Assertions Least Used Technical Policies Most Frequently Violated Assertions                                                                                                    | The 10 least used assertions.<br>The 10 least used technical policies.                                                                                                    |  |
| Least Used Assertions                                                                                                    | The 10 least used assertions.<br>The 10 least used technical policies.<br>Assertions which artifacts violate most otten.                                                                                                    |  |
| Area of Interest     Least Used Assertions     Least Used Assertions     Most Prequetly Violated Assertions     Most Prequetly Violated Assertions                                                                                | The 10 least used assertions.<br>The 10 least used technical policies.<br>Assertions which etifacts violate most often.<br>Business policies which etifacts violate most often.                                                          |  |
| Area of Interest Lesst Used Assertions Lesst Used Technical Policies Most Frequently Violated Assertions Most Frequently Violated Buciness Policies Most Frequently Violated Technical Policies                                   | The 10 least used assertions.<br>The 10 least used technical policies.<br>Assertions which etifacts violate most often.<br>Business policies which etifacts violate most often.                                                          |  |
| Area of Interest Least Used Assertions Least Used Assertions Least Used Technical Policies Most Frequently Violated Assertions Most Frequently Violated Assertions Most Frequently Violated Technical Policies Repository Reports | The 10 least used assertions.<br>The 10 least used technical policies.<br>Assertions which attracts violate most often.<br>Business policies which attracts violate most offen.<br>Technical policies which attracts violate most offen. |  |

Areas of Interest include the following types:

#### • My Reports

A report, policy, service, etc. is 'yours' if you own it.

For details, see Changing Artifact Ownership on page 281.

#### • Pending Review Reports

Some assertions cannot be resolved automatically and require you to decide whether a validated document conforms to the requirements of an assertions (for example, quality requirements). These Areas of Interest list all reports where the final status is pending until manual validation is performed.

For details, see Manual Validation on page 238.

#### · Policy Statistics Reports and Repository Reports

After you resolve policy violating problems, you can reset the statistics for Areas of Interest. All artifact detail pages in Services, Policies, and Tools contain a Compliance context menu with the option to **Reset Compliance Statistics**. This tool deletes all reports for that artifact, policy, or assertion.

You can also delete all compliance reports in the SOA Systinet repository with the command-line reset tool.

For details, see "Reset Tool" in the HP SOA Systinet Administrator Guide.

# **Policy Pages**

The Policies tab includes several view pages, described in the following sections:

· Policy and Report List Views on page 195

Index views of policies, reports and assertions.

• Business Policy View on page 196

The business policy detail page.

• Technical Policy View on page 199

The technical policy detail page.

• Assertion View on page 201

The assertion detail page.

• Report Views on page 203

The various reports Policy Manager generates.

# Policy and Report List Views

Click one of the links in the Polices tab View menu to open a list view of that type of document:

# **Figure 49. List of Business Policies**

| Bus      | iness Policies                              |                                                                                                    | Policies > Business Policies |
|----------|---------------------------------------------|----------------------------------------------------------------------------------------------------|------------------------------|
| items ar | e listed alphabetically. To narrow down the | list, please use the Filter tool.                                                                         |                              |
| Views    | *                                           |                                                                                                    | New                          |
| Filt     | ter Actions: Delete                         |                                                                                                    | 3 items                      |
|          | Name                                        | Description                                                                                               | Modified                     |
|          | Minimum Requirements Production Busi        | This policy ensures that WSDL documents associated with business services use coherent referencing of imp | Feb 7, 2007 5:32:34 PM       |
|          | Production Business Services Policy         | This policy ensures that WSDL documents associated with production business services are compliant with W | Feb 7, 2007 5:32:34 PM       |
|          | Testing Business Services                   | All business services in festing' stage should fulfill this policy.                                       | Jun 25, 2007 3:21:43 PM      |
| Actio    | ns: Delete                                  |                                                                                                    |                              |

You can reduce the list of policy artifacts using Filter.

Click **Filter** to open a query window:

To filter the list, enter your search parameter, select a column, and then click Search.

Click **Clear Filter** to remove the filter and restore the list of artifacts, or open the Filter menu and select **Edit Filter** to change the filter terms.

All policy list views contain a bulk delete function.

Select the policy artifacts from the list, click **Delete**, and then confirm.

The following functionality is specific to each policy artifact type:

Compliance Reports

Validate Compliance enables you to execute a new compliance check.

For details, see Chapter 18, Validating Artifacts.

• Business and Technical Policies

New Business Policy or New Technical Policy enable you to create new policy artifacts.

For details, see Creating Business Policies on page 213 and Creating Technical Policies on page 221.

# **Business Policy View**

Click the name of a business policy to open the business policy detail view:

# **Figure 50. Business Policy Details**

|                        |                     | ess Services F                 | •                                | ies > Business Policies > Productio   | n Business Services Polic |
|------------------------|---------------------|--------------------------------|----------------------------------|---------------------------------------|---------------------------|
|                        | WSDL documents asso | iated with production busines  | s services are compliant with WS | -I basic profile and use coherent re  | eferencing of imported    |
| Views - Tools -        |                     |                                | Compliance Status                | Validate Compliance                   | Edit Delete               |
| General                |                     |                                |                                  |                                       | E                         |
| Modified:              | Feb 7, 2007 5:3     | 2:34 PM                        |                                  |                                       |                           |
| Association            | Rules               |                                |                                  |                                       | E                         |
| Artifact Type:         | Business Servi      | e                              |                                  |                                       |                           |
| In Categories:         | Lifecycle Stag      | e                              |                                  |                                       |                           |
|                        | Production          |                                |                                  |                                       |                           |
| Technical Po           | licies              |                                |                                  |                                       | E                         |
| Name                   | De                  | scription                      |                                  |                                       |                           |
| Business Service In Pr | oduction Stage Al   | services in the Production sta | ge must comply with the assertio | ns contained in this technical policy | <i>I</i> .                |

The business policy detail view lists the technical policies and association rules of the business policy.

This following sections describe the content and functionality of these pages:

- Business Policy Page Context Actions on page 197
- Business Policy Page Content on page 198

#### **Business Policy Page Context Actions**

The grey bar contains the following context action menus and functions:

- Views:
  - Revisions

View the revision history of the artifact.

For details, see Revision and Version History on page 270.

#### • Advanced View

Switches to the detailed view of the artifact in the Tools tab.

For details, see Tools View on page 262

• Tools:

#### All Governed Documents

Lists all documents associated with the business policy. You can run a business policy validation from this view.

For details, see Business Policy Validation on page 234.

#### Reset Compliance Statistics

Deletes compliance reports for this policy, which resets the relevant Area of Interest statistics.

#### Compliance Status

View the current compliance status of all artifacts associated with the business policy.

For details, see Business Policy Summary Reports on page 204.

#### • Validate Compliance

Validate the documents associated with the business policy against all its technical policies.

For details, see Business Policy Validation on page 234.

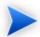

If a specified Additional Artifact associated with the business policy is missing from the repository, you are warned in the detail view. Validations performed on such a policy will automatically fail.

#### • Edit

Open the Edit view of the business policy.

For details, see Editing Business Policies on page 218.

• Delete

Delete the business policy.

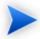

Policy deletion is permanent. Deleted polices cannot be recovered.

### **Business Policy Page Content**

The Association Rules section includes the following information:

#### Table 3. Association Rules

| Artifact Type           | The type of artifact to which the policy applies.                                                                                                |
|-------------------------|----------------------------------------------------------------------------------------------------|
| In Categories           | The business policy applies to only those artifacts with the selected values in the selected categories.                                         |
| Not In Category         | As <b>In Categories</b> , except the business policy <i>does not</i> apply to those artifacts with the selected values in the selected category. |
| Exclude                 | The business policy does not apply to these specific artifacts.                                                                                  |
| Additional<br>Artifacts | The business policy applies to these specific artifacts even if the category rules would exclude them.                                           |

The **Technical Policies** section lists all technical policies associated with an artifact. Click the name of a technical policy to open its detail view.

For details, see Technical Policy View on page 199.

# **Technical Policy View**

Click the name of a technical policy to open the technical policy detail view, shown in Figure 51, "Technical Policy Details". The detail view lists the policy's assertions and policy references.

## **Figure 51. Technical Policy Details**

|                                               | ss Service In       | Produ                       | ction Stage Policies > Technical Policies > Business Service In Production 1                                                                                                    | C+a  |
|-----------------------------------------------|---------------------|-----------------------------|----------------------------------------------------------------------------------------------------|------|
|                                               | ·                   | 1 the assertions            | contained in this technical policy.                                                                                                    | Juni |
| Views -                                       |                     |                             | Validate Compliance Edit Dele                                                                                                    | te   |
| General                                       |                     |                             |                                                                                                    | [    |
| Applicable To:                                | Business Service    |                             |                                                                                                    |      |
| Modified:                                     | Jun 25, 2007 3:01:4 | 2 PM                        |                                                                                                    |      |
| Name<br>Systinet Best Practices               | ŝ                   | Description<br>Systinet Bes | t Practices                                                                                                    |      |
| WS-I Basic Profile Polic                      | y .                 | Complete W                  | S-I Basic Profile 1.1 policy                                                                                                    |      |
| Assertions (6                                 | 5)                  |                             |                                                                                                    |      |
|                                               | <i>י</i> ן          |                             |                                                                                                    |      |
| Name                                          | <i>י</i> ו          | Severity                    | Description                                                                                                    |      |
| Name<br>Business Service Mus                  | ,                   | Severity<br>Minor           | Description<br>Business Services must be sufficiently documented. They must contain references to detailed<br>documentation that describes them and their intended use.                         |      |
|                                               | t Be Documented     |                             | Business Services must be sufficiently documented. They must contain references to detailed                                                                                                    |      |
| Business Service Mus                          | t Be Documented     | Minor                       | Business Services must be sufficiently documented. They must contain references to detailed<br>documentation that describes them and their intended use.                                        |      |
| Business Service Mus<br>Contact Person Is Ass | t Be Documented     | Minor<br>Minor              | Business Services must be sufficiently documented. They must contain references to detailed<br>documentation that describes them and their intended use.<br>The Business Service has a contact. |      |

This following sections describe the content and functionality of these pages:

Minor

• Technical Policy Page Context Actions on page 200

Is Described by Keywords

The Business Service must be described by appropriate keywords.

• Technical Policy Page Content on page 201

# Technical Policy Page Context Actions

The grey bar contains the following context action menus and functions:

- Views
  - Revisions

View the revision history of the artifact.

For details, see Revision and Version History on page 270.

• Advanced View

Switches to the detailed view of the artifact in the Tools tab.

For details, see Tools View on page 262

### • Validate Compliance

Run a compliance check of the technical policy against artifacts. The artifact types to which the policy may apply are listed in the General section as **Applicable to**.

For details, see Custom Validation on page 235.

#### • Edit

Opens a view in to edit the technical policy.

For details, see Editing Technical Policies on page 225.

#### • Delete

Delete the technical policy.

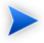

Policy deletion is permanent. Deleted polices cannot be recovered.

# Technical Policy Page Content

The content of the technical policy detail page is divided into the following sections:

• General

The Applicable to field shows the source types of documents to which the technical policy applies.

### • Policy References

A table of other referenced technical policies.

• Assertions

A table of all assertions included in the technical policy, the severity of their violation, and their descriptions. Click the name of an assertion to open its detail view.

# Assertion View

Click the name of an assertion in the **Assertions** list to open that assertion's detail view, shown in Figure 52, "Assertion Detail".

## **Figure 52. Assertion Detail**

|   | ~     |  |
|---|-------|--|
|   | AND I |  |
| I |       |  |

Failure Impact Is Set

Policies > Assertions > Failure Impact Is Set

Failure impact must be set.

| Views - Tools -                                       |                                                                                                    | Edit Delete |
|-------------------------------------------------------|----------------------------------------------------------------------------------------------------|-------------|
| General                                               |                                                                                                    |             |
| Applicable To:                                        | Business Service                                                                                                    |             |
| Modified:                                             | Jun 25, 2007 9:46:55 AM                                                                                                    |             |
| Technical De                                          | etails                                                                                                    |             |
|                                                       | echnical Policy Document<br>viceContainsFailureImpact xmlns:p0="http://systinet.com/assertions"/>                                                                                                    |             |
| Validation For:                                       | Business Service                                                                                                    |             |
| Type:                                                 | XQuery                                                                                                    |             |
| declare namespa<br>declare namespa<br>declare namespa | <pre>ce val="http://systinet.com/2005/10/soa/policy/validation";<br/>ce pm="http://systinet.com/2005/10/soa/policy/report";<br/>ce rest="http://systinet.com/2005/05/soa/resource";<br/>ce a="http://systinet.com/2005/05/soa/model/artifact";<br/>ce p="http://systinet.com/2005/05/soa/model/property";</pre> |             |
| return<br>if (\$conditi<br>val:asser<br>else          |                                                                                                    |             |

An assertion detail view shows what types of document the assertion applies to, when it was last modified, and the categories to which it belongs. Assertion detail views include a toolbar with the following buttons and context action menus:

- Edit. Click this to change the assertion's name or description. You cannot change any of the assertion's technical details in SOA Systinet. HP provides the HP SOA Systinet Assertion Editor tool for this purpose.
- Delete. Click this to delete the assertion. Deleted assertions are *unrecoverable*.
- Views. The options in this menu are to see the **Revision History** or the **Advanced View**. The Advanced View is the assertion's detail page in the **Tools** tab, as described in Tools View on page 262. The assertion detail reopens in the last view you selected.

• **Tools**. The only available tool is **Reset Compliance Statistics**. This deletes compliance reports for this assertion, which resets the relevant Area of Interest statistics.

The **Technical Details** of an assertion include the reference template, validation handlers, and parameter definitions. These details are explained in the Assertion Schema chapter of the Reference Guide.

# **Report Views**

Compliance checks generate the following reports:

#### Business Policy Summary Report

Running a business policy validation generates a business policy summary report. This report lists a business policy's associated artifacts, says whether they complied with all of the associated technical policies, and gives a breakdown of how many assertions the artifact complied with, how many it violated and how many require manual review. It includes links to reports for each document.

For details, see Business Policy Validation on page 234 and Business Policy Summary Reports on page 204.

#### Document Summary Report

Validating an artifact against its associated business policies generates a document summary report. This lists an artifact's governing business policies, says whether the artifact complied with them, and gives a breakdown of how many assertions the artifact complied with, how many it violated and how many require manual review. It includes links to reports for each business policy.

For details, see Document Summary Reports on page 205

#### Document Report

A document report describes the compliance of an artifact and its related artifacts with the assertions contained in the policies used to validate the artifact.

For details, see Document Reports on page 207.

#### Business Policy Report

A business policy report describes the compliance of all artifacts associated with a business policy with the policy's constituent assertions.

For details, see Business Policy Reports on page 211.

#### **Business Policy Summary Reports**

A business policy validation, where all associated documents are validated against the business policy (see Business Policy Validation on page 234), produces a business policy summary report. Business policy summary reports show how many of the business policy's associated documents complied with all of its technical policies at the time of validation. Figure 53, "Business Policy Summary Example" shows the summary report for a business policy with three associated documents.

## Figure 53. Business Policy Summary Example

| Business Policy Compliance                             |          | TS Product<br>Policies > Compliance                                      |              |                |           |        | ,       |
|--------------------------------------------------------|----------|--------------------------------------------------------------------------|--------------|----------------|-----------|--------|---------|
| Verify Status                                          |          |                                                                          |              |                |           |        |         |
| Views - Tools - E                                      | Export + |                                                                          |              |                |           |        | Delete  |
| Business Policy:<br>Status:<br>Validated:<br>Duration: | × N      | um Requirements Prod<br>on-compliant<br>;, 2008<br>onds                  | uction Busin | ess Services F | Policy    |        |         |
| 100%                                                   |          | Documents<br>Non-compliant<br>Compliant<br>In Progress<br>Pending Review |              |                |           |        |         |
| Name                                                   |          | Status                                                                   | Errors       | Warnings       | To Review | Passes | Details |
| ConsumerProfile                                        |          | 🔀 Non-compliant                                                          | 5            | 0              | 0         | 5      | report  |
| DOTSFraudProtectionLit                                 | ie -     | Non-compliant                                                            | 5            | 0              | 0         | 5      | report  |

6

Minimum Requirements Production Business Services Policy

Generated on Dec 8, 2008 3:43:44 PM, Central European Time using view "Standard View".

Non-compliant

Google Search

0

0

4

report

Business policy summary reports feature the name of the business policy, the compliance status of its documents, the time of validation and a pie chart with the percentage of tested documents that complied with all the technical policies. The name of the policy is a link to its detail view. If the business policy was altered after the compliance validation was run, the version used for the validation is next to the name.

Business policy summary reports include a toolbar with the following buttons and context menus:

- Views. The Standard View only lists business policies. The Detailed View lists all violated and pending assertions for each business policy. The **Responsibilities View** shows the owner and the last modifier of each validated document. When you select a view and then close and reopen a report, it reopens displaying the last view you selected.
- **Tools**. Only the **Revalidate** tool is available. This tool validates the document against all associated business policies.
- Export. You can export the report as a PDF or CSV file.
- **Delete**. Deletes the report.

A table of tested documents occupies the bottom of business policy reports. The name of each document is a link to its detail page (see Tools View on page 262). You can see whether a document passed the latest validation, how many assertions it violated (**Failed**), how many it complied with (**Passed**) and how many still require manual validation (**To review**). Clicking **report** for a document opens its document report.

If the documents or policies changed since the validation generating the report was run, the report is no longer up to date. Click **Verify Status**, between the toolbar and the pie chart, to make sure the report is current.

#### **Document Summary Reports**

Validating a document against its associated business policies produces a document summary report. Document summary reports show how many business policies the document complied with at the time of validation. Figure 54, "Document Summary Example" shows the summary report for a document validated against three business policies.

# Figure 54. Document Summary Example

| ATM Backend Gateway Service<br>Business Service Compliance Report Policies > Compliance Reports > ATM Backend Gateway Serv |                                                                                                    |               |          | teway Service |        |               |
|----------------------------------------------------------------------------------------------------|----------------------------------------------------------------------------------------------------|---------------|----------|---------------|--------|---------------|
| Verify Status                                                                                                    |                                                                                                    |               |          |               |        |               |
| Views - Tools - Export -                                                                                                   |                                                                                                    |               |          |               |        | Delete        |
| Business Service:<br>Status:<br>Validated:<br>Duration:                                                                    | ATM Backend Gatew<br>Non-compliant<br>Jun 25, 2009<br>17 seconds<br>Business Policies<br>Non-compliant<br>Compliant<br>In Progress<br>Pending Reviet | t             |          |               |        |               |
| Business Policy                                                                                                    | Status                                                                                                    | Failed        | Warnings | To Review     | Passed | Details       |
| Production Business Services Polic                                                                                         | Y Nor                                                                                                    | -compliant 46 | 2        | 0             | 42     | <u>report</u> |
| Minimum Requirements Production B<br>Services Policy                                                                       | Business Cor                                                                                                    | npliant 0     | 0        | 0             | 10     | report        |

Generated on Jun 25, 2009 12:56:26 PM, Central European Summer Time using view "Standard View".

Document summary reports feature the name of the document, its compliance status, the time of validation and a pie chart with the percentage of business policies with which it complies. The name of the document is a link to its detail view (see Tools View on page 262). If the document was altered after the compliance validation was run, the version used for the validation is next to the name.

Document summary reports include a toolbar with the following buttons and context menus:

• Views. The Standard View only lists business policies. The Detailed View lists all violated and pending assertions for each business policy. Business policy validation reports also have a **Responsibilities View**, which shows the owner and the last modifier of each validated document. When you select a view and then close and reopen a report, it reopens displaying the last view you selected.

- **Tools**. Only the **Revalidate** tool is available. This tool validates the document against all associated business policies.
- Export. You can export the report as a PDF or .csv file.
- **Delete**. Deletes the report.

Document summary reports include a table of business policies. (In the **Detailed View**, the violated and pending assertions are also listed under each policy.) The name of each policy is a link to its detail page (see **Business Policy View on page 196**). You can see whether the document complied with each policy, and for each policy how many assertions it violated (**Failed**), how many it complied with (**Passed**) and how many still require manual validation (**To review**). Clicking **report** for a business policy opens its detail report.

If the documents or policies changed since the validation generating the report was run, the report is no longer up to date. Click **Verify Status** to make sure the report is current.

#### **Document Reports**

A document report describes the compliance of a document with business and/or technical policies. Document reports are generated in the following cases:

• During business policy validation. They are listed in the business policy summary report.

For details, see Business Policy Summary Reports on page 204.

• When a single resource is validated.

The report in Figure 55, "Document Report Example" was generated by a business policy validation using the Production Business Services Policy. It is listed in the business policy summary report for that validation.

## Figure 55. Document Report Example

#### Minimum Requirements Production Business Services Policy

Report Policies > Compliance Reports > DOTSFraudProtectionLite > Minimum Requirements Production Business Services Policy Verify Status Views - Tools -Export -DOTSFraudProtectionLite **Business Service** Status: Non-compliant Validated: Dec 8, 2008 3:54 PM Assertions 20% Failed Warning Passed To Review 80% Failed Assertions Assertion Error Line Document Туре Minor **Business Service** Contact Person Is Assigned DOTSFraudProtectionLite The Business Service has no support contact information. Please add Services support contact to its record. Has SLO Minor DOTSFraudProtectionLite **Business Service** This service has no SLO specified. To fix this problem: open document, click on "Edit" and add at least one SLO Validated Documents and Policies Document Туре Business Policy Minimum Requirements Production Business Services Policy DOTSFraudProtectionLite SOAP Service Business Service Minimum Production Requirements Technical Policy WSDL FraudProtection.wsdl DOTSFraudProtectionLite **Business Service** Generated on Dec 8, 2008 3:55:10 PM, Central European Time using view "Standard View".

Document reports feature the name of the document, its compliance status, the time of validation and a pie chart with the percentage of assertions with which it complies. (Compare to the document summary report, Figure 54, "Document Summary Example", which gives the percentage of business policies with which it complies.) The name of the document is a link to its detail page (see Tools View on page 262). If the document was altered after the compliance validation was run, the version used for the validation is next to the name.

Above the pie chart is a toolbar with the following buttons and context menus:

#### • Views

The **Standard View** only lists failed and pending assertions. The **Full View** lists all assertions for each business policy. When you select a view and then close and reopen a report, it reopens displaying the last view you selected.

#### Export

You can export the report as a PDF or .csv file.

#### • Delete

Deletes the report.

All violated and pending assertions are listed in a table beneath the pie chart. (In the **Full View**, passed assertions are listed as well.) For each assertion, the table shows:

- The name of the assertion. Clicking this opens the compliance status view of the assertion. Figure 56, "BP 2122 Compliance Status View" shows the compliance status of the BP 2122 assertion when validating the GoogleSearch WSDL. It includes a copy of the WSDL document with the violation highlighted in red.
- The severity of the assertion.
- The specific document that violated the assertion.
- The type of document that violated the assertion.
- The line in the document where the violation occurred. Due to length, this appears beneath the other entries in the row.

The policies used to validate the document are listed in the **Validated Documents and Policies** table. Each name is a link to the policy, document or document detail page. The order in which these items is listed is, from top to bottom:

- Business policy used for validation, if applicable.
- Technical policies. If validation used a business policy, these technical policies are associated with that business policy.
- The document's name and type.
- Any other documents associated with the document and their types.

## Figure 56. BP 2122 Compliance Status View

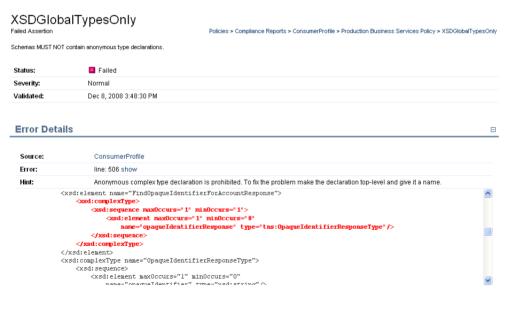

| Assertion Details |                         |  | Ξ |  |
|-------------------|-------------------------|--|---|--|
|                   |                         |  |   |  |
| Assertion:        | XSDGlobalTypesOnly      |  |   |  |
| Technical Policy: | Systinet Best Practices |  |   |  |
|                   |                         |  |   |  |

## **Business Policy Reports**

A business policy report describes the degree to which a business policy's associated documents violate its constituent assertions. Business policy reports are generated when an document is validated against the business policies which govern it. In all other respects business policy reports are identical to document reports. See Document Reports on page 207 for details.

# 16 Managing Business Policies

Business policies are sets of documents with the technical policies with which they must comply. The procedures for managing business policies are covered in the following sections:

- Creating Business Policies on page 213
- Editing Business Policies on page 218
- Deleting Business Policies on page 219

# **Creating Business Policies**

You can create business policies from the menu on the left side of the **Dashboard** and **Policies** tabs and from the business policy list view.

#### To create a business policy:

- 1 Do one of the following:
  - In the Policies or Dashboard New menu, click **Business Policy**.
  - In the list view of business policies, click New.

The New Business Policy page opens:

# New Business Policy

Policies > Business Policies > New Business Policy

Create a new business policy here. A business policy defines a set of artifacts (according to chosen criteria) and a list of technical policies that these artifacts must fulfill.

| Name:*             | Business Service Quality |          |        |
|--------------------|--------------------------|----------|--------|
| Description:       | HP Best Practice         |          |        |
| Association Ru     | les                      |          | Ξ      |
| Artifact Type:     | Select                   |          |        |
| Technical Polic    | ies                      |          |        |
| Name               | Description              | Modified |        |
| No Items           |                          |          |        |
| Add Technical Poli | cy )                     |          |        |
|                    |                          | Save     | Cancel |

- 2 Input a name and description for the new business policy.
- 3 Do any of the following:
  - Click **Save** to create a draft policy. You can add association rules and technical policies later by editing the policy.

For details, see Editing Business Policies on page 218.

• Add Association Rules.

For details, see Adding Association Rules to a Business Policy.

• Add Technical Policies.

For details, see Adding Technical Policies to a Business Policy.

## Adding Association Rules to a Business Policy

In the New Business Policy or Edit Business Policy view, in the Association Rules section, click Select.
 A list of document types appears.

| tifact Type: | Select Artifact Type | 0 |
|--------------|----------------------|---|
|              |                      | 1 |
|              | Application          |   |
|              | Assertion            |   |
|              | BAC Entity           |   |
|              | BPEL Process         |   |
|              | Business Policy      |   |
|              | Business Service     |   |
|              | Contract             |   |
|              | Documentation        |   |
|              | DTD                  |   |
|              | Endpoint             |   |

- Use Quick Find or the scroll bar to find the artifact type and then click the artifact type to select it.By default, the business policy applies to all artifacts of this type.
- 3 After selecting an artifact type there are a number of options available in the Association Rules section:

#### **Association Rules**

| Artifact Type:        | Business Service (Remove)<br>Change |             |  |
|-----------------------|-------------------------------------|-------------|--|
| In Categories:        | Add Taxonomy                        |             |  |
| Not in Categories:    | Add Taxonomy                        |             |  |
| Exclude:              | Name<br>No items<br>Add Artifact    | Description |  |
| Additional Artifacts: | Name<br>No items<br>Add Artifact    | Description |  |

These options enable you to further filter the selection of artifacts that the policy applies to as follows:

| Option          | Use                                                                                                    |
|-----------------|----------------------------------------------------------------------------------------------------|
| Artifact Type   | Click <b>Change</b> to reopen the list of artifact types. Select a new one if required.                                 |
| In Categories   | Click <b>Add Taxonomy</b> to open a list of taxonomies that apply to the selected artifact type.                        |
|                 | Select a taxonomy to open a list of category values.                                                                    |
|                 | Click <b>add</b> next to a category to apply the business policy to artifacts with that category.                       |
|                 | After you add category from a particular taxonomy use <b>Add Category</b> to add further categories from that taxonomy. |
|                 | The business policy only applies to artifacts with the selected category values.                                        |
| Not In Category | The functionality is identical to <b>In Categories</b> .                                                                |
|                 | The business policy does not apply to artifacts with the selected values.                                               |
| Exclude         | Click <b>Add Artifact</b> to open a list of all artifacts for the selected artifact types.                              |

Ξ

|                         | Use <b>Filter</b> to locate the artifact and click <b>add</b> next to the artifacts you want to exclude.<br>The business policy does not apply to these artifacts.                                                                                                    |
|-------------------------|----------------------------------------------------------------------------------------------------|
| Option                  | Use                                                                                                    |
| Additional<br>Artifacts | The functionality is identical to <b>Exclude</b> .<br>Use this feature to add artifacts that would otherwise be excluded by another rule.<br>For example to include a specific business policy regardless of it's Failure Impact<br>category as well as business policies in a Failure Impact category specified in <b>In</b><br><b>Categories</b> . |

#### 4 Click Save.

#### Adding Technical Policies to a Business Policy

<sup>1</sup> In the New Business Policy or Edit Business Policy view, in the Technical Policies section, click **Add Technical Policy**.

A list of technical policies appears.

| ame                                     | Description                                                                                           | Modified                    |       |
|-----------------------------------------|----------------------------------------------------------------------------------------------------|-----------------------------|-------|
| ontact Person Is Assigned               | The Business Service has a contact.                                                                   | Feb 7, 2007 5:35:21 PM      | remov |
| elect Technical Policy                  |                                                                                                    |                             | ×     |
| Filter Results: Refresh                 |                                                                                                    | 24 Items                    | 1 2   |
| Name                                    | Description                                                                                           | Modified                    |       |
| Business Service In Production Stage    | All services in the Production stage must comply with the assertions                                  | s c Jun 25, 2007 3:01:42 PM | add   |
| Business Service In Testing Stage       | All services in the Testing stage must comply with the assertions co                                  | nt Jun 25, 2007 2:47:41 PM  | add   |
| Business Service Minimum Production R   | e All services in the Production stage must comply with the assertions                                | s c Jun 25, 2007 3:01:42 PM | add   |
| Consumption Is Not Allowed              | Consumption of this Business Service is not allowed.                                                  | Feb 7, 2007 5:35:21 PM      | add   |
| Contact Person Is Assigned              | The Business Service has a contact.                                                                   | Feb 7, 2007 5:35:21 PM      | added |
| Failure Impact Is Set                   | Failure impact must be set.                                                                           | Feb 7, 2007 5:35:21 PM      | add   |
| Has Detailed Design                     | Business Service has Detailed Design.                                                                 | Feb 7, 2007 5:35:32 PM      | add   |
| Has Functional Specification            | Business Service has Functional Specification.                                                        | Feb 7, 2007 5:35:32 PM      | add   |
| Has Implementation                      | The Business Service has an Implementation.                                                           | Feb 7, 2007 5:35:21 PM      | add   |
| Has Installation Instructions           | Business Service has Installation Instructions.                                                       | Feb 7, 2007 5:35:32 PM      | add   |
| Has SLO                                 | The Business Service must contain at least one Service Level Object                                   | ti Feb 7, 2007 5:35:21 PM   | add   |
| Has Technical Specification             | Business Service has Technical Specification.                                                         | Feb 7, 2007 5:35:32 PM      | add   |
| Has User Manual                         | Business Service has User Manual.                                                                     | Feb 7, 2007 5:35:32 PM      | add   |
| Is Consumable                           | The Business Service can be consumed.                                                                 | Feb 7, 2007 5:35:21 PM      | add   |
| Is Described By Keywords                | The Business Service must be described by appropriate keywords.                                       | Feb 7, 2007 5:35:21 PM      | add   |
| SOAP Validity Policy                    | Checks that SOAP messages are compliant with SOAP 1.1 XML Sch                                         | ne Feb 7, 2007 5:35:27 PM   | add   |
| Service Has No Pending Critical Defects | Policy for service quality which checks whether a service is register                                 | ere Apr 4, 2008 6:04:04 AM  | add   |
| Service Registered in STM               | Is the service registered in STM (HP Service Test Management)? Th                                     | is Apr 4, 2008 6:04:04 AM   | add   |
| Service has Test Requirements and Tes   | ts Are there test requirements and tests defined for the service in STM $% \mathcal{T}_{\mathcal{T}}$ | 1? Apr 4, 2008 6:04:04 AM   | add   |
| Systinet Best Practices                 | Systinet Best Practices                                                                               | Feb 7, 2007 5:35:32 PM      | add   |

- 2 Use **Filter** to locate the technical policy and click **add** for the technical polices you want to associate with the business policy.
- 3 Click Save.

## **Editing Business Policies**

Business policies can be edited from their detail views, described in Business Policy View on page 196.

#### To edit an existing business policy:

1 In the business policies list view (see Business Policy View on page 196), find the business policy.

- 2 Click the name of the policy to open its detail view.
- 3 Click Edit in the detail view. The Edit page for that business policy opens.
- 4 You can now change the name, association rules and technical policies of the business policy. The procedure is identical to creating a business policy. See Creating Business Policies on page 213, starting at Step 2.

The **Revision History** records all changes made to a business policy. The **Revision History** can be viewed from a context action in the business policy's detail view. See Business Policy View on page 196.

## **Deleting Business Policies**

You can delete a business policy either from the business policy list view or the policy's detail view (see Policy and Report List Views on page 195 and Business Policy View on page 196).

- In the business policy list view, select the business policies you wish to delete and click Delete Selected.
- In the business policy's detail view, click **Delete** in the toolbar.

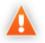

Deleted policies are unrecoverable! (Equivalent to --purge on the command line)

# 17 Managing Technical Policies

The procedures for managing technical policies are covered in the following sections:

- Creating Technical Policies on page 221
- Editing Technical Policies on page 225
- Deleting Technical Policies on page 226
- SOA Systinet Technical Policies on page 226

## **Creating Technical Policies**

You can create technical policies from the menu on the left side of the Policies tab and from the technical policy list view.

#### To create a technical policy:

- 1 Do one of the following:
  - In the Policies New menu, click **Technical Policy**.
  - In the list view of technical policies, click New.

The New Technical Policy page opens:

#### New Technical Policy

Dequired Fielder \*

Policies > Technical Policies > New Technical Policy

Create a new technical policy here. A technical policy is a list of requirements that resources must fulfill. It consists of a set of assertions and references to other technical policies.

| eguneur reius. |                    |  |
|----------------|--------------------|--|
| Name:*         | SOAP Quality       |  |
| Description:   | SOAP Best Practice |  |
|                |                    |  |

| Policy Reference     | s (0)    |             |  |      |        |
|----------------------|----------|-------------|--|------|--------|
| Name                 | De       | escription  |  |      |        |
| No items             |          |             |  |      |        |
| Add Policy Reference |          |             |  |      |        |
| Assertions(0)        |          |             |  |      |        |
| Name                 | Severity | Description |  |      |        |
| No items             |          |             |  |      |        |
| Add Assertion        |          |             |  |      |        |
|                      |          |             |  | Save | Cancel |

- 2 Input a name and description for the new technical policy.
- 3 Do any of the following:
  - Click **Save** to create a draft policy. You can add policy references and assertions later by editing the policy.

For details, see Editing Technical Policies on page 225.

• Add Policy References.

For details, see Adding Policy References to a Technical Policy.

• Add Assertions.

For details, see Adding Assertions to a Technical Policy.

#### Adding Policy References to a Technical Policy

<sup>1</sup> In the New Technical Policy or Edit Technical Policy view, in the Policy References section, click **Add Policy Reference**.

A list of technical policies opens.

| olicy References               | (1)                                                                                                    |        |
|--------------------------------|----------------------------------------------------------------------------------------------------|--------|
| ame                            | Description                                                                                                    |        |
| ontact Person Is Assigned      | The Business Service has a contact.                                                                                                    | remove |
| dd Technical Policy            |                                                                                                    | ×      |
| Filter Results:                | Refresh 24 Items                                                                                                    | 1 2    |
| Name                           | Description Modified                                                                                                    | 12     |
|                                | All services in the Production stage must comply with the assertions contained in Jun 25, 2007 3:01:42 PI                                                                                                    | 1 add  |
|                                | All services in the Frederich stage must comply with the assertions contained in thi Jun 25, 2007 2:47:41 PI                                                                                                    |        |
| -                              | All services in the Production stage must comply with the assertions contained in un 25, 2007 2:474717<br>All services in the Production stage must comply with the assertions contained in Jun 25, 2007 3:01:42 PI |        |
|                                | Consumption of this Business Service is not allowed. Feb 7, 2007 5:35:21 PM                                                                                                    | add    |
|                                | The Business Service has a contact. Feb 7, 2007 5:35:21 PM                                                                                                    | added  |
| Failure Impact Is Set          | Failure impact must be set. Feb 7, 2007 5:35:21 PM                                                                                                    | add    |
| Has Detailed Design            | Business Service has Detailed Design. Feb 7, 2007 5:35:32 PM                                                                                                    | add    |
|                                | Business Service has Functional Specification. Feb 7, 2007 5:35:32 PM                                                                                                    | add    |
| Has Implementation             | The Business Service has an Implementation. Feb 7, 2007 5:35:21 PM                                                                                                    | add    |
| Has Installation Instructions  | Business Service has Installation Instructions. Feb 7, 2007 5:35:32 PM                                                                                                    | add    |
| Has SLO                        | The Business Service must contain at least one Service Level Objective definition Feb 7, 2007 5:35:21 PM                                                                                                    | add    |
| Has Technical Specification    | Business Service has Technical Specification. Feb 7, 2007 5:35:32 PM                                                                                                    | add    |
| Has User Manual                | Business Service has User Manual. Feb 7, 2007 5:35:32 PM                                                                                                    | add    |
| is Consumable                  | The Business Service can be consumed. Feb 7, 2007 5:35:21 PM                                                                                                    | add    |
| Is Described By Keywords       | The Business Service must be described by appropriate keywords. Feb 7, 2007 5:35:21 PM                                                                                                    | add    |
| SOAP Validity Policy           | Checks that SOAP messages are compliant with SOAP 1.1 XML Schema and WS Feb 7, 2007 5:35:27 PM                                                                                                    | add    |
| Service Has No Pending Critic: | Policy for service quality which checks whether a service is registered and there Apr 4, 2008 6:04:04 AM                                                                                                    | add    |
| Service Registered in STM      | Is the service registered in STM (HP Service Test Management)? This policy for s Apr 4, 2008 6:04:04 AM                                                                                                    | add    |
| Service has Test Requirement   | Are there test requirements and tests defined for the service in STM? This Policy Apr 4, 2008 6:04:04 AM                                                                                                    | add    |
| Systinet Best Practices        | Systinet Best Practices Feb 7, 2007 5:35:32 PM                                                                                                    | add    |
| Results: Refresh               |                                                                                                    | 1 2    |

2 Use **Filter** to locate the technical policy and click **add** for the technical polices you want to add references to.

3 Click Save.

#### Adding Assertions to a Technical Policy

<sup>1</sup> In the New Technical Policy or Edit Technical Policy view, in the Assertions section, click **Add Assertion**.

A list of assertions opens.

| ame                            | Severity [        | Description                                                                                        |
|--------------------------------|-------------------|----------------------------------------------------------------------------------------------------|
| P1005                          | Normal 💌 1        | The envelope has a wrapper element with a name equal to the name attribute on the w: remove        |
| dd Assertion                   |                   | K                                                                                                  |
| du Assertion                   |                   |                                                                                                    |
| Filter Results:                | Refresh           | 161 Items 1 2 3 4 5                                                                                |
| Name                           | Applicable To     | Description Modified                                                                               |
| All XSD attributes unqualified | XML Schema        | It is accepted practice to have all non-shared attributes unqu Feb 14, 2007 11:30:28 AN add        |
| All XSD elements qualified     | XML Schema        | It is accepted practice to have all elements in the schema qu Feb 14, 2007 11:30:34 AN add         |
| BP1001                         | HTTP Message      | If it is a request, the arg #2 of POST is <http 1.1="">. If ab Feb 14, 2007 11:17:41 AN add</http> |
| BP1002                         | HTTP Message      | If it is a request, the arg #2 of POST is &ItHTTP/1.1> or &I Feb 14, 2007 11:17:46 AI/ add         |
| BP1004                         | HTTP Message      | The request message is a POST message, without any use Feb 14, 2007 11:17:52 AN add                |
| BP1005                         | HTTP Conversation | The envelope has a wrapper element with a name equal to t Feb 14, 2007 11:17:59 AV add             |
| BP1006                         | HTTP Message      | The SOAPAction header contains a quoted string of any val Feb 14, 2007 11:18:05 AN add             |
| BP1007                         | SOAP Message      | DTDs relating to soap:header or soap:body documents, are   Feb 14, 2007 11:18:12 Al/ add           |
| BP1008                         | HTTP Message      | The envelope has part accessor elements for parameters ai Feb 14, 2007 11:18:18 Al/ add            |
| BP1009                         | HTTP Message      | The Envelope includes all soapbind:headers specified in the Feb 14, 2007 11:18:26 Al/ add          |
| BP1010                         | HTTP Conversation | It does not contain a soap:Envelope: the HTTP entity-body is Feb 14, 2007 11:18:32 Al/ add         |
| BP1011                         | HTTP Conversation | The content of the envelope matches the definition in the WS Feb 14, 2007 11:18:38 AN add          |
| BP1012                         | HTTP Conversation | A soap:Fault is generated as response. (BP 1.1 requirement Feb 14, 2007 11:18:45 AN add            |
| BP1013                         | HTTP Conversation | The content of the envelope matches the definition in the WS Feb 14, 2007 11:18:52 Al/ add         |
| BP1031                         | SOAP Message      | The content of the soap:Fault element does not make use of Feb 14, 2007 11:18:58 Al/ add           |
| BP1032                         | SOAP Message      | The soap:Envelope, soap:Header, and soap:Body elements - Feb 14, 2007 11:19:05 AN add              |
| BP1033                         | SOAP Message      | The SOAP envelope does not contain the namespace declar Feb 14, 2007 11:19:12 AM add               |
| BP1100                         | HTTP Message      | The message uses a "200 OK" HTTP status code. (BP 1.1 re Feb 14, 2007 11:19:19 AM add              |
| BP1101                         | HTTP Conversation | The response message, if successfully processed at HTTP Feb 14, 2007 11:19:27 AM add               |
| BP1103                         | HTTP Conversation | The response contains a "405 Method not Allowed" HTTP st. Feb 14, 2007 11:19:34 AV add             |

- 2 Use **Filter** to locate the technical policy and click **add** for the assertions you want to add.
- 3 After adding assertions, select a **Severity** value for each assertion.

4 If an assertion includes parameters, you can change or set their values.

| Assertions(3 | )                                              |                                                                                           | E         |
|--------------|------------------------------------------------|-------------------------------------------------------------------------------------------|-----------|
| Name         | Severity                                       | Description                                                                               |           |
| BP1005       | Normal 💌                                       | The envelope has a wrapper element with a name equal to the name attribute on the w: remo | ove       |
| UDDI_BE_01   | Normal 🗸                                       | A businessEntity has a name, in a given language. remo Parameters: Iang* en               | <u>ve</u> |
| UDDI_BE_02   | Normal<br>Optional<br>Minor<br>Normal<br>Major | A businessEntity has a description, in a given language. remo<br>Parameters :<br>lang en  | ove       |

Parameters inherit any default values set in the assertion template and any non-optional parameters must be set.

For more details, see "Assertion Schema" in the HP SOA Systinet Reference Guide.

5 Click Save.

## Editing Technical Policies

Edit a technical policy to add or delete assertions and policy references or set the value of assertion parameters.

#### To edit a technical policy:

- <sup>1</sup> Find the technical policy in the list view of technical policies (see Policy and Report List Views on page 195).
- 2 Click the name of the policy to open its detail view.
- 3 Click **Edit** in the detail view. The **Edit** page for that technical policy opens.
- 4 Add or delete policy references and assertions.
- 5 To view an assertion's detail view, click its name.

- 6 Change the severity level of an assertion and/or the value of any parameters it has as when creating a technical policy, described in Creating Technical Policies on page 221.
- 7 Click Save.

## **Deleting Technical Policies**

You can delete a technical policy either from the technical policy list view or the policy's detail view (see Policy and Report List Views on page 195 and Technical Policy View on page 199).

- In the technical policy list view, select the technical policies you wish to delete and click **Delete Selected**.
- In the technical policy's detail view, click **Delete** in the toolbar.

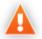

Deleted policies are *unrecoverable*! (Equivalent to --purge on the command line)

## SOA Systinet Technical Policies

SOA Systinet includes a prepackaged set of technical polices.

These technical polices are described in the following tables organised by the type of validation they perform:

• Table 4, "Related Artifact Validity"

Policies that verify that relevant related artifacts are present for a business service, such as documentation.

• Table 5, "Business Service Property Validity"

Policies that verify properties of a business service.

• Table 6, "Governance Process Dependency Validity"

Policies for governance processes that verify the lifecycle stage of constituent artifacts governed by other processes.

• Table 7, "WSDL and SOAP Message Validity"

Policies that verify WSDL and SOAP conformance with standard schema.

• Table 8, "Business Service Status Validity"

Policies that verify the status of business services.

- Table 9, "Service Test Management Policies"
- Policies to verify the status of business services in conjunction with HP Service Test Management (STM) integration. For more details about STM integration, see Service Test Manager Integration Features on page 91.

| Technical Policy                 | Definition                                                                 |
|----------------------------------|----------------------------------------------------------------------------|
| Has Business<br>Requirements     | Verifies that an artifact has a business requirements document.            |
| Has Project Plan                 | Verifies that an artifact has a project plan document.                     |
| Has Detailed Design              | Verifies that a business service has a detailed design document.           |
| Has Functional<br>Specification  | Verifies that a business service has a functional specification document.  |
| Has Installation<br>Instructions | Verifies that a business service has an installation instruction document. |
| Has Technical<br>Specification   | Verifies that a business service has a technical specification document.   |
| Has User Manual                  | Verifies that a business service has a user manual document.               |
| Has Implementation               | Verifies that a business service has an implementation.                    |
| Has SLO                          | Verifies that a business service has a service level agreement.            |
| Project Has Analysis             | Verifies that a project artifact has an analysis document.                 |

#### **Table 4. Related Artifact Validity**

| Technical Policy              | Definition                                                           |
|-------------------------------|----------------------------------------------------------------------|
| Consumption Is Not<br>Allowed | Verifies that a business service is not consumable.                  |
| Is Consumable                 | Verifies that a business service is consumable                       |
| Contact Person Is<br>Assigned | Verifies that a contact is assigned for a business service.          |
| Failure Impact Is Set         | Verifies that a failure impact status is set for a business service. |
| Is Described By<br>Keywords   | Verifies that keywords describing the business service are set.      |

#### Table 5. Business Service Property Validity

#### Table 6. Governance Process Dependency Validity

| Technical Policy                               | Definition                                                                                           |
|------------------------------------------------|----------------------------------------------------------------------------------------------------|
| All Application<br>Components Deprecated       | Verifies that the constituent artifacts of an application are all approved at the Deprecated stage.  |
| All Application<br>Components Developed        | Verifies that the constituent artifacts of an application are all approved at the Development stage. |
| All Application<br>Components Retired          | Verifies that the constituent artifacts of an application are all approved at the Retired stage.     |
| All Application<br>Components in<br>Production | Verifies that the constituent artifacts of an application are all approved at the Production stage.  |
| All Process<br>Implementations<br>Deprecated   | Verifies that all referenced process implementations are approved at the Deprecated stage.           |
| All Process<br>Implementations Retired         | Verifies that all referenced process implementations are approved at the Retired stage.              |
| All Project Artifacts<br>Developed             | Verifies that the constituent artifacts of a project are all approved at the Development stage.      |

| Technical Policy                             | Definition                                                                                        |
|----------------------------------------------|---------------------------------------------------------------------------------------------------|
| All Project Artifacts in<br>Production       | Verifies that the constituent artifacts of a project are all approved at the Production stage.    |
| All Service<br>Implementations<br>Deprecated | Verifies that all referenced service implementations are approved at the Deprecated stage.        |
| All Service<br>Implementations Retired       | Verifies that all referenced service implementations are approved at the Retired stage.           |
| All Sub-Processes<br>Developed               | Verifies that all referenced sub-processes are approved at the Development stage.                 |
| All Sub-Processes in<br>Production           | Verifies that all referenced sub-processes are approved at the Production stage.                  |
| All Sub-Processes<br>Developed               | Verifies that all referenced sub-services are approved at the Development stage.                  |
| All Sub-Processes in<br>Production           | Verifies that all referenced sub-services are approved at the Production stage.                   |
| Process Implementation in Production         | Verifies that at least one referenced process implementation is approved at the Production stage. |
| Process Implementation<br>in Testing         | Verifies that at least one referenced process implementation is approved at the Testing stage.    |
| Service Implementation<br>in Production      | Verifies that at least one referenced service implementation is approved at the Production stage. |
| Service Implementation<br>in Testing         | Verifies that at least one referenced service implementation is approved at the Testing stage.    |

### Table 7. WSDL and SOAP Message Validity

| Technical Policy          | Definition                                                                                                    |
|---------------------------|----------------------------------------------------------------------------------------------------|
|                           | Verifies that a WSDL is compliant with the WSDL 1.1 XML Schema, that all references to external WSDL descriptions and schemas are valid, and that the WSDL is compliant with WS-I Basic Profile 1.1. |
| WS-I Basic Profile Policy | Verifies that a WSDL or SOAP message complies with WS-I Basic Profile 1.1.                                                                                                    |

| <b>Technical Policy</b> | Definition                                                                                     |
|-------------------------|------------------------------------------------------------------------------------------------|
| XSD Validity Policy     | Checks that an XML Schema is valid and that all contained references are resolvable.           |
| SOAP Validity Policy    | Verifies that SOAP messages are compliant with SOAP 1.1 XML Schema and WS-I Basic Profile 1.1. |

#### Table 8. Business Service Status Validity

| Technical Policy                                       | Definition                                                                                                    |
|--------------------------------------------------------|----------------------------------------------------------------------------------------------------|
| Business Service In<br>Production Stage                | Verifies that a business service has contact information, is documented, has an implementation, is described with keywords, and that its associated WSDL documents and XML schema comply with WS-I Basic Profile 1.1 and the "Systinet Best Practices" policy (see below).                                                        |
| Business Service In<br>Testing Stage                   | Verifies that a business service has an implementation and that associated WSDL documents and XML schemas comply with WS-I Basic Profile 1.1 and the "Systinet Best Practices" policy (see below).                                                                                                    |
| Business Service<br>Minimum Production<br>Requirements | Verifies the basic requirements of production business service; that it has contact<br>information, is documented, has an implementation, and is described with<br>keywords. The associated WSDL documents and XML schemas must comply<br>with WSDL and XML schema specifications and all references to types can be<br>resolved. |
| Systinet Best Practices                                | Verifies that WSDL documents XML schemas have correct extensions, that names contain valid characters, that schema use XML schema 2001, namespace prefix "xs", that types and elements are annotated, etc.                                                                                                    |

#### **Table 9. Service Test Management Policies**

| Technical Policy                           | Definition                                                                                                    |
|--------------------------------------------|----------------------------------------------------------------------------------------------------|
| Service Registered in STM                  | Verifies that a business service is registered in STM.                                                                               |
| Service Has No Pending<br>Critical Defects | Verifies that a business service is registered in STM and that there are no critical defects outstanding for the service.            |
| Service Has Test<br>Requirements and Tests | Verifies that a business service is registered in STM and that there are test requirements and tests defined for the service in STM. |

| <b>Technical Policy</b> | Definition                                                                                                    |
|-------------------------|----------------------------------------------------------------------------------------------------|
| -                       | Verifies that a business service is registered in STM and that the test requirements report meets the criteria defined in STM. |

# 18 Validating Artifacts

Validation is the process of checking artifacts against policies to verify their compliance.

You can perform validation is a number of different ways as described in the following sections:

• Artifact Validation on page 234

Validate a single artifact against all the business policies associated with it.

• Business Policy Validation on page 234

Validate all artifacts associated with a particular business policy.

Custom Validation on page 235

Validate a single artifact against selected technical policies, for test purposes.

• Manual Validation on page 238

Some assertions require a manual review of the artifact to determine its compliance.

• Compliance Status on page 239

Validate a single artifact against all the business polices directly associated with it and against any policies governing the current lifecycle stage for the artifact. This validation also generates a compliance status percentage for the artifact.

• Compliance Trends on page 241

Collate and track compliance status over time to detect compliance trends.

• Validation Tasks on page 245

Creating automatic validation tasks.

• Deleting Policy Reports on page 245

Deleting reports.

## Artifact Validation

An individual artifact may be associated with a number of business policies. You can perform a validation of the artifact against these policies.

#### To validate a artifact against all associated business policies:

- 1 Do one of the following:
  - From the Services tab, open the service view for the artifact.
  - From the Tools tab, open the detail view for the artifact.
- 2 Open the **Compliance** context action menu and select **Validate Compliance**.
- <sup>3</sup> Validation runs automatically, generating a document summary report as described in Document Summary Reports on page 205.

You can schedule artifact validation to run automatically as an SOA Systinet task. For details, see Validation Tasks on page 245.

## **Business Policy Validation**

A business policy may be associated with a number of artifacts. You can perform a validation of these artifacts against the business policy.

#### To validate all artifacts against a business policy:

- 1 Open the policy view of the business policy to validate.
- 2 Click Validate Compliance.

Validation runs automatically, generating a business policy summary report as described in Business Policy Summary Reports on page 204.

You can schedule policy validation to run automatically as an SOA Systinet task. For details, see Validation Tasks on page 245.

You can run a business policy validation from a remote client with the client server-validate tool. For details, see "Validating Against Policy On Server" in the *HP SOA Systinet Developer Guide*.

## **Custom Validation**

Select a single resource to check for compliance against one or more technical policies. This can be useful for testing purposes during resource or policy development.

#### To check the compliance of a single resource:

- 1 Do one of the following:
  - From the Policies or Dashboard menu, select Validate Compliance.
  - From the policy view of a technical policy, click Validate Compliance.

The Validate Compliance page opens.

## Validate Compliance

Policies > Validate Compliance

This page is used to check the compliance of a document. Either select a document from the repository or type the URL of an external document. Then selectione or more technical policies to validate the document against. Click Run after making selections.

#### Select Subject of Validation

| Repository Artifact | External Document |          |
|---------------------|-------------------|----------|
| Name                | Description       | Modified |
| No item selected    |                   |          |
| Select Artifact     |                   |          |

#### Select Technical Policies

| Select Technical Policies |             |          | Ξ |
|---------------------------|-------------|----------|---|
| Name                      | Description | Modified |   |
| No item selected          |             |          |   |
| Add Technical Policy      |             |          |   |

Ξ

2 Do one of the following:

#### • To validate a repository artifact:

1 Click Select Artifact in the Repository Artifact tab.

A list of document types appears.

#### Select Subject of Validation

| epository Artifact | External Document |          |             |
|--------------------|-------------------|----------|-------------|
| ime                | Description       | Modified |             |
| o item selected    |                   |          |             |
| elect Artifact Typ | e                 |          | $\boxtimes$ |
| Application        |                   |          |             |
| Assertion          |                   |          |             |
| BAC Entity         |                   |          |             |
| BPEL Process       |                   |          |             |
| Business Policy    |                   |          |             |
| Business Service   |                   |          |             |
| Contract           |                   |          |             |
| Documentation      |                   |          |             |
| DTD                |                   |          |             |
| Endpoint           |                   |          | ~           |
| Quick Find:        | clear             |          |             |

Ξ

- 2 You can narrow the list by typing part of the artifact type name in the **Quick Find** field.
- 3 Select an artifact type by clicking on it. A list appears of artifacts of this type. You can narrow down this list by clicking **Find**, which opens a filter dialog box, and typing a partial name.
- 4 Click select for the artifact you want to validate. Only one artifact can be selected.

#### • To validate an external resource:

- 1 Click the **External Document** tab to open it.
- 2 Type or paste the document URL.
- <sup>3</sup> If the document is secure, select **This resource requires authentication**, and type the username and password.
- 3 To select the technical policies to be used for the validation, click Add Technical Policy.

A list of technical policies appears.

- 4 You can narrow down this list by clicking **Find**, which opens a filter dialog box, and typing a partial name or selecting a category. If you launched the validation from a technical policy detail page in Step 1, that technical policy is already selected.
- 5 Click **add** for the technical policies you want to use.
- 6 Click **Run** to execute the validation.

Validation generates a document report as described in Document Reports on page 207.

## **Manual Validation**

Some assertions cannot be enforced automatically. They require a manual review of the artifact or resource being validated. When a validation is executed that involves such an assertion, Policy Manager informs you in these ways:

- The Latest Pending Reviews and Pending Reviews Older than Week areas of interest list the assertions requiring manual document review. For details, see Areas of Interest on page 191.
- The artifact reports or business policy reports that include the assertion list under Assertions to Review.

For details, see Document Reports on page 207 and Business Policy Reports on page 211.

#### To manually review a document:

1 In either the report or the **Pending Reviews** area of interest, click the assertion name. The assertion compliance status page opens.

To open the detail page of an artifact under review, click its name under **Documents**. You can also read the assertion or technical policy detail pages by clicking their names under **Assertion Details**.

2 To perform the review, click **Review**. The assertion's review page opens.

To open the detail page of a artifactunder review (see Tools View on page 262 and Service View on page 75), click its name under **Review Instructions** 

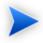

Depending on the conditions of the assertion, you may want to see an advanced view of the detail page. From the **Advanced View** you can open the **XML View**. All views are accessible from the **Views** context action menu.

- <sup>3</sup> After reviewing the artifacts, select **Pass** or **Fail** in the assertion review page. If you select **Fail**, type in an explanation of why the artifact fails validation in the **Explanation** field.
- 4 Click **Save**. The document or business policy report page opens.

## **Compliance Status**

In addition to business policies directly associated with an artifact, there may be additional technical policies associated with a governance process lifecycle stage. When the artifact is at a particular lifecycle stage, these technical policies also apply to it.

The summation of these policy validations gives a compliance status for an artifact, expressed in terms of a percentage of policies that the artifact complies with.

SOA Systinet executes a Policy Compliance Task which performs a validation of all artifacts with applicable policies.

This task sets a new compliance status based on the results with an accompanying compliance status report. The compliance status is displayed in the artifact view sidebar and in all list views or tables of artifacts.

When an artifact changes, the compliance status becomes obsolete, indicated by parentheses. You can manually execute a compliance status validation.

#### To execute a manual compliance status validation:

- Do one of the following:
  - In the Services or Tools detail view of an artifact, open the Sidebar to view the Compliance Status.

For details, see Sidebar on page 83.

In the Compliance Status section, click Recalculate.

• In the Policies tab My Compliance Status area of interest, click the artifact name to open the Compliance Status page, open the Tools menu, and select **Recalculate**.

The artifact is revalidated and a new compliance status calculated. The Compliance Status page opens to display the new results.

| Weather Service<br>Business Service Compliance Status       |                                                                          |        |          |           | Services > W | eather Service |
|-------------------------------------------------------------|--------------------------------------------------------------------------|--------|----------|-----------|--------------|----------------|
| Views - Tools - Export -                                    |                                                                          |        |          |           |              | Refresh        |
|                                                             | a <u>ther Service</u><br>Non-compliant                                   |        |          |           |              |                |
| 100%                                                        | Policy Status<br>Non-compliant<br>Compliant<br>Pending Review<br>Unknown |        |          |           |              |                |
| Governing Business Policies                                 | Status                                                                   | Failed | Warnings | To Review | Passed       | Details        |
| Minimum Requirements Production Business<br>Services Policy | Non-compliant                                                            | 6      | 0        | 0         | 4            | <u>report</u>  |

Generated on Jun 25, 2009 1:10:46 PM, Central European Summer Time using view "Standard View".

The compliance status report contains a graph showing the overall compliance and the following sections:

#### Governing Business Polices

Displays the compliance status of the artifact for each business policy directly associated with the artifact with assertion status details.

#### • Governing Lifecycle Policies

Displays the compliance status of the artifact for each technical policy associated with the current lifecycle stage for the artifact with assertion status details.

Click **Report** for a policy to view the validation report for the artifact against that policy.

You can collate and track compliance over time in order to evaluate compliance trends. For details, see Compliance Trends on page 241.

## Compliance Trends

Based on the compliance of artifacts generated on a daily basis, you can create a compliance trend report. For more details about compliance status, see Compliance Status on page 239.

#### To create a compliance trend report:

1 In the New menu of the Polices tab, click **Trend Report** to open the New Trend Report page, as shown in Figure 57, "New Trend Report".

#### **Figure 57. New Trend Report**

| New Trend                 | Report                                                                            |
|---------------------------|-----------------------------------------------------------------------------------|
| This page lets you create | a compliance trend report.                                                        |
| Artifact Type:*           | Business Service<br>Change                                                        |
| Stage:                    | Any<br>Select                                                                     |
| Governance Process:       | Select                                                                            |
| In Categories:            | Add Taxonomy                                                                      |
| Policies:*                | Lifecycle Defined + Business Policies     Lifecycle Defined     Business Policies |
| Period:*                  | 3 months yback from now     from until (format.yyy-mm-dd)                         |
|                           | Run Cancel                                                                        |

- 2 In the Artifact Type field, the default artifact is Business Service. To change the artifact type, click **Change** to open the Change Artifact Type view and select the new artifact type.
- <sup>3</sup> To restrict the trend report to specific lifecycle stages, in the Stage field, click **Select** to open the Select Lifecycle Stages section.

Select the lifecycle stages you require and click OK.

4 To restrict the trend report to artifacts governed by a particular governance process, in the Governance Process field, click **Select** to open the Select Governance Process section.

In the Governance Process field, click **Select** to open the Select Governance Process view, and then do one of the following:

Click Select next to the process you require.

5 To restrict the trend report to artifacts categorized by specific taxonomic categories, in the In Categories field, click **Add Taxonomy** to open the Select Taxonomy section.

Click the taxonomy you require to view the available categories.

Click Add next to each category you require.

- 6 In the **Policies** field, select which policies to evaluate the compliance status trend for.
- 7 In the **Period** field, do one of the following:
  - Specify a number of days, weeks, months, or years.
  - Specify from and until dates.

#### 8 Click **Run**.

The result is displayed in the Trend Report view.

#### Figure 58. Trend Report Summary

#### Trend Report

Compliance trend of all services in the repository

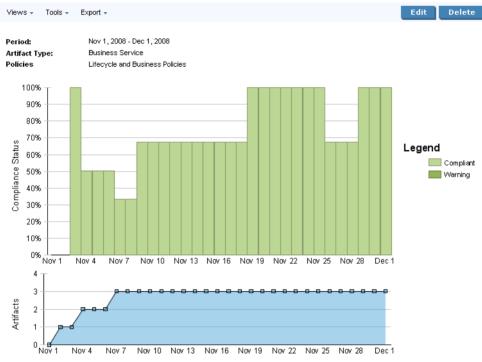

Generated on Nov 19, 2008 3:01:30 PM, Central European Time using view "Trends Summary Report".

To save or edit the trend report parameters, click Save or Edit to re-open the Trend Report parameters view.

Enter the required parameters and click Save.

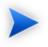

When you save a trend report, it executes automatically every night and is available as an Area of Interest on the main Policies page. For details, see Areas of Interest on page 191.

The trend report summary consists of two graphs. The top graph displays the overall compliance of artifacts for each day over the specified time period and the bottom graph displays the number of artifacts used to calculate the compliance figure for a particular day.

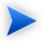

The compliance figure is a percentage of fully compliant artifacts. If an artifact fails any policy validation, it is non-compliant.

For longer time periods, the report does not display every day during the period. For example, for a report over three months, each entry in the graph is two or three days later than the previous one.

Both graphs enable you to drill down to the detail for a particular day.

Click a bar in the top graph or a plotted point in the bottom graph to open the Trend Report Detail page for the selected date.

#### **Figure 59. Trend Report Summary**

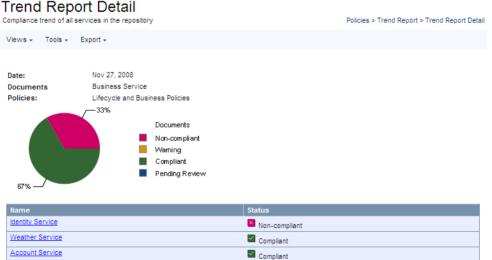

#### - - -

Generated on Nov 25, 2008 11:22:57 AM, Central European Time using view "Trends Report Day Detail".

This report displays a compliance chart for the day and a table of validated artifacts with their compliance.

## Validation Tasks

You can create a task to perform a particular validation for manual execution or for scheduled at a particular time or on a periodic basis.

#### To create a validation task:

- Follow the procedure for creating a task described in Creating a Task on page 316, using the following steps as inputs.
- 2 Select the Validate Compliance tool.
- 3 Do one of the following:
  - To create an artifact validation task, select the set of artifacts to validate.

The task validates each artifact against any policies associated with it.

• To create a policy validation task, select a set of policies to validate.

The task validates all artifacts associated with the selected policies.

## **Deleting Policy Reports**

On the **Compliance Reports** view page, you can select and delete individual reports. Every summary report and document report also has a **Delete** button for deleting that report.

Each Business Policy detail page and Assertion detail page has a **Reset Compliance Statistics** link in the **Tools** drop down menu. This tool deletes all reports for that policy or assertion. Similarly, every artifact in the **Tools** tab except technical policies has a **Reset Compliance Statistics** link in its **Tools** dropdown menu. Click this link to delete all reports for that artifact.

# Part V. Tools

- This part explains the features and use of the **Tools** tab, which is the place to organise and manage your SOA content. It includes the following sections:
- Chapter 19, Tools UI

Describes the user interface elements of the Tools tab.

• Chapter 20, Managing Content

Explains the procedures for managing the content of SOA Systinet.

• Chapter 21, Governance Tools

Describes the use of SOA Systinet governance tools, tasks and reports.

• Chapter 22, Advanced Searches

Describes the advanced search facilities of SOA Systinet.

# 19 Tools UI

The **Tools** tab gives access to Information Management offering a generic view of the content of SOA Systinet and access to administration and governance tools:

Figure 60. The Tools Tab

| Dashboard Services                | Policies Tools                                           | ۹. AII A                     | Artifacts Search Advanced S          | earch |
|-----------------------------------|----------------------------------------------------------|------------------------------|--------------------------------------|-------|
| View                              | Catalog Browser                                          | Report Launcher              | Tasks and Reports                    |       |
| Categories                        | Surling Drowser                                          |                              |                                      |       |
| Services                          | SOA                                                      | Provider Consumption         | View Reports                         |       |
| My Task Results                   | <ul> <li>Agreement</li> <li>Implementations</li> </ul>   | Other Formats: pdf           | All                                  |       |
| My Governed Artifacts             | Policy                                                   | ₩generate, oo                | nfigure Successful<br>Failed         |       |
|                                   | Process Implementations                                  | Provider Portfolio           | Today's (Successful   Failed )       |       |
| All Task Results<br>WSIL Document | Business Services     Endpoints                          | Other Formats: pdf           | View Tasks                           |       |
| Walt Document                     | <ul> <li>Applications</li> </ul>                         | ♥generate, oo                | - All                                |       |
| New                               | Operations     Projects                                  | Providers                    | Currently Running<br>Completed Today |       |
| Upload Data Content               | <ul> <li>Business Processes</li> </ul>                   | Other Formats: pdf           | Scheduled Today                      |       |
|                                   | Content                                                  | ♥generate, co                | onfigure                             |       |
| Service                           | Categorization     Contacts                              | Service Lifecycle Statistics | New Task                             |       |
| XML Service                       | Interface                                                | Other Formats: pdf           |                                      |       |
| Web Application                   | <ul> <li>Schema</li> <li>Search And Transform</li> </ul> | ▶generate, co                | onfigure                             |       |
| Task                              | Documentation                                            | Top 10                       |                                      |       |
| Administration                    | Reports     SCA Definitions                              | Other Formats: pdf           |                                      |       |
| Customize                         | System                                                   | ₩generate, co                | onfigure                             |       |
| Custoimze                         | Tools     Integration                                    |                              |                                      |       |
| Import                            | <ul> <li>Tasks</li> </ul>                                | New Reporting Tool           |                                      |       |
| UDDI Registry Contents            |                                                          |                              |                                      |       |
| Recent Documents                  |                                                          |                              |                                      |       |

The Tools tab is split into the menu on the left, the **Catalog Browser** and a number of portlets in the main section of the page.

Each feature is explained in detail in the following sections:

• Tools Menu on page 250

A description of the items in the Tools Menu.

• Catalog Browser on page 254

The index portlet of artifact types in the repository.

• Tasks and Reports Portlet on page 255

A portlet to access tasks and the reports on the results of those tasks.

• Report Launcher Portlet on page 256

An access portlet for customized reporting tools.

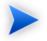

The portlets in the **Tools** tab can be moved in the same way as described in Chapter 6, Dashboard UI.

## Tools Menu

The Services menu is split into collapsible segments.

Each segment is described in the following sections:

• Tools View Menu on page 251

A set of links to artifact browse pages showing an index of the artifacts in the repository.

• Tools New Menu on page 252

A set of links to create new artifacts:

• Administration Menu on page 253

A set of administration links.

• Registry Content Menu on page 253

Import content from a UDDI registry.

#### Recent Documents

Quick links to the last few artifacts viewed.

#### **Tools View Menu**

The View menu in the Tools tab provides links to artifact browse pages.

#### Figure 61. Tools View Menu

| View                  |
|-----------------------|
| Categories            |
| Services              |
| My Task Results       |
| My Governed Artifacts |
| All Task Results      |
| WSIL Document         |

The View menu contains the following links:

Categories

Browse the repository by taxonomic category.

For details, see Category Browsing on page 27.

• Artifact Names and List Views

Click to view an index of that artifact type or a list view in the Service tab.

For details, see Browse Artifact Pages on page 258 and List Views on page 73.

#### WSIL Document

Access a Web Service Inspection Language (WSIL) format query view of the current Tools page.

This format can be passed to other products, for example MS Visual Studio, for the purpose of service discovery.

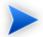

The query for the Tools tab itself generates a view of the published WSDLs in the repository.

#### Tools New Menu

The New menu in the Tools provides quick links to create new artifacts.

#### Figure 62. Tools New Menu

| New                 |
|---------------------|
| Upload Data Content |
| Service             |
| XML Service         |
| Web Application     |
| Task                |

The New menu links to the following artifact creation pages:

#### Upload Data Content

Import a service infrastructure from a service definition document.

For details. see Publishing Services on page 127.

• Artifact Type Names

Create a new service artifact of the relevant type.

For details, see Creating an Artifact on page 274.

• Task

Create a new task to execute a governance tool.

For details, see Creating a Task on page 316.

## Administration Menu

The Administration menu enables you to browse integrated registries.

#### Figure 63. Registry Content Menu

Administration Registries Governance Processes

The Administration menu contains the following link:

Registries

View a list of registries integrated with SOA Systinet.

• Governance Process View the list of governance processes for lifecycle management.

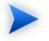

The administrator has additional options available in this menu. For details, see "Administering SOA Systinet" in the *HP SOA Systinet Administrator Guide*.

## **Registry Content Menu**

The Registry Content menu enables you to import content from a UDDI Registry.

### Figure 64. Registry Content Menu

Import UDDI Registry Contents

The Registry Content menu contains the following link:

#### • Import Registry Content

Import a content from a UDDI Registry into the SOA Systinet repository.

For details, see Importing Services from Registries on page 134.

# **Tools Tab Portlets**

## Catalog Browser

The **Catalog Browser** is the entry point to the repository. From here all artifacts in the repository can be viewed:

#### **Figure 65. Catalog Browser Portlet**

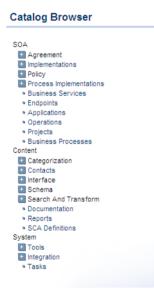

The browser is split into the following sections matching the structure of the SDM described in the "SOA Definition Model" section in the *HP SOA Systinet Reference Guide*:

• SOA

Artifact types for business services, processes, implementations, and policies.

• Content

Artifact types associated with services such as documentation and metadata.

• System

Artifact types related to integration and governance tools and tasks.

To expand branches in the browser, click [+].

Click an artifact type to open its browse page.

For details, see Tools View on page 262.

## Tasks and Reports Portlet

The **Tasks and Reports** portlet on the **Tools** and **Dashboard** (administrator perspective only) tabs is the quickest access point to your SOA governance tasks and the results of their execution.

#### Figure 66. Tasks and Reports Portlet

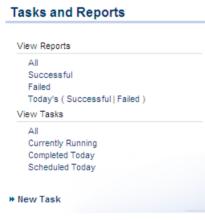

The portlet includes the following sections:

- View Reports enables you to view reports according to the following categories:
  - All displays all the reports in the repository, as described in Reports on page 321.
  - Successful opens a browse view of all successful reports.
  - Failed opens a browse view of all failed reports.
  - **Today's** opens a browse view of all reports created today, today's successful reports, or today's failed reports.
- View Tasks enables you to view tasks according to the following categories:
  - All opens a browse view of all tasks in the repository.
  - Currently Running opens a browse view of tasks currently being executed.
  - Completed Today opens a browse view of all tasks completed today.
  - Scheduled Today opens a browse view of all tasks scheduled today.
- New Task. Click to create a new governance task, as described in Creating a Task on page 316.

Closing the portlet in the **Dashboard** adds a link to the **Add** section of the dashboard menu enabling you to restore the portlet to the **Dashboard** at any time.

## **Report Launcher Portlet**

The **Tools** tab contains a portlet specifically for reports generated by reporting tools. It contains default tools created by HP Software and user created tools with valid report definitions on the reporting server.

#### **Figure 67. Report Launcher Portlet**

| Report | Launcher |  |
|--------|----------|--|
|        |          |  |

| Provider Consumption     | ı                    |
|--------------------------|----------------------|
| Other Formats: pdf       | ₩generate, configure |
| Provider Portfolio       |                      |
| Other Formats: pdf       | ₩generate, configure |
| Providers                |                      |
| Other Formats: pdf       | ♥generate, configure |
| Service Lifecycle Statis | stics                |
| Other Formats: pdf       | ₩generate, configure |
| Top 10                   |                      |
| Other Formats: pdf       |                      |
|                          | ₩generate, configure |

Click the report name to open the last report of its execution in html format.

Click **pdf** to view the report in that format.

generate executes the tool and switches to a view of the newly generated report.

configure opens the detail view of the associated reporting tool. Click Edit to make changes.

The default reporting tools are:

#### • Provider Consumption

Generates an overview of artifact consumption in the repository organized by the owner of the provided artifact..

#### • Provider Portfolio

Generates an overview of the artifacts in the repository that are potentially consumable.

• Providers

Generates an overview of the artifacts in the repository that are available for consumption.

Service Lifecycle Statistics

Generates a summary of governed artifacts for each stage in the service lifecycle.

• Top 10

Generates a summary of the top consumers and publishers of services and the services with the most users.

Click New Reporting Tool to create a new reporting tool.

For details, see Creating a Reporting Tool on page 309.

# **Tools Pages**

In the **Tools** tab there are a number of different pages describing the artifacts in the repository. This chapter describes:

• Browse Artifact Pages on page 258

Are the index views of artifacts.

• Tools View on page 262

Are the detailed view of artifacts in the repository.

• Revision and Version History on page 270

Displays previous revisions of artifacts.

## **Browse Artifact Pages**

From the Catalog Browser of the Tools tab, click an artifact type to open the browse artifact page:

#### Figure 68. Browse WSDLs Page

#### WSDLs

| Latest   |                                  |                                                               |         |           | Tools > V                 | NSDLs |
|----------|----------------------------------|---------------------------------------------------------------|---------|-----------|---------------------------|-------|
| Views -  |                                  |                                                               |         |           | Search Uplo               | oad   |
| Filter   | Actions: Select Action •         | View: Brief 🔹                                                 |         | 109 Items | 1 2 3 4 5 6               |       |
|          | Name                             | Description                                                   | Version | Complia   | ance                      |       |
|          | approval_requestor_binding.wsdl  | WSDL SOAP/HTTP binding for Requestor API.                     | 1.0     |           |                           |       |
|          | approval_production_binding.wsdl | WSDL SOAP/HTTP binding for Approval Production API.           | 1.0     |           |                           |       |
|          | approval_management_binding.wsdl | WSDL SOAP/HTTP binding for Approval Management API.           | 1.0     |           |                           |       |
|          | approval_checker_binding.wsdl    | WSDL SOAP/HTTP binding for Checker API.                       | 1.0     |           |                           |       |
|          | approval_approver_binding.wsdl   | WSDL SOAP/HTTP binding for Approver API.                      | 1.0     |           |                           |       |
|          | administrationUtils_binding.wsdl | WSDL SOAP/HTTP binding for AdministrationUtils API.           | 1.0     |           |                           |       |
|          | account_binding.wsdl             | WSDL SOAP/HTTP binding for Account API.                       | 1.0     |           |                           |       |
|          | xslt2uddi_portType.wsdl          | This WSDL document defines the portTypes for the $XSL\xspace$ | 1.0     |           |                           |       |
|          | xsd2uddi_portType.wsdl           | This WSDL document defines the portTypes for the XSD          | 1.0     |           |                           |       |
|          | xml2uddi_portType.wsdl           | This WSDL document defines the portTypes for the $XML\xspace$ | 1.0     |           |                           |       |
|          | wsdl2uddi_v3_portType.wsdl       | This WSDL document defines the portTypes for the WS           | 1.0     |           |                           |       |
|          | wsdl2uddi_v2_portType.wsdl       | This WSDL document defines the portTypes for the WS           | 1.0     |           |                           |       |
|          | UDDIValidation                   |                                                               | 1.0     |           |                           |       |
|          | uddi_vv_v1.wsdl                  | WSDL Service Interface for UDDI Validate Categorization       | 1.0     |           |                           |       |
|          | uddi_vscache_v3_portType.wsdl    | This WSDL document defines the portTypes for the UDDI         | 1.0     |           |                           |       |
|          | uddi_vs_v3_portType.wsdl         | This WSDL document defines the portTypes for the UDDI         | 1.0     |           |                           |       |
|          | uddi_subr_v3_portType.wsdl       | This WSDL document defines the portTypes for the UDDI         | 1.0     |           |                           |       |
|          | uddi_sub_v3_portType.wsdl        | This WSDL document defines the portTypes for the UDDI         | 1.0     |           |                           |       |
|          | uddi_custody_v3_portType.wsdl    | This WSDL document defines the portType for the custo         | 1.0     |           |                           |       |
|          | uddi_api_v3_portType.wsdl        | This WSDL document defines the portTypes for the follo        | 1.0     |           |                           |       |
| Actions: | Select Action 🔹 View:            | Brief -                                                       |         |           | <b>1</b> 2 3 <b>4</b> 5 6 |       |

These pages list all the artifacts of the selected artifact type.

Click Filter to filter the list by column headings or artifact categories.

To filter the list, click one of the listed taxonomic categories, or enter your search parameter, select a column, and then click **Find**.

Click **Clear Filter** to remove the filter and restore the list of artifacts, or open the Filter menu and select **Edit Filter** to change the filter terms.

The Views menu offers a set of alternative views of the artifact type:

Approved

Select Approved to only show the latest revisions of the artifacts approved in lifecycle management.

For details, see Chapter 12, Lifecycle Governance.

Latest

Select Latest to show the latest revisions of the artifact type collection.

• Deleted

Select **Deleted** to show deleted revisions of the artifact type collection.

• XML View

Opens an XML view of the page in the REST interface.

• RSS View

Opens an RSS view of the page that can be used to create an RSS content feed for the Dashboard.

Access Rights

Open a view of the access permissions for the artifact type collection.

Click an artifact to open its detail view. For details, see Tools View on page 262.

The available functions vary depending on the artifact type and they include:

• New

Open the Create New Artifact page allowing the creation of a new artifact.

For details, see Creating an Artifact on page 274.

#### Upload

Create artifacts based on the content of an external resource and import the document the repository.

For details, see Publishing Services on page 127.

#### New Link

Create an artifact representing an external resource with only a link to the external resource. The resource is not imported to the repository.

For details, see Adding Documentation on page 288.

#### Search

Create an advanced search for the artifact type.

For details, see Chapter 22, Advanced Searches.

Browse views also enable you to carry out bulk operations on selected artifacts using the Actions menu.

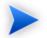

The available bulk operations vary depending on the artifact type.

#### To perform a bulk operation:

• Select the service artifacts you require, and open the Select Actions menu.

The menu offers the following bulk operations:

• Edit Access Rights

The owner of an artifact or administrator can edit the permissions of selected artifacts.

For details, see "Access Rights" in the HP SOA Systinet Administrator Guide.

Edit Category Bag

Change the categorization for the selected artifacts.

For details, see Categorizing Artifacts on page 284.

#### Change Owner

Change the person or group responsible for the artifact.

For details, see To manually change artifact ownership:.

• Synchronize

Perform change management on the selected artifacts.

For details, see Running the Synchronization Tool on page 311.

#### Change Version

Create new versions of the selected artifacts.

For details, see Managing Versions on page 291.

• Delete

Mark the selected artifacts as deleted.

For details, see Deleting an Artifact on page 279.

#### • Export to Registry

Export the selected artifacts to an integrated UDDI Registry.

For details, see Exporting Data To Registries on page 297.

## **Tools View**

Clicking an artifact name in the Tools tab opens a detailed artifact view for that artifact:

**Figure 69. Phone Service Details** 

| Business Service<br>Assess customer<br>High risk<br>Low risk | er Assessment                                                                                                    | Tools > Bu       | siness Services > Vie | w Business Service |
|--------------------------------------------------------------|----------------------------------------------------------------------------------------------------|------------------|-----------------------|--------------------|
|                                                              | ompliance + Version + Governance + Consumption + Naviga                                                                                     | tor Edit         | New Versio            | n Delete           |
| General                                                      |                                                                                                    |                  |                       | Ξ                  |
| Categories:                                                  | Countries (ISO 3165)<br>New York<br>Industry classification (IAICS)<br>Securities, Commodity Contracts, and Other Financial Investments and | Related Activiti | es                    |                    |
| Keywords:                                                    | Customer, Assessment                                                                                                    |                  |                       |                    |
| Revision:                                                    | 4 ( history )                                                                                                    |                  |                       |                    |
| Modified:                                                    | Jun 10, 2009 10:04:51 AM                                                                                                    |                  |                       |                    |
| Owner:                                                       | Implementation Manager ( Notify Members )                                                                                                   |                  |                       |                    |
| Governance                                                   |                                                                                                    |                  |                       |                    |
| Stage:                                                       | Development (View Changes)                                                                                                    |                  | Reque                 | st Approval        |
| Details                                                      |                                                                                                    |                  |                       |                    |
| Failure Impact:                                              | Medium                                                                                                    |                  |                       |                    |
| Version:                                                     | 1.0 (history)                                                                                                    |                  |                       |                    |
| Consumed by:                                                 | 0 consumer(s)                                                                                                    |                  |                       |                    |
| Contracts<br>Established:                                    | 0 contract(s)                                                                                                    |                  |                       |                    |
| Consumable:                                                  | No                                                                                                    |                  |                       |                    |
| Service Type:                                                | Business service                                                                                                    |                  |                       |                    |
| Registry Sync                                                | hronization                                                                                                    |                  |                       |                    |
| Registry                                                     | Status                                                                                                    |                  |                       |                    |
| HP SOA Registry at :                                         |                                                                                                    |                  |                       | export             |
|                                                              | sitory Artifacts                                                                                                    |                  |                       |                    |
| Filter                                                       |                                                                                                    |                  |                       | 2 Items            |
|                                                              |                                                                                                    | Revision         | Version               |                    |
| Relationshin Type                                            |                                                                                                    |                  |                       |                    |
| Relationship Type<br>Documentation (Add )                    | Direction Name Type  PaymentMethodBusinessRequirements.docx / Documentation                                                                 | Last             | 1.0                   | Compliance         |

This detail view contains all the information about that artifact with options to edit, delete and add relationships.

This following sections describe the content and functionality of these pages:

• Tools View Context Actions on page 264

• Tools View Page Content on page 268

The Sidebar is also available in the Tools detail view. For details, see Sidebar on page 83.

#### **Tools View Context Actions**

The grey bar contains a set of context action menus and functions.

The actions vary depending on the artifact but they include:

• Views:

#### • Consumer View

Switches to the Services view of the last approved revision of the artifact for artifacts subject to lifecycle management.

For more details, see Chapter 12, Lifecycle Governance.

#### • Services View

Switches to the service view of the artifact in the Services tab.

For details, see Service View on page 75.

#### Revisions

View the revision history of the artifact.

For details, see Revision and Version History on page 270.

• XML View

Opens an XML view of the page in the REST interface.

• RSS View

Opens an RSS view of the page that can be used to create an RSS content feed for the dashboard.

• Atom View

Opens an Atom view of the page.

#### Access Rights

Opens a view of the access permissions for the artifact.

For details, see "Edit Access Rights" in the HP SOA Systinet Administrator Guide.

• Tools:

#### Associated Reports

A list of the reports related to this artifact.

For details, see Reports on page 321.

#### • Dependency Analysis and Impact Analysis

Execute the impact management tool on the artifact.

For details, see Impact Tools on page 304.

#### • Impact Analysis (Navigator)

Open the Graphical Navigator showing a visual representation of the impact of the artifact. For details, see Navigator Impact View on page 40.

#### Add Documentation

Add an associated document.

For details, see Attaching Documentation to Artifacts on page 289.

#### Change Owner

The administrator or owner of the artifact to can transfer ownership to a different user.

For details, see Changing Artifact Ownership on page 281.

• Notify

Send a notification email to selected stakeholders for the artifact.

For details, see Notifications on page 285.

#### Download Content

Create an archive containing all the service infrastructure referenced by a single definition document, for example a WSDL. Any artifacts

This functionality is effectively the reverse operation compared to **Upload Content**. For details of the relevant definition document types, see Publishing Services on page 127.

#### • Compliance:

#### • Validate Compliance

Validate the policy compliance of an artifact.

For details, see Chapter 18, Validating Artifacts.

#### Compliance Status

View the compliance status of the artifact.

For details, see Report Views on page 203.

#### • Effective Policies

View the business policies associated with the service artifact.

#### Reset Compliance Statistics

Delete all compliance reports associated with the artifact.

#### • Version:

• Versions

View the version history for the artifact.

For details, see Revision and Version History on page 270.

Version Navigation

Open specific next, previous, or last versions of the artifact.

#### • Governance

#### Start Governance

Enter the artifact into a lifecycle process.

For details, see Starting Artifact Governance on page 164.

#### Request Approval

Request approval for the current lifecycle stage.

For details, see Submitting an Approval Request on page 166.

#### • View Stage Details

View the page showing the details for the current lifecycle stage.

#### • History

View the governance history of the artifact.

#### • Consumption:

#### • Pending Requests

View the list of outstanding consumption requests for the artifact.

#### Accepted Requests

View the list of accepted consumption requests for the artifact.

#### • Rejected Requests

View the list of rejected requests for the artifact.

#### Navigator

Opens a graphical representation of the artifact and its relationships.

For details, see Chapter 5, Graphical Navigator.

#### • Edit

Change the attributes of the artifact.

#### New Version

Create a new version of the artifact.

For details, see Managing Versions on page 291.

#### • Delete

Mark the artifact as deleted with a further option to purge it from the repository.

#### Tools View Page Content

Other information on the page varies, depending on the artifact type. Information categories include:

• General

displays the taxonomic categories of the artifact, the version with a link to the revision history, the owner of the artifact and its last modified date.

#### Governance

Service artifacts subject to lifecycle management display the last approved stage and the current stage with options to view the stage details, view changes since the last approved version, and to start promotion to the next lifecycle stage.

For details, see Chapter 12, Lifecycle Governance.

#### • Details

Lifecycle, failure impact, version, and contract information for artifacts.

#### • Data

Artifacts associated with external documents display the location of the associated resource. Click the resource name to view it, click **View Server Folder** to view that repository location, or click **Update/Upload** to change the associated resource.

For artifacts subject to change management the synchronization status is also shown with options to update the cached version.

For details, see Running the Synchronization Tool on page 311.

#### Related Repository Artifacts

The relationships that the artifact has with other repository content. Add Relationship allows you to associate the artifact with another in the repository.

For details, see Adding a Relationship on page 280.

#### • Service Quality

If you integrate SOA Systinet with *HP Service Test Manager* (STM), SOAP Services display a section for service quality statistics from STM.

This section enables you to register a service with STM and then displays information about requirements, tests, and defects from STM.

For details, see Service Test Manager Integration Features on page 91.

#### · Performance and Availability

The content of this section depends on which product you integrate SOA Systinet with.

• If you integrate SOA Systinet with *HP Business Availability Center* (BAC), this section displays statistics generated by BAC and enables you to open the BAC view of the service artifact.

For integration details, see "Setting Up BAC/UCMDB Integration" in the HP SOA Systinet Administrator Guide.

For feature details, see BAC/UCMDB Integration Features on page 86.

• If you integrate SOA Systinet with *HP SOA Policy Enforcer* (SPE), this section enables you to open the SPE view of the service artifact if it is shared with SPE.

For integration details, see "Setting Up SOA Policy Enforcer Integration" in the *HP SOA Systinet* Administrator Guide.

For feature details, see SOA Policy Enforcer Integration Features on page 89.

• Service Discovery

If you import a service artifact from an external source, such as *HP Business Availability Center* (BAC), this section displays the source of the original service and its change management status. There are options to display the discovery details, or import changes.

For details, see Synchronizing Discovered Services on page 143.

#### Registry Synchronization

If you integrate SOA Systinet with UDDI Registries, this section displays each registry and the status of the service artifact compared to that registry. There are synchronization options depending on the relative status of the artifact with each registry.

For details, see Registry Integration on page 295.

### **Revision and Version History**

During the lifecycle of resources and artifacts stored in the database, their properties or content may change. SOA Systinet supports revisions and versions.

Any update of a resource automatically increments its revision number. A resource may be updated by the Synchronization Tool or by a user changing any property such as the name, description, etc.

The version number is manually controlled.

For details, see Managing Versions on page 291.

#### To open the revision history of an artifact:

• Do one of the following:

- In the Tools view of an artifact, in the General section click history, next to the revision number.
- In the Services view or the Tools view of an artifact, open the View context menu and click **Revision History**.

#### To open the version history of an artifact:

- Do one of the following:
  - In the Tools view of an artifact, in the Details section click history, next to the version number.
  - In the Services view or the Tools view of an artifact, open the Version context menu and click **Versions**.

#### Figure 70. Account SOAP Service Revision History

#### Account\_SoapService

| evisions                         | •                             | Services > View SOAP Services > View SOAP SOAP Services > View SOAP Services > View SOAP Serv |
|----------------------------------|-------------------------------|----------------------------------------------------------------------------------------------------|
| iew the evolution of<br>ocument. | this document. See who change | ed the document and when. Click a particular revision to view that version of the                                                                                                    |
| Revisions                        |                               |                                                                                                    |
| Revision                         | Date                          | Author                                                                                                    |
| 4                                | Dec 4, 2008 10:24:09 AM       | admin                                                                                                    |
| 3                                | Dec 4, 2008 10:23:48 AM       | admin                                                                                                    |
|                                  |                               |                                                                                                    |
| 2                                | Dec 3, 2008 3:11:36 PM        | admin                                                                                                    |

To compare versions or revisions, select two from the list and click Compare.

To view the content of a past revision or version, click the revision or version number.

In the view of an older revision or version, click **Latest Revision** to view the latest revision of the artifact or open the Views menu to navigate through revisions.

In the version history, open the Views menu and select **Approved Versions** to only show the list of versions approved in Lifecycle Management.

In the view of an older version, open the Versions menu to navigate through versions.

In the view of an older revision, the Views menu contains the context action **Copy as New Revision**. This enables you to create a new revision of the resource with the content of the old revision you are viewing.

# 20 Managing Content

There are four main types of content in SOA Systinet

#### • Artifacts

All entities in the repository are artifacts and there are generic procedures for most artifacts described in Managing Artifacts on page 273.

#### • Documentation

Many artifacts require additional documents describing their purpose or use. Managing Documentation on page 287 describes the procedures for adding and using documentation.

#### Metadata

Information about the structure and format of the data in your repository can also be published as described in Managing Definition Data on page 290.

#### Taxonomies

Using categorization groups allows you to further organize the content of your repository. The SOA Systinet UI can be used to manage taxonomies in the same way as other artifacts but we recommend using HP SOA Systinet Taxonomy Editor.

## **Managing Artifacts**

The main artifact management procedures are:

- Creating an Artifact on page 274
- Editing an Artifact on page 275
- Deleting an Artifact on page 279

- Adding a Relationship on page 280
- Changing Artifact Ownership on page 281
- Categorizing Artifacts on page 284
- Notifications on page 285

## Creating an Artifact

The process of creating an artifact is very similar for most artifact types.

#### To create an artifact:

From the browse page of any artifact type, click **New** to start the artifact creation process.

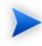

By default, the **New** button in browse screens is disabled for artifacts with associated data content. These artifact types have an **Upload** button which uses the publisher functionality.

For details, see Publishing Services on page 127.

The administrator can enable the creation of these artifact types without uploading the associated data content.

For details, see "Configuration Options" in the HP SOA Systinet Administrator Guide.

2 The exact details for each artifact type differ.

Input the artifact details, and then click **Save**.

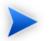

To start governance of the artifact, see Starting Artifact Governance on page 164.

## Editing an Artifact

You can edit artifacts.

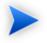

Editing is not available for governed artifacts awaiting promotion or rollback approval. For details, see Governing Artifacts on page 163.

#### To edit an artifact:

- 1 In the detail view of an artifact, click **Edit** to open the edit view of the artifact.
- 2 Change any parameters and use the functionality in the **Related Repository Artifacts** section to manage relationships.
- 3 Click **Save** to commit your changes and create a new revision of the artifact. See Revision and Version History on page 270 for details.

## **Bulk Operations**

Many artifact management tasks may be performed in bulk as well as individually.

Wherever there is a list of artifacts (for example in list views, browse pages, and tables of search results) there are a set of options enabling bulk operations as shown in Figure 71, "Bulk Operations".

### **Figure 71. Bulk Operations**

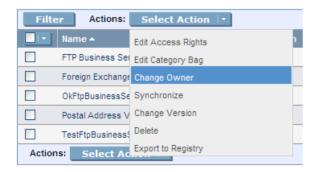

The overall process for bulk operations is the same for each different action:

#### To perform a bulk operation:

- 1 In the table of artifacts, select the artifacts to perform the bulk operation on.
- 2 Click the **Select Action** drop-down arrow and select from the following actions:

#### Edit Access Rights

The owner of an artifact or administrator can edit the permissions of selected artifacts.

For details, see "Access Rights" in the HP SOA Systinet Administrator Guide.

#### Edit Category Bag

Change the categorization for the selected artifacts.

For details, see Categorizing Artifacts on page 284.

#### Change Owner

Change the person or group responsible for the artifact.

For details, see Changing Artifact Ownership on page 281.

#### • Synchronize

Perform change management on the selected artifacts.

For details, see Running the Synchronization Tool on page 311.

Change Version

Create new versions of the selected artifacts.

For details, see Managing Versions on page 291.

• Delete

Mark the selected artifacts as deleted.

For details, see Deleting an Artifact on page 279.

• Export to Registry

Export the selected artifacts to an integrated UDDI Registry.

For details, see Exporting Data To Registries on page 297.

3 The exact details for executing each action vary but they execute in the same way.

Bulk operations may involve large numbers of artifacts. SOA Systinet executes these operations as asynchronous tasks.

When the operation starts, the original page opens with an information bar showing the progress of the task.

## Implementations

| Latest                                                                               |                                                                     |         | Tools > Implementations |
|--------------------------------------------------------------------------------------|---------------------------------------------------------------------|---------|-------------------------|
| Information: Edit Access Rights hasn't finished yet. Click here for detailed report. |                                                                     |         |                         |
| Views + Tools +                                                                      |                                                                     |         | Search                  |
| Filter Actions: Select Action                                                        | View: Brief I                                                       | 132     | ltems 🚺 1 2 3 4 5 💽     |
| Name                                                                                 | Description                                                         | Version | Compliance              |
| evetinat comprendetongedmitevonomiae                                                 | Validation earlyice for taxonomy uddirevetinet comrenarmodalitaxono | 10      |                         |

4 Bulk operations execute asynchronously so you can continue with other work while the task finishes. Each bulk operation offers the option to receive a notification e-mail when the task completes.

You can monitor tasks in progress in the Dashboard My Task Results portlet. For details, see My Task Results Portlet on page 54.

Alternatively, select **Click here for a detailed report** to view the task in progress or the finished report.

#### Edit Category Bag, 132 artifacts

| iews - Tools -         | Compliance -      | Governance -                                                                                                    |                  |                          | Delet    | te Stop    | Refresh    |
|------------------------|-------------------|----------------------------------------------------------------------------------------------------|------------------|--------------------------|----------|------------|------------|
| iews • 100is •         | compilance +      | doveniance +                                                                                                    |                  |                          | Delet    | Stop       | Kerresn    |
| General                |                   |                                                                                                    |                  |                          |          |            |            |
| Revision:              | 3 ( history       | )                                                                                                    |                  |                          |          |            |            |
| Modified:              | Nov 18, 20        | 008 11:45:29 AM                                                                                                  |                  |                          |          |            |            |
| Owner:                 | HP SOA A          | dministrator ( blah@blah )                                                                                       |                  |                          |          |            |            |
| Details                |                   |                                                                                                    |                  |                          |          |            |            |
|                        |                   |                                                                                                    |                  |                          |          |            |            |
| Status:                | Not comp          | lete (refresh)                                                                                                   |                  |                          |          |            |            |
| Progress:              |                   |                                                                                                    | 120 / 132        | 2                        |          |            |            |
| Started at:            | Nov 18. 20        | 008 11:45:29 AM                                                                                                  |                  |                          |          |            |            |
| Started by:            |                   | dministrator ( blah@blah )                                                                                       |                  |                          |          |            |            |
|                        |                   |                                                                                                    |                  |                          |          |            |            |
| Report Data            |                   |                                                                                                    |                  |                          |          |            |            |
| Filter                 |                   |                                                                                                    |                  |                          |          | 50 Items   | 123        |
| Name                   |                   | Description                                                                                                    | Туре             | Result                   | Result I | nformation |            |
| systinet-com:reposito  | ry:sdm:taxonomies | Validation service for taxonomy uddi:syst                                                                        | iner XML Service | Successful               |          |            |            |
| approval_approver_S    | oapService        | wsdl:type representing service                                                                                   | SOAP Service     | Successful               |          |            |            |
| systinet-com:reposito  | ry:sdm:taxonomies | Validation service for taxonomy uddi:syst                                                                        | ine' XML Service | Successful               |          |            |            |
| systinet-com:reposito  | ry:sdm:taxonomies | Validation service for taxonomy uddi:syst                                                                        | ine XML Service  | Successful               |          |            |            |
| SCA types taxonomy     |                   | Validation service for taxonomy uddi:syst                                                                        |                  | Successful               |          |            |            |
|                        | xonomy validation | s Validation service for taxonomy uddi:syst                                                                      |                  | Successful               |          |            |            |
| TestFTPService         |                   | TestFTPService - http://systinet.com/wsd                                                                         |                  | Successful               |          |            |            |
|                        |                   | <ul> <li>Validation service for taxonomy uddi:syst</li> </ul>                                                    |                  | Successful               |          |            |            |
|                        | -                 | Validation service for taxonomy uddi:syst                                                                        |                  | Successful               |          |            |            |
|                        |                   | <ul> <li>Validation service for taxonomy uddi:syst</li> </ul>                                                    |                  | Successful               |          |            |            |
|                        |                   | Validation service for taxonomy uddi:syst                                                                        |                  | Successful               |          |            |            |
|                        |                   | <ul> <li>Validation service for taxonomy uddi:syst</li> </ul>                                                    |                  | Successful               |          |            |            |
|                        |                   | Validation service for taxonomy uddisyst                                                                         |                  | Successful<br>Successful |          |            |            |
|                        |                   | <ul> <li>Validation service for taxonomy uddi:syst</li> </ul>                                                    |                  | Successful               |          |            |            |
|                        |                   | <ul> <li>Validation service for taxonomy uddi:syst</li> <li>Validation service for taxonomy uddi:syst</li> </ul> |                  | Successful               |          |            |            |
| approval_managemer     |                   | wsdltype representing service                                                                                    | SOAP Service     | Successful               |          |            |            |
|                        |                   | Validation service for taxonomy uddi:syst                                                                        |                  | Successful               |          |            |            |
| Service type validatio |                   | Validation service for taxonomy uddi:hp.c                                                                        |                  | Successful               |          |            |            |
|                        |                   | a Validation service for taxonomy uddi:syst                                                                      |                  | Successful               |          |            |            |
|                        |                   |                                                                                                    |                  |                          |          | •          | 123        |
| Related Rep            | ository Ar        | tifacts                                                                                                    |                  |                          |          |            |            |
| Filter                 |                   |                                                                                                    |                  |                          |          |            | 1 Item     |
| Fitter                 |                   |                                                                                                    |                  | P                        | evision  | Version    | Compliance |
| Relationship Type      |                   | Direction Name Type<br>Edit Category Bag, 132 artifacts / Task                                                   |                  |                          | ast      | Veraion    | compnance  |

5 The Bulk Operation Report displays the current status of the task, with an option to **Stop** the task if required.

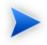

Stopping a task may take some time as all unprocessed artifacts are added to the final report. Stopping a task is also asynchronous so you can continue with other work. If you requested a notification it is sent on completion of the report.

The Report Data section displays the results for each artifact subject to the bulk operation.

## Deleting an Artifact

You can delete artifacts individually or in bulk.

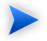

Deletion is not available for governed artifacts awaiting promotion or rollback approval. For details, see Governing Artifacts on page 163.

#### To delete artifacts:

- 1 Do one of the following:
  - In Services or Tools browse pages select the artifacts to delete, open the Actions menu and select **Delete**.
  - In Services or Tools artifact views, click Delete.

The Delete Artifacts page opens.

- 2 Select **Delete Subartifacts** if you want to delete related sub-artifacts from the same lifecycle process as well.
- 3 Select **Ignore Incoming References** to delete the artifact even if there are incoming relationships from other artifacts in the repository. For example a SOAP service referenced from a Business Service.
- 4 Select **Non-Recoverable Deletion** to purge the artifacts from the repository instead of just marking them as deleted.
- 5 Select **Notify on Completion** to receive an e-mail when the task completes.
- 6 Click **Delete** to delete the selected artifacts.

## Adding a Relationship

At the heart of SOA Systinet is the ability to link artifacts together with relationships.

#### To add a relationship to an artifact:

1 Click Add Relationship in any detail view to open the Add Relationship page:

#### Add Relationship

Next Cancel

There are numerous types of relationships, the choices available depend on the particular artifact type.

- 2 Select the relationship type and click **Next**.
- 3 The format of this choice will depend on the artifact and relationship type.

Do one of the following:

- Use **Filter** function to search for the required artifact.
- Click New, Upload, or New Link to create a new artifact to be the object of the relationship.

For details, see Creating an Artifact on page 274.

• Click **Upload** to create a new artifact with associated external content to be the object of the relationship.

For details, see Publishing Services on page 127.

• Click **New Link** to create a new documentation artifact with a link to external content to be th object of the relationship.

Select the artifacts to associate and then click Next to continue.

4 Review the details and click **Finish** to create both the relationship and the inverse relationship.

## Changing Artifact Ownership

You can change the ownership of artifacts to other users or groups, changing ownership is available manually for a single artifact and as a bulk operation for a set of artifacts. You can also set up an automatic action to change artifact ownership as a result of a lifecycle change.

#### To manually change artifact ownership:

- 1 Do one of the following:
  - To change the owner of a single artifact:

From the View page of the artifact, select **Tools**→**Change Owner**.

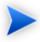

The Change Owner action is only available for the administrator or owner of the artifact.

The Change Owner – Select Documents page opens showing the artifact and any related child artifacts.

• To change the owner of multiple artifacts:

From the browse page of an artifact type, select the artifacts to change, and select **Select** Action $\rightarrow$ Change Owner.

The Change Owner – Select New Owner page opens.

Skip to Step 3.

2 In the Select Documents page, if the artifact is governed by a lifecycle process, select whether to **Restrict to Governed Artifacts**.

Select the artifacts to change ownership, and click Next.

The Change Owner – Select New Owner page opens.

3 In the Select New Owner page, select the **Group** or **User** tab, and enter a search term in the Search For input, and then click **Go**.

Use asterisk (\*) as a wildcard.

Matching users or groups are listed.

4 Click **Select** next to a user or group to select it as the new owner, and then click **Next**.

The Change Owner - Summary page opens.

- 5 In the Summary page, do any of the following:
  - For multiple artifacts governed by a lifecycle process, select **Include Subartifacts** to include related sub-artifacts in the change of ownership.

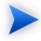

For bulk change ownership, if you are not the administrator, only artifacts that you own change to the new owner.

• Select Send Notification E-mails to notify users of the ownership change.

SOA Systinet notifies original owner and the new owner of the artifact.

6 Click Finish.

#### To define an automatic change owner action:

<sup>1</sup> To set up an automatic lifecycle change owner action, in the Stage Definition page of a governance process, expand **Add Action** and select **Change Owner**.

The Change Owner page opens.

For details about setting a Stage Definition, see Defining Lifecycle Stages on page 152.

- 2 Select **Include Sub-Artifacts** to apply the ownership change to associated sub-artifacts as well.
- 3 Select **Send Notification E-mails** to automatically send mails to the old and new owners.
- 4 In the New Owner section, click **Select**.

The Select User or Group pane opens.

- 5 In the Select User or Group pane, do any of the following:
  - To select a user:
    - Select the Users tab.
    - 2 In the **Search for** field, enter the user name to locate (use an asterisk (\*) as a wildcard), and then select whether you want to search by **Full Name** or **Login Name** from the drop down menu.
    - 3 Click Go to show matching search results.
    - 4 Click **Select** next to the user name.

The selected user is used as the new owner.

- To select a group:
  - 1 Select the **Groups** tab.
  - 2 In the **Search for** field, enter the group name to locate (use an asterisk (\*) as a wildcard).
  - 3 Click Go to show matching search results.

4 Click **Select** next to the group.

The selected group is used as the new owner.

6 Click **OK** to return to the Stage Definition page.

The new Change Owner action is added to the Actions list.

## **Categorizing Artifacts**

SOA Systinet enables you to apply taxonomic categories to artifacts.

#### To categorize an artifact:

1 In the Tools view of an artifact, click **Edit** to open the edit view of the artifact.

The categories are organized by taxonomy in the General section.

- 2 In the Edit view, do any of the following:
  - To add a category from a new taxonomy. click **Add Category** to open a list of taxonomies. Select a taxonomy, and click **Add** to select a category from that taxonomy.
  - To add a category from an existing taxonomy, click **Add** under the taxonomy box, and click **Add** to select the category.
  - To remove a category, click the red X next to the category.
  - To remove all categories in a taxonomy, click Remove All under the taxonomy box.
- 3 Click **Save** to commit your changes and create a new revision of the artifact.

#### To categorize a set of artifacts:

- 1 In a Services list view or Tools browse view for a set of artifacts, select the artifacts to edit.
- 2 Open the Select Actions menu, and select Edit Category Bag.

The Edit Category Bags page opens.

- 3 In the Edit Category Bags page, do any of the following:
  - Select **Include Subartifacts** to apply the changes to related sub-artifacts in the same lifecycle process.
  - Select **Update** to amend the current categories, or **Replace all Categories** to remove all existing categories.
  - Select Notify on Completion to receive an e-mail notification when the task completes.
  - To add or remove categories, use **Add Category** open a list of taxonomies. Select the taxonomy and then click **Add** to add a specific catagory.
- 4 Click **Save** to make your changes.

## Notifications

SOA Systinet enables you to send e-mail notifications to artifact stakeholders. You can send manual notifications or set up automatic notifications to be sent as a result of lifecycle changes.

The possible recipients of the notification are described in Table 10, "Notification Recipients". For manual notifications, the recipient groups can be refined into selectable roles and then to individual users.

| Recipient   | Description                                                                                                    |
|-------------|----------------------------------------------------------------------------------------------------|
| Owner       | The user or group that owns the artifact. For details, see<br>Changing Artifact Ownership on page 281.                                     |
|             | For policy compliance reports this option is called<br>Artifact Owner and refers to the owner of the<br>artifact that the report is about. |
| Maintainers | Users and groups with write permission for the artifact.                                                                                   |

| Table 10. Notification Recipie | ents |
|--------------------------------|------|
|--------------------------------|------|

| Recipient             | Description                                                                                                    |  |  |
|-----------------------|----------------------------------------------------------------------------------------------------|--|--|
| Contacts              | Users and groups associated with the artifact by the contact relationship or listed in the artifact stakeholder property. For details, see Adding Contacts on page 97. The selection of contacts can be refined by selecting <b>By Role</b> , and selecting from the available roles. |  |  |
| Contractors           | Users and groups who maintain consuming artifacts. For details, see Chapter 13, Managing Contracts. The selection of contractors can be refined by selecting <b>By Contract</b> , and selecting from the available contracts.                                                         |  |  |
| Providers             | Users and groups who maintain the providing artifacts. For details, see Chapter 13, Managing Contracts. The selection of providers can be refined by selecting <b>By Contract</b> , and selecting from the available contracts.                                                       |  |  |
| Other Recipients      | Click <b>Select</b> and use the user and group search feature to add any other required recipients.                                                                                                    |  |  |
| Previous Stakeholders | Expand Show Advanced Options and select Include Recipients<br>from Previous Major Versions to notify stakeholders from<br>previous versions of the artifact about changes to a newer<br>version.                                                                                      |  |  |
|                       | The stakeholders notified by this option match those for the current artifact version. For example, if <b>Contractors</b> is selected, then the contractors for previous versions are notified.                                                                                       |  |  |

## To send or set up notifications:

- 1 Do one of the following:
  - To send a manual notification, in the artifact or report view, select **Tools**→**Notify** or click an email address of a contact.

The Notify page opens.

• To set up an automatic notification, in the Stage Definition page of a governance process, expand **Add Action** and select **Notify**.

The Notification Message page opens.

For details about setting a Stage Definition, see Defining Lifecycle Stages on page 152.

2 For automatic notifications, select the event to trigger the notification from the **Send When:** dropdown list.

For details, see Table 2, "Automatic Action Triggers".

3 Select the recipient groups to notify.

For details, see Table 10, "Notification Recipients".

For manual notifications, the groups resolve to sub-groups which you can notify instead of the whole group.

- 4 Enter a message subject for the mail.
- 5 For automatic notifications, select **Lifecycle Status** and **Compliance Status** to include sections containing this information in the mail.

For policy compliance reports, select **Compliance Status** to include the compliance graph in the notification.

- 6 Enter the message text for the mail.
- 7 Click **Preview** to view a draft of the mail message.
- 8 Click **Send** to send the notification or **OK** to save the notification action.

# Managing Documentation

The main document management procedures are:

- Add a new document to the repository, as described in Adding Documentation on page 288.
- Attach documentation to an artifact, as described in Attaching Documentation to Artifacts on page 289.
- Edit the source document, as described in Editing Documentation on page 290.

## Adding Documentation

You may want to store documents in the SOA Systinet repository or create documentation artifacts linked to external documents.

#### To create a new documentation artifact:

- 1 In the Tools tab Catalog Browser click **Documentation** to open the Documentation page.
- 2 Do one of the following:
  - Click **Upload** to use the SOA Systinet publisher functionality to create a documentation artifact with associated data content.

For details, see Publishing Services on page 127.

• Click New Link to create a link to a document on a remote location.

For details, see To create a documentation artifact with a link to external content:.

• Click New to create a documentation artifact without cached content or a link to an external document.

For details, see Creating an Artifact on page 274.

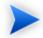

This option is only available if enabled by the administrator.

For details, see "Configuration Options" in the HP SOA Systinet Administrator Guide.

#### To create a documentation artifact with a link to external content:

- 1 In the Tools tab Catalog Browser click **Documentation** to open the Documentation page.
- 2 Click **New Link** to open the New Link page.
- 3 In the New Link page, input the following parameters:

| Parameter                                       | Definition                                                |  |
|-------------------------------------------------|-----------------------------------------------------------|--|
| URL                                             | The location of the document to link the new artifact to. |  |
| Туре                                            | Select a document type from the drop-down list.           |  |
| Link Text                                       | The name of the new documentation artifact.               |  |
| Description A description for the new artifact. |                                                           |  |

### Attaching Documentation to Artifacts

Once a documentation item is stored in the repository it can be attached to other repository resources with a documentation relationship.

#### To attach a document to an artifact:

- 1 In the detail view of the artifact click **Add Relationship**.
- 2 Select **Documentation** and click **Next**.

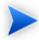

Not all artifacts types have **Documentation** as an available relationship type.

- 3 Do one of the following:
  - Use **Filter** to search for the required document in the repository.
  - Click **New**, **Upload**, or **New Link** to add a new document as described in Adding Documentation on page 288.

- 4 Select the document from the list and click **Next**.
- 5 Review the relationship and click **Finish** to create it.

If you later want to detach documentation from the artifact, edit the artifact and remove the relationship as described in Editing an Artifact on page 275.

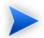

This procedure can be used to add documentation to a business service but an alternative is provided in the **Services** tab as described in Adding Service Documentation on page 97.

#### **Editing Documentation**

Both the properties and the source of a documentation artifact can be edited.

#### To edit a documentation artifact:

- 1 In the detail view of the documentation artifact, click **Edit**.
- 2 Change any artifact attributes as required.
- 3 Click **Save** to confirm your changes.

#### To change the external source document:

- 1 In the detail view Data section of the documentation, click **Update**.
- 2 Input or use **Browse** to select a new source document.
- 3 Select a new Server Folder if you want to change the repository storage location.
- 4 Click **Save** to upload the new document.

### Managing Definition Data

SOA Systinet includes extended support for SOA specific resources, such as WSDL documents and XML schemas. This support includes features such as automatic import resolution during publishing and updates, and change management support based on synchronization policies.

Supported definition formats are:

- WSDL documents
- XML schema documents
- DTD documents
- XSLT stylesheets
- SCA Definitions
- BPEL Process Definitions

#### To publish a resource artifact:

- 1 In the Tools tab Catalog Browser click the relevant artifact type to open the browse page.
- 2 Click **Upload** to use the SOA Systinet publisher functionality to create a definition artifact with associated data content.

For details, see Publishing Services on page 127.

Definition documents are updated and edited in the same way as documentation.

For details, see Editing Documentation on page 290. In the procedure replace documentation with the relevant definition artifact types.

### Managing Versions

SOA Systinet enables you to create new versions of artifacts individually or in bulk. Two types of version can be created, depending on the significance of the change to the artifact:

#### • New Branch

A version created as a result of a major change to an artifact, which requires the commencement of a new artifact lifecycle.

When a new major version of an artifact is created, SOA Systinet; creates a new copy of the original artifact, with it's own independent lifecycle. This makes it possible to have multiple versions of the same artifact in different lifecycle stages in the same repository.

For example, version 1.0 of an implementation artifact can describe a service approved for production use, while version 2.0 of the same implementation artifact can be in development.

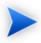

New Branches may only be initiated from an individual artifact view. Bulk versioning only allows a Version Number Update.

#### • Version Number Update

A version created as a result of a minor change in the data or metadata of the artifact, which does not require the creation of a new artifact. Only the value of the version property changes and a new revision created.

#### To create a new branch version of an artifact:

1 In the Services or Tools view of an artifact click New Version.

The New Version page opens.

- 2 Select New Branch.
- 3 Select **Notify on Completion** to receive an e-mail notification when the task completes.
- 4 Expand **Show Advanced Options** and optionally select from the following options:
  - Select **Backwards Compatible** if you want to mark the new version as compatible with the current version.
  - By default, if the current version of the artifact is subject to governance, the new version of the artifact is entered into the same governance process as the current version but at the starting stage of the process.

To enter the new version into a different governance process, select **Change Lifecycle Process** and select the governance process to use.

• If the artifact is governed by a lifecycle process, select **Include Subartifacts** to open a list of related child artifacts related to the current version.

For each subartifact toggle the check-box to select the following options in the Action column:

Skip

A new version of the subartifact is not created and no relationship is created with the new version of the parent artifact.

New Version

A new version of the subartifact is created and associated with the new version of the parent artifact.

• Reuse

The existing subartifact is associated with the new version of the parent artifact.

To create a new version for all subartifacts, click Select All.

To remove a selection for all subartifacts, click Deselect All.

#### 5 Click Save.

When creating a New Branch, for each new version of an artifact, a new artifact is created with the specified version number and required properties copied from the current version. Child relationships are determined by the options chosen for subartifacts.

For service implementations the new version of the implementation copies any relationship with parent business services.

#### To update the version number of an artifact:

1 In the Services or Tools view of an artifact click **New Version**.

The New Version page opens.

- 2 Select Version Number Update.
- 3 Enter the new version number.
- 4 If the artifact is governed by a lifecycle process and you want the version number update to be applied to subartifacts, expand, **Show Advanced Options**, and select **Include Subartifacts** to open a list of related sub artifacts. Otherwise, proceed to Step 6.
- 5 Select the subartifacts you want to apply the new version number to.

To select all subartifacts in the tree, click Select All.

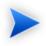

Selecting a subartifact changes the status in the Action column to **New Version**. Subartifacts which have not been selected retain the status **Skip**.

6 Click Save.

For Version Number Updates, the version number of the selected artifacts is modified and all relationships maintained.

#### To create new versions for a set of artifacts:

- 1 In a list view or table of artifacts, select the artifacts to version.
- 2 Expand Select Actions and select Change Version.

The Change Version page opens.

3 Select **Include Subartifacts** to apply the changes to related sub-artifacts in the same governance process.

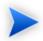

There is no option to select which subartifacts to apply the version number update to for bulk versioning.

4 Input the new version number.

- 5 Select Notify on Completion if you want to receive an e-mail when the versioning task is complete.
- 6 Click Change Version to apply your changes.

Bulk versioning executes as an asynchronous task allowing you to continue with other work. The task can be monitored or stopped. For details, see Bulk Operations on page 275.

The version history of an artifact is available in the Service and Tools view of an artifact. Open the Version menu and select **Version**.

For details, see Revision and Version History on page 270.

### **Registry Integration**

SOA Systinet provides customizable mapping between UDDI entities and SDM artifacts. Mapping of the basic structures (types) is predefined, but several aspects can be significantly changed by mapping additional artifact properties to UDDI keyed references and vice versa.

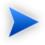

Before any data transfer takes place between SOA Systinet and a UDDI registry, a registry artifact must be created, registry certificates must be imported to SOA Systinet, and the taxonomies must be synchronized.

For details, see "Setting Up Registry Integration" in the HP SOA Systinet Administrator Guide.

SOA Systinet artifacts correspond to registry entities as follows:

| SOA Systinet Artifact | Registry Entity  |
|-----------------------|------------------|
| Organization unit     | Business entity  |
| Business service      | tModel           |
| Implementation        | Business service |
| Endpoint              | Binding template |
| Custom (WS-Policy)    | tModel           |

This section describes:

- Registry Synchronization on page 296
- Exporting Data To Registries on page 297
- Deleting Data From a Registry on page 300

Importing Services from Registries on page 134 explains how to import registry data as part of "Service Discovery".

### **Registry Synchronization**

Each artifact that corresponds to a UDDI entity contains a **Registry Synchronization** section in its detail view:

Ξ

#### Figure 72. Registry Synchronization Details

#### Registry Synchronization

| Registry                         | Status           |                          |
|----------------------------------|------------------|--------------------------|
| 2 HP SOA Registry at registry003 | Not Synchronized | export                   |
| 2 HP SOA Registry at registry002 | Synchronized     | import   export   delete |

Its synchronization status is shown and synchronization actions (export/import/delete) are offered for each known UDDI Registry.

| Synchronization Status | Description                                                                                                    |  |
|------------------------|----------------------------------------------------------------------------------------------------|--|
| Not Synchronized       | SOA Systinet artifact does not correspond to any UDDI entity. It is not exp<br>to UDDI or imported from UDDI. This synchronization status correspon<br>the NEW resource status.                            |  |
| Synchronized           | SOA Systinet artifact and corresponding UDDI entity are semantically the same, both are the same since the last synchronization. This synchronization status corresponds to the IDENTICAL resource status. |  |
| Local change           | SOA Systinet artifact has changed (while the corresponding UDDI entit<br>not) since the last synchronization. This synchronization status correspon<br>the LOCAL CHANGE resource status.                   |  |

#### **Table 11. Synchronization Status**

| Synchronization Status | Description                                                                                                    |  |
|------------------------|----------------------------------------------------------------------------------------------------|--|
| Remote change          | The corresponding UDDI entity has changed since the last synchronization.<br>This synchronization status corresponds to the REMOTE CHANGE resource<br>status.                             |  |
| Local+Remote change    | Both the SOA Systinet artifact and the corresponding UDDI entity have changed since the last synchronization. This synchronization status corresponds to the NEEDS MERGE resource status. |  |
| Unreachable            | The UDDI registry is unreachable to check the synchronization status. This synchronization status corresponds to the UNREACHABLE resource status.                                         |  |

### **Exporting Data To Registries**

You can export artifacts to an integrated registry individually or in bulk.

#### To export an individual artifact to a UDDI registry:

1 In the **Registry Synchronization** section of the detail view of the artifact, click **export** for the registry that you want to export the artifact to.

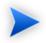

Only organizational unit, business service, implementation and WS-policy artifacts can be exported directly.

2 Provide the login name and password of the UDDI registry account where the data will be exported, and then click **Next**.

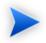

For a successful export, the credentials used for registry sign-on must have the appropriate write permissions for the registry entities being created or amended.

3 Select the associated artifacts to export on the summary page. If you are exporting a business service, all its implementations can be exported as well and if you are exporting an organizational unit, all its business services can also be exported.

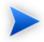

If the registry server artifact has specified environment categories, then only uncategorized endpoints or endpoints with matching environments are listed. Uncategorized endpoints are not selected for export by default. On export, if **only** one environment category is set for the registry server artifact, uncategorized endpoints are assigned the same environment category as the registry server artifact.

#### 4 Click **Finish** to export the selected artifacts.

When the export process begins, an export report is created. The export process may take some time, so click **Refresh**. You may have do this several times until the report is complete (and **Refresh** disappears).

The most important part of the report is the Report Data section within the sub-report:

| Report D  | ata              |                           |                                           |           |
|-----------|------------------|---------------------------|-------------------------------------------|-----------|
| Registry: | HP SOA Re        | gistry at registry002     |                                           |           |
| State     | Туре             | Artifact Name             | Uddi Registry Key                         | Status    |
| EXPORTED  | Business Service | GoogleSearchService       | uddi:e7c46870-b63a-11dd-8903-6f98f3018902 | IDENTICAL |
| EXPORTED  | SOAP Service     | GoogleSearchService       | uddi:6253e310-c142-11dd-8419-1c9666218415 | IDENTICAL |
| EXPORTED  | Endpoint         | GoogleSearchPort_Endpoint | uddi:63aff0a0-c142-11dd-8419-1c9666218415 | NEW       |
| GENERATED | PortType TModel  |                           | uddi:636ad150-c142-11dd-8419-1c9666218415 | NEW       |
| GENERATED | Binding TModel   |                           | uddi:638ead00-c142-11dd-8419-1c9666218415 | NEVV      |

It shows exactly what was exported, and the export status of all the exported items.

| Parameter | Definition |                                                                                                    |
|-----------|------------|----------------------------------------------------------------------------------------------------|
| state     | State      | Description                                                                                                    |
|           | IMPORTED   | The item was successfully imported.                                                                                                    |
|           | EXPORTED   | The item was successfully exported.                                                                                                    |
|           | DELETED    | The item (Business Service or Binding Template) was deleted<br>from the UDDI registry during export because the<br>corresponding artifact had been deleted in SOA Systinet. |
|           | FAILED     | An error occurred during the export/import of the item.                                                                                                    |

| Parameter         | Definition                                                                 |  |
|-------------------|----------------------------------------------------------------------------|--|
| artifact type     | he UDDI entity type: Business Entity, Business Service, SOAP Service, etc. |  |
| artifact name     | the SOA Systinet artifact name                                             |  |
| uddi registry key | the unique id of the corresponding UDDI entity                             |  |
| status            | the synchronization status before the import/export was performed          |  |

#### To export a set of artifacts to a UDDI registry:

In any list view or table of artifacts, select the artifacts to export, and then select Select Action $\rightarrow$ Export to Registry.

The Export Artifact to Registry page opens.

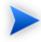

Artifacts associated with the selected artifacts are included in the export with the exception of endpoints. Only endpoints with the same environment category as the registry server artifact are exported.

- 2 Select the registry to export to and input the credentials to use.
- 3 Select **Notify on Completion** if you want to be informed by e-mail when the export is complete., and then click **Next**.
- 4 For bulk export, optionally select a business entity to associate the exported artifacts with, and then click **Finish**.

The original page re-opens showing a task bar at the top of the page. The export task executes asynchronously so you can either wait for the task to complete or continue with other work and return to view the report later.

Select Click here for detailed report to open the Registry Export - Bulk Operation report.

The Report Data section contains details of the exported artifacts and the export success or failure.

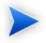

For exported binding templates, the WSDL repository URL is used by default with the following exceptions:

- If the registry artifact is categorized for an environment then an environment specific WSDL URL is used. For details, see the **Download WSDL** functionality in Adding Endpoints on page 112.
- If the registry artifact is not categorized for an environment then the WSDL URL from the repository REST location space is used.

To disable the use of repository URLs for WSDLs and enforce the use of the originURL (where the WSDL was imported from) set the following property in SOA\_HOME/conf/setup/configuration-properties.xml:

platform.integration.uddi.useRepositoryUrlOnWsdlExport=false

Consider this option if the repository is not your primary artifact store.

### Deleting Data From a Registry

Entities in a synchronized registry can be deleted from the registry directly from SOA Systinet.

#### To delete an entity from a UDDI registry:

1 In the **Registry Synchronization** section of the detail view of an artifact, click **delete** for the registry that you want to delete the artifact from.

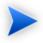

The delete functionality is also available from the detail view of artifacts already deleted from the repository, and in the dialog for deleting an artifact from the repository.

2 Provide the login name and password of the UDDI registry to delete the data from, and then click **Next**.

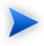

For a successful delete, the credentials used for registry sign-on must have the appropriate write permissions for the registry entities being deleted.

<sup>3</sup> Review the entities to be deleted. If you are deleting a business service, all its implementations are also deleted, and if you are deleting an organizational unit, all its business services are also deleted. Click **Finish** to delete displayed list of artifacts.

# 21 Governance Tools

SOA utilities in the Tools tab consist of three elements:

• Tools on page 303

Are the basic utilities for performing governance actions.

• Tasks and Scheduling on page 316

Enable the use of a tool on an artifact or set of artifacts with the option of periodic or scheduled execution.

• Reports on page 321

Are the result of a task or tool execution.

### Tools

SOA Systinet provides the following types of utility in the Tools tab:

• Impact Tools on page 304

Report the potential impact of a change to an artifact on the other artifacts it depends on or impacts.

• Job Tools on page 306

Are customized tools created to perform miscellaneous tasks.

• Reporting Tools on page 308

Use customized reports to query the repository.

Sync Tools on page 310

Update the repository with the latest versions of externally sourced documents.

• Policy Compliance Tools on page 316

Verify whether artifacts conform to business policy.

#### Impact Tools

Impact tools enable you to report on all the related artifacts that may be impacted by a change to a specific artifact. Using impact tools, you can check the dependency trees or impact trees of an artifact.

In SOA Systinet, a dependency between artifacts is represented by a relationship. Each relationship represents a dependency between two related artifacts: a source artifact and a target artifact. A relationship is a unidirectional concept. Each relationship contains references to the source artifact, target artifact, type of relationship and several other attributes. For example, consider relationship R which has references to source artifact A and target artifact B. This would mean that artifact A depends on artifact B and that artifact B has impact on artifact A. Accordingly, there are two types of relationship tree: the impact tree and the dependency tree. The impact tree of an artifact shows the artifacts that it has impact on. The dependency tree shows the artifacts on which this artifact depends.

You can create new impact tools or use the Impact Management tool provided with SOA Systinet.

This section describes:

- Running the Impact Management Tool on page 304
- Impact Reports on page 305
- Creating an Impact Tool on page 306

#### Running the Impact Management Tool

The context action for the Impact Management Tool is available in the detail view and service view of artifacts (see Tools View on page 262 or Service View on page 75).

#### To assess the impact of a change to an artifact:

• In the detail view or service view of the artifact, move the cursor over the **Tools** context menu and select **Impact Analysis** or **Dependency Analysis** depending on which tool you want to execute.

#### **Impact Reports**

Impact reports are generated by running the impact tool as described in Running the Impact Management Tool on page 304 or the result of automated tasks as described in Tasks and Scheduling on page 316.

To access impact reports, browse the reports as described in Reports on page 321 and filter for report category **Impact Management**.

The most important part of the impact report is the **Report Data** section:

#### Figure 73. Impact Report Data

| Re    | port Data                              |                              |                      | [                     |
|-------|----------------------------------------|------------------------------|----------------------|-----------------------|
|       | Name                                   | Туре                         | Owner                | Description           |
|       | Business service 1                     | Business Service             | HP SOA Administrator | Some business service |
|       | My test applictaion                    | Application                  | HP SOA Administrator |                       |
|       | Account                                | Organizational Unit          | HP SOA Administrator | Accountant unit       |
| Busin | ess Service 2- contracted fromBusiness | service 1 (contract details) |                      |                       |
|       | Name                                   | Туре                         | Owner                | Description           |
| -     | Business Service 2                     | Business Service             | HP SOA Administrator |                       |
|       | HP SOA Administrator                   | User Profile                 | HP SOA Administrator | HP SOA Administrator. |
|       | Account<br>(Shared)                    | Organizational Unit          | HP SOA Administrator | Accountant unit       |

Figure 73, "Impact Report Data" shows that Account Service is dependent on the Account SOAP Service which also has dependencies on an operation and a WSDL.

Phone Service is also a consumer of Account Service, so the dependencies of the Phone Service are displayed as well.

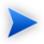

The links to artifacts in the report always lead to the revision of the artifact at the time the report was executed.

If you execute the report from the consumer view of an artifact, the artifacts shown in the report are last approved revisions. Clicking these artifact links opens the consumer view of these revisions.

#### Creating an Impact Tool

Impact tools enable you to assess the potential impact of a change to an artifact.

#### To create a new impact tool artifact:

- In the **Catalog Browser**, click [+] next to **Tools** to expand it and show the list of tool types.
- 2 Click **Impact Tools** to open the **Browse Impact Tools** page.
- 3 Click **New** to open the **Publish Impact Tool** dialog.
- 4 Input the following parameters:

| Parameter          | Definition                               |  |
|--------------------|------------------------------------------|--|
| Name               | The name for the new impact tool         |  |
| Description        | A description of the impact tool         |  |
| Choose impact type | Select one of the available impact types |  |

5 Click **Save** to create the new impact tool.

This new impact tool is now available for selection when creating a task, as described in Creating a Task on page 316.

### Job Tools

Job tools enable you to use customized Java class implementations to perform a variety of actions.

You can create new job tools or use the Report Cleaner Job Tool provided with SOA Systinet.

This section describes:

- Creating a Job Tool on page 307
- Report Cleaner Job Tool on page 307

#### Creating a Job Tool

SOA Systinet enables you to create miscellaneous tools in association with your own Java classes.

#### To create a new job tool artifact:

- In the **Catalog Browser**, click [+] next to **Tools** to expand it and show the list of tool types.
- 2 Click **Job Tools** to open the **Browse Job Tools** page.
- 3 Click **New** to open the **Publish Job Tool** dialog.
- 4 Input the following parameters:

| Parameter                      | Definition                                                                                                    |  |
|--------------------------------|----------------------------------------------------------------------------------------------------|--|
| Name                           | The name for the new job tool                                                                                 |  |
| Description                    | A description of the job tool                                                                                 |  |
| Categories                     | Click <b>add category</b> to select a category from the available taxonomies (administrator perspective only) |  |
| Job Implementation<br>Class ID | The class ID in the server configuration                                                                      |  |

#### 5 Click **Save** to create the job tool.

This new job tool is now available for selection when creating a task, as described in Creating a Task on page 316.

#### Report Cleaner Job Tool

SOA Systinet is installed with the report cleaner tool. This tool is a utility for purging the repository of deleted and orphaned reports. HP Software recommend that a task be created to run this tool on a periodic basis to ensure that the repository does not fill up with obsolete reports. See Tasks and Scheduling on page 316 for details.

### **Reporting Tools**

Reporting tools enable you to access customized reports stored on the reporting server for the purpose of periodic or timed execution using tasks.

SOA Systinet comes provided with preinstalled reporting tools which are available in the **Report Launcher** portlet (see Report Launcher Portlet on page 256).

This section describes:

- Running a Reporting Tool on page 308
- Reporting Tool Reports on page 308
- Creating a Reporting Tool on page 309

#### Running a Reporting Tool

The context action for reporting tools is available in the **Report Launcher** portlet for the default reporting tools provided with SOA Systinet and any user created tools with valid URIs.

#### To execute a reporting tool:

- 1 In the **Report Launcher** portlet click **Generate** for the required reporting tool.
- 2 The view switches to the resulting report as described in Reporting Tool Reports on page 308.

#### Reporting Tool Reports

Reporting tool reports are generated by running one of the default reporting tools as described in Running a Reporting Tool on page 308 or the result of automated tasks as described in Tasks and Scheduling on page 316.

To access reporting tool reports, browse the reports as described in Reports on page 321 and filter for report category **Reporting**.

The most important part of the impact report is the **Report Data** section:

#### Figure 74. Reporting Tool Report Data

| Report Data          |          | E |
|----------------------|----------|---|
| Title:               | Top 10   |   |
| Author:              | admin    |   |
| Content Description: |          |   |
| Report Status:       | finished |   |
| Report:              | Top 10   |   |
| Other Formats:       | pdf      |   |

This section provides progress and success details of the report and links to rendered versions of the report on the reporting server.

#### Creating a Reporting Tool

Reporting tools enable you to utilize custom reports deployed to the reporting server.

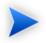

The SOA Systinet Report Editor can be used to create and modify report definitions. After these definitions are deployed to the reporting service, they are then available to be associated with a reporting tool. See the SOA Systinet Report Editor documentation for more information.

#### To create a reporting tool artifact:

- In the **Catalog Browser**, click [+] next to **Tools** to expand it and show the list of tool types.
- 2 Click **Reporting Tools** to open the **Browse Reporting Tools** page.
- 3 Click New to open the Publish Reporting Tool dialog
- 4 Input the following parameters:

| Parameter   | Definition                          |
|-------------|-------------------------------------|
| Name        | The name for the new reporting tool |
| Description | A description of the reporting tool |

| Parameter             | Definition                                                                                                    |
|-----------------------|----------------------------------------------------------------------------------------------------|
| Categories            | Click <b>add category</b> to select a category from the available taxonomies (administrator perspective only) |
| Report Definition     | Select from the list of available report definitions from the reporting service                               |
| Additional Parameters | Depending on the report definition additional parameters may be input                                         |

5 Click **Save** to create the new reporting tool.

This new reporting tool is now available for selection when creating a task, as described in Creating a Task on page 316, or for immediate execution as described in Running a Reporting Tool on page 308.

#### Sync Tools

SOA Systinet stores all resources in its repository. They can be divided into two types: representational artifacts and local copies of imported resources. Sync tools focus on these imported resources. Such resources have a cached flag set and the origin URL associated with them. Sync tools are a powerful feature that make it possible to keep track of original resources, notifying the user about changes to them and maintaining up-to-date copies.

You can create new sync tools or use the Change Management tool provided with SOA Systinet.

This section describes:

- Synchronization Policy on page 310
- Running the Synchronization Tool on page 311
- Change Management Reports on page 313
- Creating a Sync Tool on page 315

#### Synchronization Policy

Externally sourced resources may have an associated synchronization policy. Automatic change management uses this policy to determine the action that should be performed during synchronization.

The following options are available:

#### • Automatic

The cached resource is updated automatically if the original resource is changed.

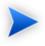

In order for automatic synchronization to function you must create a scheduled change management task. See Tasks and Scheduling on page 316 for details.

#### Manual

The resource is marked with an out-of-sync flag and only updated after user approval. If you want to approve the change and update the document, run the change management tool as described in Running the Synchronization Tool on page 311.

#### • Disabled

The cached resources will not be updated, except by a manual update of a single resource from a context action.

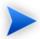

Resources stored in a database may (and usually do) consist of imports of other resources. For example a WSDL file may contain imports of other WSDLs and XSDs. XSDs may contain imports of other XSDs or DTDs, etc. The result is a dependency tree with the WSDL that the user wants to publish or update at its root. The synchronization policy is usually associated with the root resource, but it is also applied to the other dependent resources in the tree.

#### Running the Synchronization Tool

All artifacts that can be checked or updated have an associated Data section in their Tools detail page. These include WSDLs, XSDs, DTDs and Documentation.

#### **Figure 75. Data Section**

| Data                       |                                                |                             |
|----------------------------|------------------------------------------------|-----------------------------|
| Available at:              | /admin/uddi/account/wsdl                       | View Server Folder   Update |
| Source:                    | http://czvm20.devlab.ad:8080/uddi/account/wsdl |                             |
| Synchronization<br>Status: | IDENTICAL                                      | Synchronize                 |
| Last Update:               | Dec 3, 2008 11:30:18 AM                        |                             |

The following actions can be performed on artifacts associated with external documents:

- Available at functionality is available for resources uploaded from local or remote locations.
  - Resource name

Click the resource name to open the version stored in the repository.

#### • View Server Folder

Opens the repository location where SOA Systinet stores the resource.

• Update

Updates a cached resource if the original has changed from the local file to the existing repository server folder.

**Update** opens the Update data page, requesting the new file, with an Advanced Option to **Remove Unsynchronized** artifacts if they are no longer referenced by the new version of the data content.

• Upload

If the artifact does not have associated data content, **Upload enables you to add content from a local file.** 

Upload opens the Upload data page, requesting the new file and Server Folder to store the data content.

**Remove Unsynchronized** can apply if you upload a file to a Server Folder where a file with the same name already exists.

- In addition, resources uploaded from remote locations have the following functionality:
  - Source name

Click the source name to open it in the remote location.

• Synchronize

The synchronization status is shown. Click Synchronize to start the publishing process.

Select **Remove Unsychronized** artifacts to remove relationships to artifacts no longer referenced by the new version of the file, and then click **OK** to upload the latest version of the remote resource.

From Service list views and Tools browse pages you can synchronize artifacts in bulk.

Select the artifacts to synchronize, open the Actions menu, and select Synchronize.

The Synchronize page opens, review the artifacts to synchronize, select **Notify on Completion** to receive an e-mail notification when the task completes, and then click **Synchronize**.

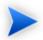

When performing change management on a collection, only resources with an associated synchronization policy are checked or updated. If change management is performed on a single resource, the synchronization policy is not taken into account. Only resources for which you have write permission are checked or updated.

#### Change Management Reports

Change management reports are generated by running the change management tool as described in Running the Synchronization Tool on page 311 or the result of automated tasks as described in Tasks and Scheduling on page 316.

To access change management reports, browse the reports as described in Reports on page 321 and filter for report category **Change Management** or from the Change Management section of **browse view** or **detail view** pages as described in Running the Synchronization Tool on page 311.

Select one of these by clicking the name to view the index report for that change management execution.

To view the result for a particular artifact, in the Sub reports section click the Change Management Report link for the artifact you are interested in.

The most important part of the change management report for an artifact is the **Report Data** section:

Figure 76. Change Management Report Data

| Report Data |                          |                       |           |                         |          |  |
|-------------|--------------------------|-----------------------|-----------|-------------------------|----------|--|
| Filter      | Actions: Select Action - | ]                     |           |                         | 12 Items |  |
|             | Artifact                 | Origin                | Result    | Processed at -          |          |  |
|             | uddiclient-core.xsd      | uddiclient-core.xsd   | Identical | Dec 3, 2008 11:30:26 AM |          |  |
|             | delete_userAccount       | wsdl                  | Identical | Dec 3, 2008 11:30:26 AM |          |  |
|             | enable_userAccount       | wsdl                  | Identical | Dec 3, 2008 11:30:26 AM |          |  |
|             | find_userAccount         | wsdl                  | Identical | Dec 3, 2008 11:30:26 AM |          |  |
|             | get_userAccount          | wsdl                  | Identical | Dec 3, 2008 11:30:26 AM |          |  |
|             | save_userAccount         | wsdl                  | Identical | Dec 3, 2008 11:30:26 AM |          |  |
|             | AccountApi_Endpoint      | wsdl                  | Identical | Dec 3, 2008 11:30:26 AM |          |  |
|             | Account_SoapService      | wsdl                  | Identical | Dec 3, 2008 11:30:26 AM |          |  |
|             | account.xsd              | account.xsd           | Identical | Dec 3, 2008 11:30:26 AM |          |  |
|             | account_portType.wsdl    | account_portType.wsdl | Identical | Dec 3, 2008 11:30:26 AM |          |  |
|             | account_binding.wsdl     | account_binding.wsdl  | Identical | Dec 3, 2008 11:30:26 AM |          |  |
|             | Account                  | wsdl                  | Identical | Dec 3, 2008 11:30:26 AM |          |  |
| Actions     | Select Action 👻          |                       |           |                         |          |  |

#### t Det

This section displays the name of the artifact, its location in the repository and the location of the external document it represents and the status of the update or status check.

The possible statuses are:

| Status                        | Definition                                                                                                   |
|-------------------------------|----------------------------------------------------------------------------------------------------|
| NEW                           | The resource is new                                                                                          |
| IDENTICAL                     | The cached resource was identical to the original                                                            |
| IDENTICAL (NO-<br>PERMISSION) | The cached resource was identical to the original and the current user does not have permission to change it |

| Status                                      | Definition                                                                                                    |
|---------------------------------------------|----------------------------------------------------------------------------------------------------|
| UNREACHABLE                                 | The original resource is unreachable, possibly due to a network error, or because the server is not running                                                                                                    |
| OUT-OF-SYNC                                 | The cached resource differed from the original and was not updated. Root resources with imports (complex resources) are also set to out-of-sync if any of the imported resources is new, out-of-sync or unreachable |
| UPDATED                                     | The cached resource differed from the original and was updated                                                                                                    |
| CHANGED-IGNORED                             | The cached resource differed from the original but was not updated                                                                                                    |
| CHANGED-IGNORED<br>(NO-PERMISSION)          | The cached resource differed from the original but was not updated because<br>the current user does not have permission                                                                                             |
| CHANGED-IGNORED<br>(UNEXPECTED-<br>CONTENT) | The resource was not updated, because unexpected content was retrieved<br>from the original location (for example badly formed xml)                                                                                 |
| NO-PERMISSION                               | The current user does not have permission to change this resource                                                                                                    |
| UNKNOWN                                     | The state was unknown                                                                                                    |

#### Creating a Sync Tool

Sync tools enable you to track changes to external documents associated with artifacts in the repository.

#### To create a sync tool artifact:

- In the Catalog Browser, click [+] next to Tools to expand it and show the list of tool types.
- 2 Click **Sync Tools** to open the Browse Sync Tools page.
- 3 Click **New** to open the Publish Sync Tool dialog box.
- 4 Input the following parameters:

| Parameter   | Definition                     |
|-------------|--------------------------------|
| Name        | The name for the new sync tool |
| Description | A description of the sync tool |

| Parameter | Definition                                                                                                    |
|-----------|----------------------------------------------------------------------------------------------------|
|           | Click <b>add category</b> to select a category from the available taxonomies (administrator perspective only) |

#### 5 Click **Save** to create the new sync tool.

This new impact tool is now available for selection when creating a task, as described in Creating a Task on page 316.

#### Policy Compliance Tools

Policy compliance tools validate whether artifacts conform with the requirements of one or more business policies.

Perform a compliance check using the provided **Validate Compliance** tool and the reports generated are described in detail in Chapter 18, Validating Artifacts.

### Tasks and Scheduling

A *task* is an artifact which associates other artifacts or resources with a tool. You can imagine it as a tool prepared for execution. A task is powerful way of performing an action on the same set of resources repeatedly. The specified resources are used as input when the tool is run. A task can be run manually but it is more usual to schedule automatic execution.

This section describes:

- Creating a Task on page 316
- Setting a Schedule on page 318
- Running a Task Manually on page 320

#### Creating a Task

Tasks are the way SOA Systinet associates a particular tool with a set of artifacts to produce reports.

#### To create a new task:

- 1 Do one of the following:
  - In the New menu of the Tools tab, click **Task**.
  - Alternatively, in the Tools tab, in the Tasks and Reports portlet (see Tasks and Reports Portlet on page 255), click **New Task**.
  - Alternatively, in the browse view of tasks click New.

The Publish Task page appears.

- 2 Use **Filter** to search for the tool to associate with the task. Select the tool, and then click **Next** to select the artifacts to examine.
- 3 The selector page includes the following options:
  - For collections select an artifact type collection from the drop-down list.
  - For documents, use **Filter** to locate the documentation artifacts to associate with the task and check the radio button to select them, or click **Add Documents** and follow the wizard to select documents from a selected collection.
  - For saved searches use **Filter** to locate the saved search containing the artifacts to associate with the task and check the radio button to select it.

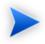

Some tools do not require the selection of artifacts. For example, the report cleaner tool.

Click **Next** to set scheduling.

- 4 If you want this task to be executed at a set time or repeated on a periodic basis select **Scheduled**, complete the details as described in Setting a Schedule on page 318, and then click **Next** to set the task artifact name.
- 5 Optionally, edit the suggested name and description, and then click **Finish** to create the new task.

### Setting a Schedule

SOA Systinet enables you to execute tasks on a timed or periodic basis.

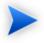

SOA Systinet converts and stores any input time to GMT. If you import scheduled tasks from a data image, review the scheduling to ensure that the tasks execute at the local time that you require.

#### To schedule a task:

- 1 Do one of the following:
  - In the detail view of the task click **Edit**, and then select **Scheduled**.
  - Select Scheduled during task creation.
  - On pages allowing asynchronous operations, click Schedule Task.

The schedule parameters appear:

| The scheduler allows       | you to run tasks automatically a | aspe | cilled | unie | . Jeri | ne re    | currer | ice to | o repeat the task multiple times. |        |
|----------------------------|----------------------------------|------|--------|------|--------|----------|--------|--------|-----------------------------------|--------|
| Scheduled                  |                                  |      |        |      |        | <b>V</b> |        |        |                                   |        |
| Running now:               | No                               |      |        |      |        |          |        |        |                                   |        |
| Last Run Time:             | never                            |      |        |      |        |          |        |        |                                   |        |
| Recurrence:                | daily                            |      |        |      |        |          |        |        |                                   | *      |
| First Run Time:            | Nov 10, 2008 3:02:33 PM          | R    | Novem  | her  | ▼ ▶    | K 20     | 08 D   | X      |                                   |        |
| Repeat until:              |                                  | Sun  |        | _    | Wed    |          |        | Sat    |                                   |        |
| Repeat max:                |                                  |      |        |      |        |          |        | 1      |                                   |        |
| Ensure Scheduled           |                                  | 2    | 3      | 4    | 5      | 6        | 7      | 8      | Read and                          |        |
| Run:                       |                                  | 9    | 10     | 11   | 12     | 13       | 14     | 15     |                                   |        |
| Disabled:                  |                                  | 16   | 17     | 18   | 19     | 20       | 21     | 22     | 15:03                             |        |
| Automatically<br>Repeated: | 0                                | 23   | 24     | 25   | 26     | 27       |        |        |                                   |        |
| •                          |                                  | 30   |        |      |        |          |        |        |                                   | Cancel |
|                            |                                  | <    | × <    |      | Today  |          | > >    | >      |                                   |        |

#### The scheduler allows you to run tasks automatically at a specified time. Set the recurrence to repeat the task multiple times.

#### 2 Input the following parameters:

| Parameter              | Definition                                                                                                    |
|------------------------|----------------------------------------------------------------------------------------------------|
| Running now            | A non-input field indicating whether the task is currently being executed                                                                                                    |
| Last run time          | The last execution time of the task                                                                                                    |
| Recurrence             | Select the frequency of execution if the task is to run periodically or <b>none</b> if the task is to be executed once                                                                                                    |
| First run time         | Use the calendar to set the date and time for the initial execution of the task                                                                                                    |
| Repeat Until           | If the task has a recurrence, optionally select <b>Repeat Until</b> , and use the calendar to select the date and time to stop executing the task.                                                                                         |
| Repeat max             | If the task has a recurrence, optionally select <b>Repeat Max</b> , and input the number of times to execute the task. This figure is compared to the <b>Automatically Repeated</b> figure to determine whether to execute the task again. |
| Custom Interval (min.) | If the task has the <b>Interval</b> recurrence, input the interval.                                                                                                    |

| Parameter              | Definition                                                                                                    |  |  |  |  |  |  |
|------------------------|----------------------------------------------------------------------------------------------------|--|--|--|--|--|--|
| Ensure scheduled run   | Select to prioritize scheduled execution. If for any reason the task cannot execute at the scheduled time (for example, if the server is not running), then the task executes at the at the earliest opportunity. HP Software recommend selecting this option for tasks with long recurrence intervals. |  |  |  |  |  |  |
| Disabled               | Select to prevent the automatic execution of the task                                                                                                    |  |  |  |  |  |  |
| Automatically repeated | Displays the number of scheduled executions (not including manual executions).                                                                                                    |  |  |  |  |  |  |
|                        | To reset this figure, remove the schedule and then create a new schedule.                                                                                                    |  |  |  |  |  |  |

- 3 Do one of the following:
  - If you are editing a task, click **Save**.
  - If you are creating a task, click Next and set the task name and description.

### Running a Task Manually

You may want to immediately execute a task. If you have sufficient permissions, there is a **Run** option in the detail view of the task.

#### To manually execute a task:

1 In the Tools tab Catalog Browser, expand tasks and click the task you want to execute.

The detail view of the task opens.

2 In the detail view of the task, click **Run**.

### Reports

The result of a tool execution is a report. Reports are accessible from:

- The **Reports** link in the **Catalog Browser**.
- The Tasks and Reports portlet in the Dashboard and Tools tabs
- The Tools context menu in the detail view and service view of an artifact.

Clicking any of these links opens a report list view:

#### **Figure 77. Reports List View**

## Reports

| Latest  |                                         |                                 |                         |              |          | Tools > Reports |
|---------|-----------------------------------------|---------------------------------|-------------------------|--------------|----------|-----------------|
| Views - |                                         |                                 |                         |              |          | Search          |
| Filter  | Actions: Select Action -                | View: Brief -                   |                         |              |          | 20 Items        |
|         | Name                                    | Description                     | Created                 | Status       | Progress |                 |
|         | Publishing of 'wsdl'                    | 0 artifacts created, 0 artifact | Dec 3, 2008 11:30:25 AM | Complete, Ok |          |                 |
|         | Report - Hourly Validation Results Task | The result of execution of ta   | Dec 3, 2008 11:30:06 AM | Complete, Ok |          |                 |
|         | Report - Top 10 Task                    | The result of execution of ta   | Dec 3, 2008 11:24:54 AM | Complete, Ok |          |                 |
|         | Business service 1 [Impact]             | Processing resource: /busin     | Dec 3, 2008 11:21:52 AM | Complete, Ok |          |                 |
|         | Business service 1 [Impact]             | Processing resource: /busin     | Dec 3, 2008 11:20:22 AM | Complete, Ok |          |                 |
|         | Business service 1 [Impact]             | Processing resource: /busin     | Dec 3, 2008 11:18:42 AM | Complete, Ok |          |                 |
|         | Business service 1 [Impact]             | Processing resource: /busin     | Dec 3, 2008 11:17:38 AM | Complete, Ok |          |                 |
|         | Business service 1 [Impact]             | Processing resource: /busin     | Dec 3, 2008 11:15:56 AM | Complete, Ok |          |                 |
|         | Business service 1 [Dependencies]       | Processing resource: /busin     | Dec 3, 2008 11:15:37 AM | Complete, Ok |          |                 |
|         | Business service 1 [Dependencies]       | Processing resource: /busin     | Dec 3, 2008 11:15:04 AM | Complete, Ok |          |                 |
|         | Business service 1 [Impact]             | Processing resource: /busin     | Dec 3, 2008 11:14:44 AM | Complete, Ok |          |                 |
|         | Business service 1 [Impact]             | Processing resource: /busin     | Dec 3, 2008 11:11:35 AM | Complete, Ok |          |                 |
|         | Business service 1 [Impact]             | Processing resource: /busin     | Dec 3, 2008 11:09:08 AM | Complete, Ok |          |                 |
|         | Business service 1 [Impact]             | Processing resource: /busin     | Dec 3, 2008 11:08:13 AM | Complete, Ok |          |                 |
|         | Business service 1 [Dependencies]       | Processing resource: /busin     | Dec 3, 2008 11:07:46 AM | Complete, Ok |          |                 |
|         | Publishing of 'uddi_wsdl.zip'           | 531 artifacts created, 0 artif  | Dec 3, 2008 10:54:32 AM | Complete, Ok |          |                 |
|         | Publishing of 'AmazonWebServices.ws     | 27 artifacts created, 0 artifa  | Dec 3, 2008 10:51:50 AM | Complete, Ok |          |                 |
|         | Report - Hourly Validation Results Task | The result of execution of ta   | Dec 3, 2008 10:30:06 AM | Complete, Ok |          |                 |
|         | Publishing of 'wsdl'                    | 13 artifacts created, 0 artifa  | Dec 3, 2008 9:57:43 AM  | Complete, Ok |          |                 |
|         | Report - Hourly Validation Results Task | The result of execution of ta   | Dec 3, 2008 9:30:04 AM  | Complete, Ok |          |                 |
| Actions | Select Action - View:                   | Brief 🔹                         |                         |              |          |                 |

Tools > Reports

Find allows reports to be filtered according to various categories. Simply select the category and the browser only shows the reports which fulfill the given criteria.

The Report Data section contains output specific to each type of tool and is described in the report section of each tool in Tools on page 303.

# 22 Advanced Searches

You can use SOA Systinet to create customized queries that search the repository. These searches can be stored and then reused. Saved searches can also be used to define a set of artifacts associated with a task or used to create an RSS feed for the dashboard.

This chapter describes:

- Creating an Advanced Search on page 323
- Editing a Saved Search on page 326
- Running a Saved Search on page 327

### Creating an Advanced Search

Each advanced search is associated with one type of artifact.

#### To create an advanced search:

- 1 Do one of the following:
  - Click Advanced Search on any page.
  - In the Tools browse view of an artifact type click Search.

The Search page opens:

#### Search Business Services

Tools > Search Business Services

Ξ

Use this screen to build a complex query using the property and ownership based criteria. You can select to find artifacts matching either all or any of specified search conditions.

#### Search Parameters

| Scope:                                  | Business Service<br>Change Scope                |        |
|-----------------------------------------|-------------------------------------------------|--------|
| Limit to:                               | Artifacts with Write Permission                 |        |
| Revisions:                              | Newest     Approved     Last Modified: Any Time |        |
| Lifecycle Stage:                        | Any                                             |        |
| Compliance Status:                      | Any                                             |        |
| Match:                                  |                                                 |        |
| Name:                                   | Partial Match 🔽 🗌 Case Sensitive                | remove |
| add property 👻 Add ownership criteria 🕶 |                                                 |        |
| Organize Results                        |                                                 | Ξ      |
| Results Per Page:                       | 20                                              |        |
|                                         |                                                 | Search |

2 To select the scope of your search, click **Change Scope**, and select the artifact types to search. Deselect all artifact types to search all artifacts.

Select Artifacts with Write Permission to restrict the search to artifacts you can modify.

3 Select the search parameters in the Search Criteria section:

| Parameter | Definition                                       |
|-----------|--------------------------------------------------|
| Revisions | Select one of the following:                     |
|           | Newest Revisions                                 |
|           | Search for the latest revision of each artifact. |

|                        | <ul> <li>Use Last Modified to locate only artifacts modified within the specified time limit.</li> <li>Approved Revisions Search the last approved revision of each artifact. Use Last Approved to locate only artifacts approved within the specified time limit.</li></ul> |  |
|------------------------|----------------------------------------------------------------------------------------------------|--|
| Parameter              | Definition                                                                                                    |  |
| Lifecycle Stage        | Select a stage to narrow your search to governed artifacts at that lifecycle stage.                                                                                                    |  |
| Compliance Status      | Select a compliance threshold to limit your search to artifacts within the specified margin.                                                                                                    |  |
| Match                  | <ul> <li>Do one of the following:</li> <li>Select All these Criteria to find artifacts matching all the specified search criteria.</li> <li>Select Any of these Criteria to find artifacts matching any one of the specified search criteria.</li> </ul>                     |  |
| Search Terms           | By default, the page shows search entry criteria for Name. You can add multiple search terms using <b>Add Property</b> and <b>Add Ownership Criteria</b> .                                                                                                    |  |
| Add Property           | Select an artifact properties to use as a search parameter from the drop-down list. The options available depend on the artifact type.                                                                                                    |  |
| Add Ownership Criteria | Select an ownership criteria to use as a search criteria from the drop-down list.                                                                                                    |  |
| Results per page       | Select the output criteria from the drop-down list.                                                                                                    |  |
|                        |                                                                                                    |  |

- 4 Click **Search** to execute your query and view the results.
- 5 Optionally, click **Refine Search** to return to Step 2.
- 6 Optionally, save the search for later use, click **Save Search** to open the New Saved Search page.
- 7 If you are storing the search for later use, amend the search name, description, and details, and then click **Save** to create the new saved search artifact.

Saved search artifacts are displayed in the Saved Searches section of the Services menu and you can also access them from the Tools tab Catalog Browser by expanding the Search and Transform branch, and clicking **Saved Searches**.

### Editing a Saved Search

Although the saved search is persisted it can be modified again. There are two kinds of modification:

- Changing the name and description properties of the saved search.
- Changing the parameters of the search.

#### To modify a saved search:

- 1 Do one of the following:
  - In the Tools tab Catalog Browser, expand the Search and Transform branch and click Saved Searches.

The Saved Searches page opens.

Click the name of the saved search to edit.

• In the Services tab menu Custom Views section, click the name of the search to edit.

The detail view of the saved search opens.

- 2 Do one of the following:
  - To edit the basic search properties:
    - 1 In the detail view of the saved search, click **Edit**.

2 Change the properties as required, and then click **Save**.

#### • To modify the search parameters:

- 1 In the detail view of the saved search, click **Redefine**.
- 2 Do any of the following:
  - Click **Remove** to remove criteria from the search.
  - Add new conditions or modify the criteria as described in Creating an Advanced Search on page 323.
- 3 Click **Search** to execute the modified search.
- 4 Click **Save Search** to save your changes.

### Running a Saved Search

- 1 Do one of the following:
  - In the Tools tab Catalog Browser, expand the Search and Transform branch and click **Stored Searches**.

The Saved Searches browse page opens.

Click the name of the saved search to run.

• In the Services tab menu Custom Views section, click the name of the search to edit.

The detail view of the saved search opens.

2 In the detail view of the saved search, click **Run**.

The search results page opens.